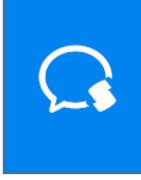

# **证联讯用户操作手册**

## **for Windows**

**基于 1.2.0.148 版本**

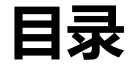

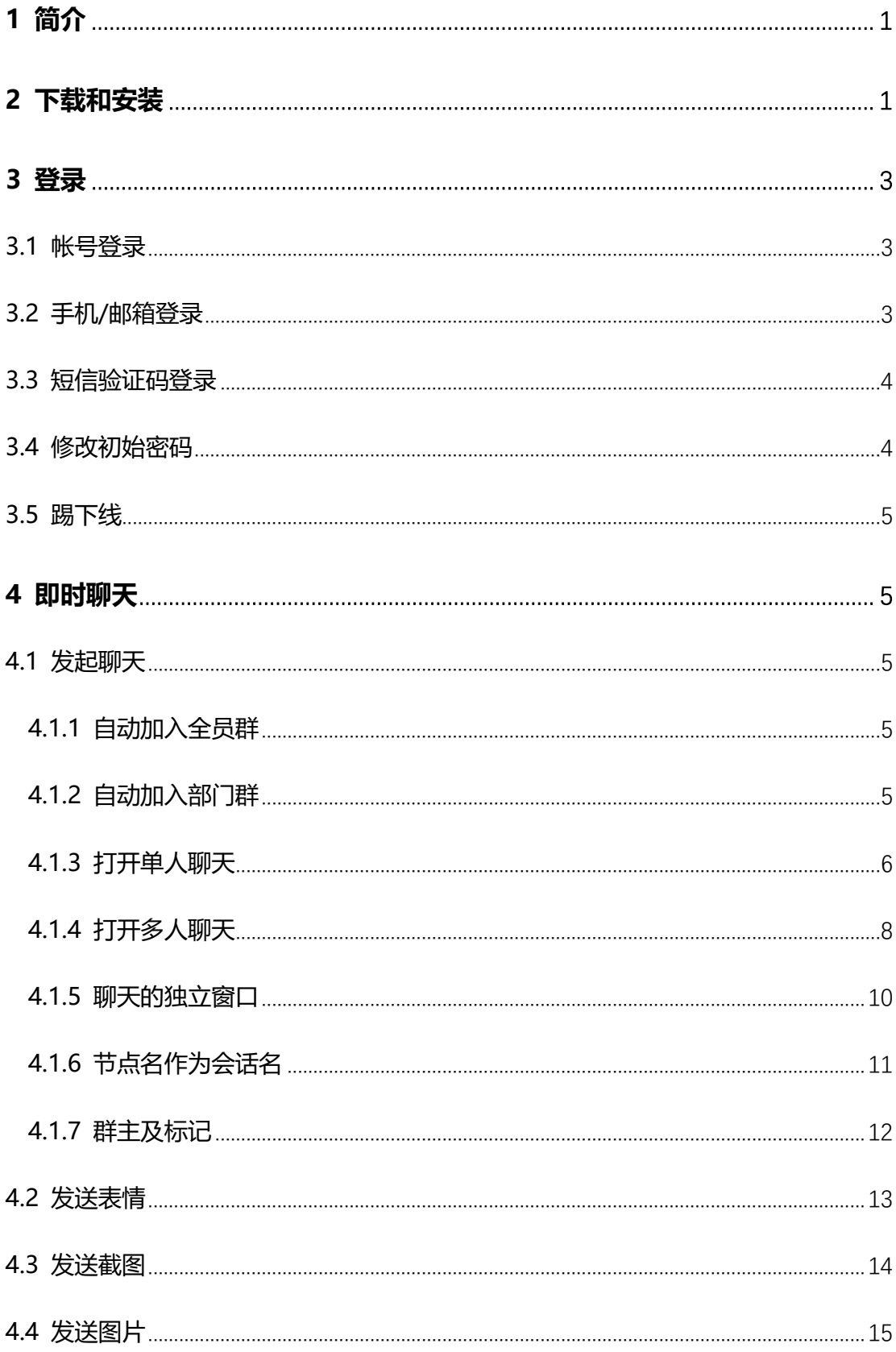

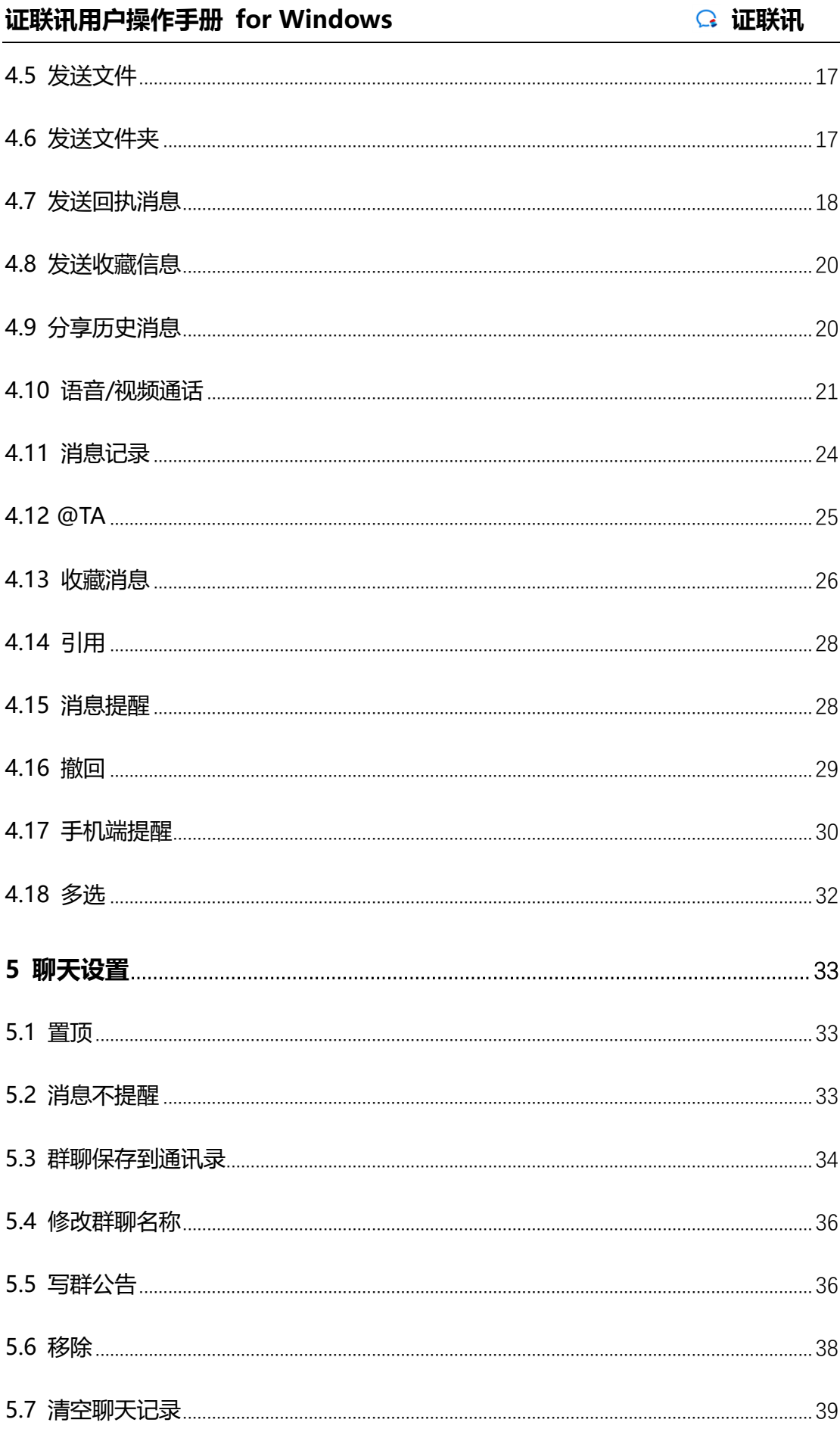

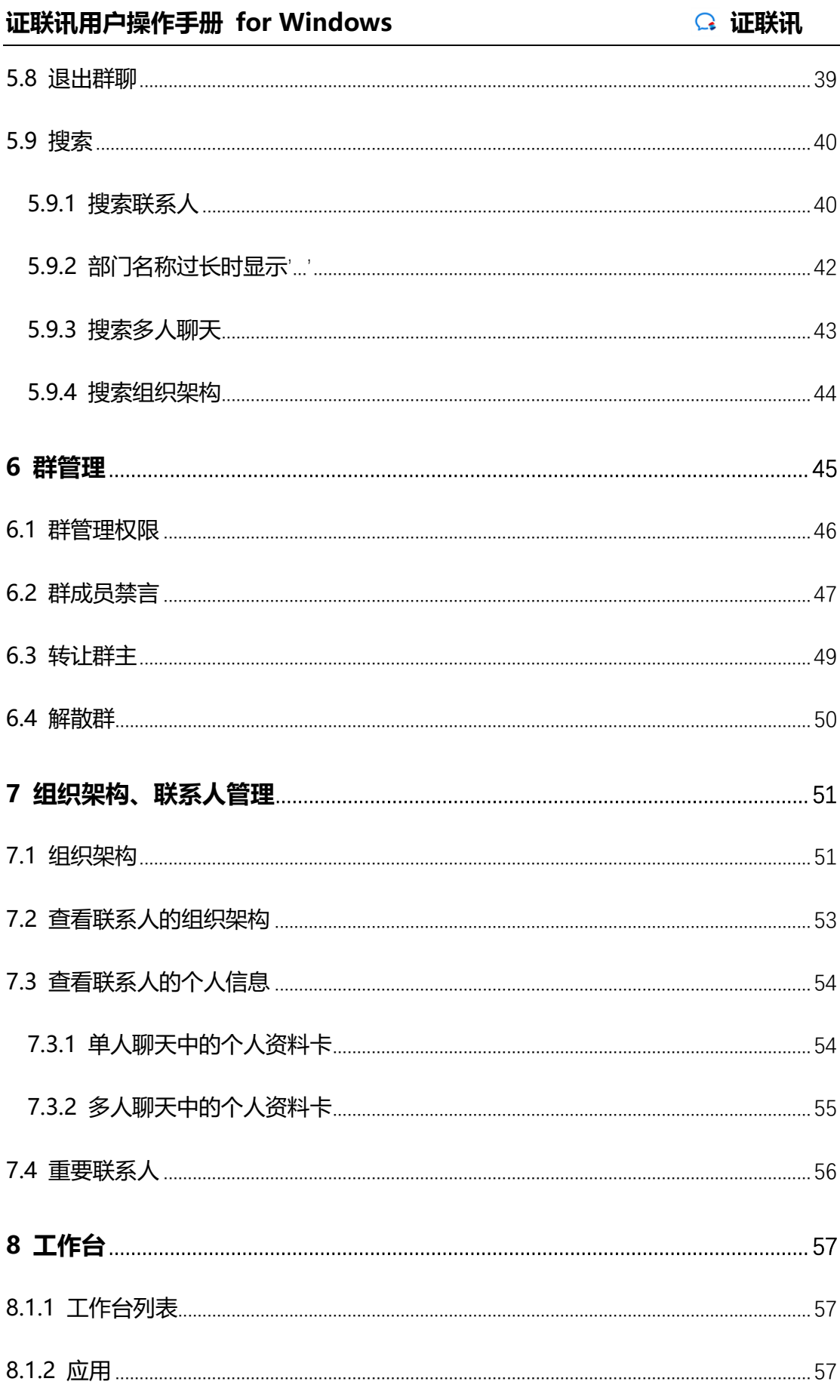

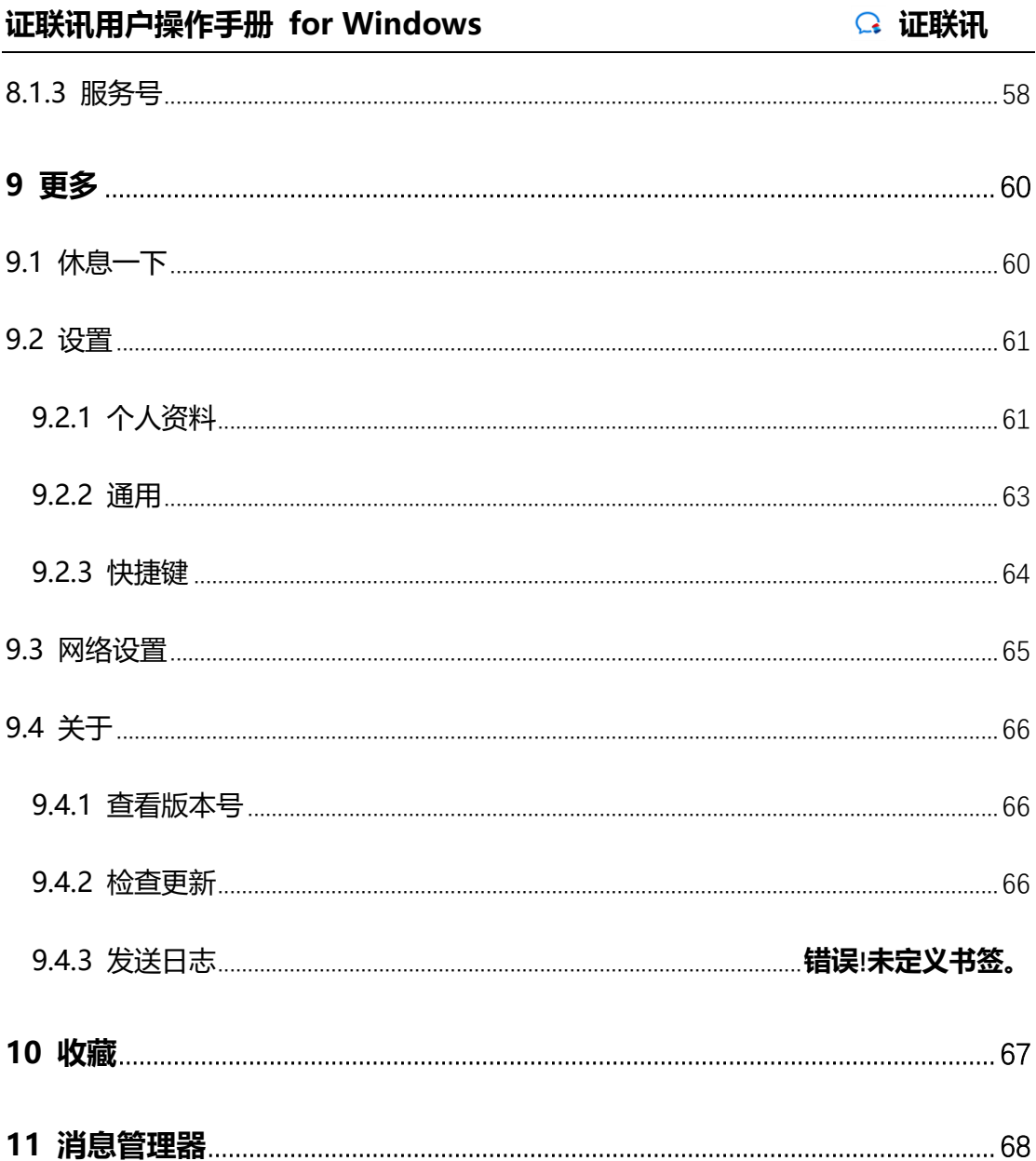

## <span id="page-6-0"></span>**1 简介**

证联讯是中证信息推出促进行业间业务和信息的及时有效协同的服务。主要有通讯录、 即时通信、丰富的会话管理能力及消息提醒等功能。

证联讯支持 iOS、Android、Windows、Mac 四个终端。客户端及用户手册可以通过 中证信息网站(www.csits.org.cn)下载。

## <span id="page-6-1"></span>**2 下载和安装**

通过邮件通知或证联讯的管理后台官网下载专属的 Windows 客户端。 获 取程序安装包后,双击进行安装。安装完成以后,进入"开始使用"界面。

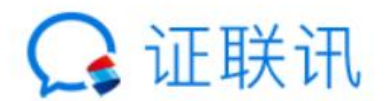

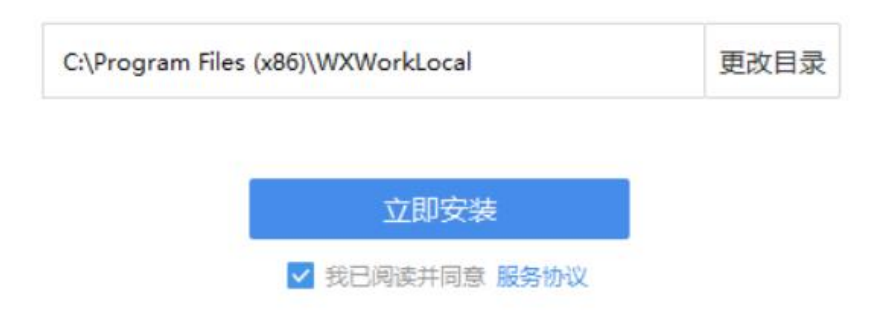

 $\times$ 

 $\times$ 

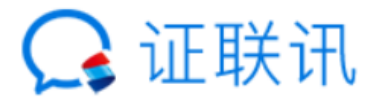

正在安装 75%

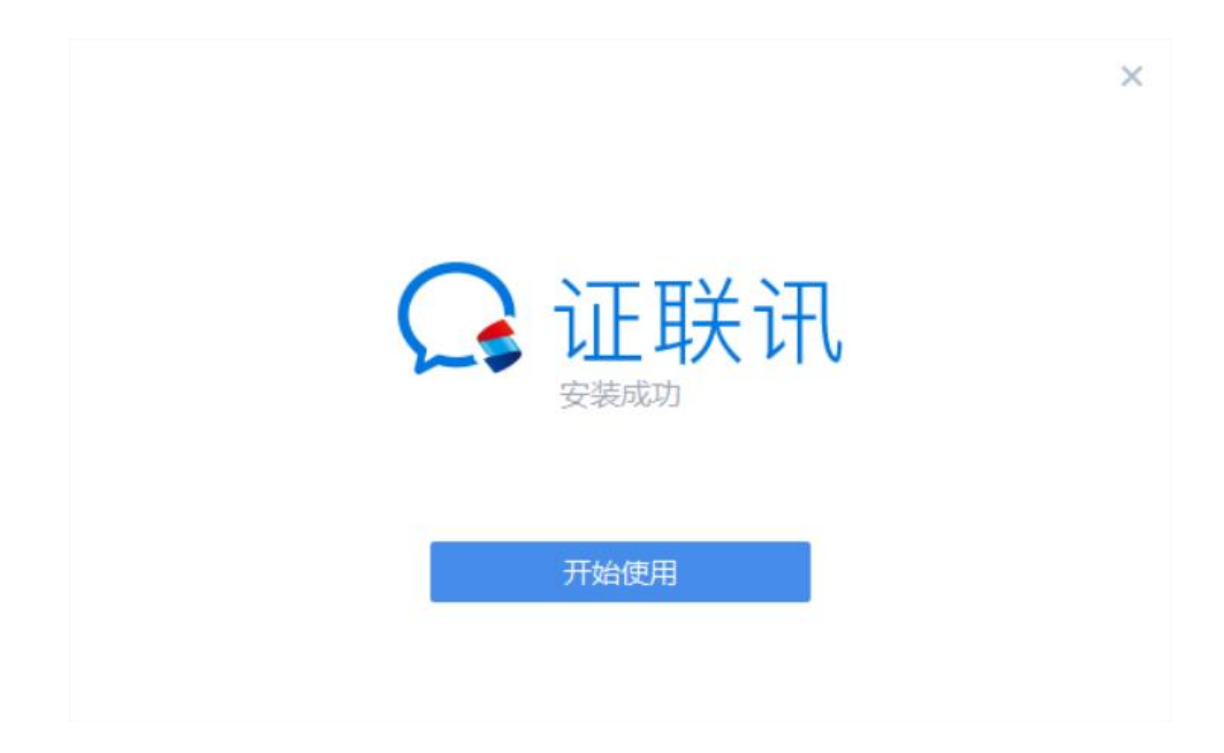

## <span id="page-8-0"></span>**3 登录**

证联讯安装成功以后,点击"开始使用",进入登录界面。

#### <span id="page-8-1"></span>**3.1 帐号登录**

进入到登录界面。默认是使用帐号和密码进行登录。

如提示需输入组织机构域,请输入"csits"。

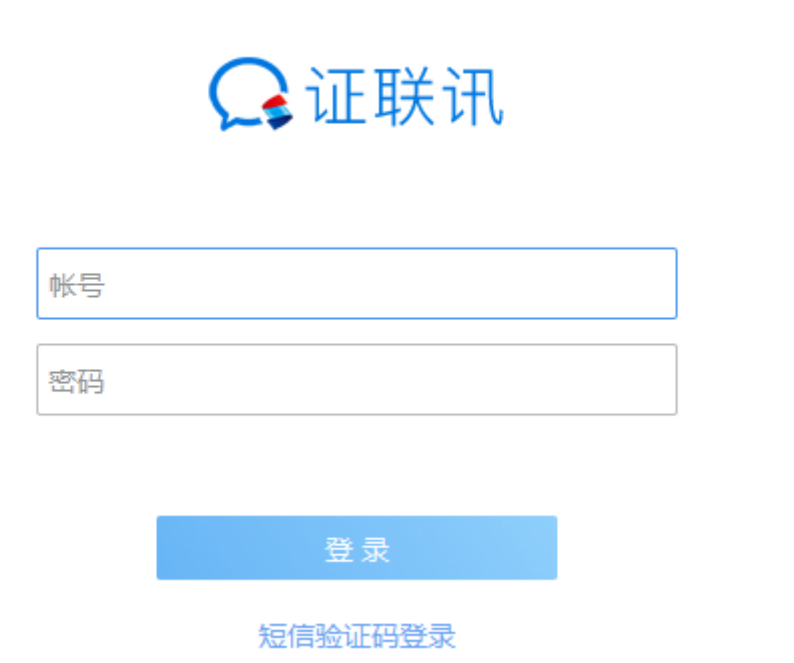

♦

 $\times$ 

### <span id="page-8-2"></span>**3.2 手机/邮箱登录**

管理员在后台设置了可以使用手机号、邮箱等登录, 客户端也可以使用手 机或者邮箱进行登录。 员工可以通过自己的手机号、邮箱等登录,更容易记忆。

 $\times$ 

Ö

#### <span id="page-9-0"></span>**3.3 短信验证码登录**

如果管理员在后台配置了短信验证码登录,客户端可以使用短信验证码登录。 点击登录界面下方的"短信验证码登录"进入界面,输入手机号之后,点击 "获取验证码",手机会收到短信验证码,输入验证码即可登录成功。

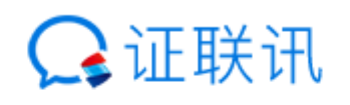

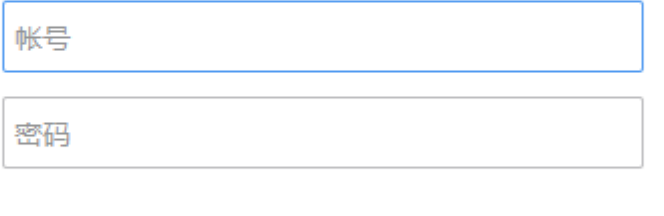

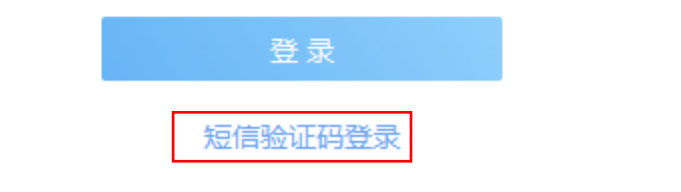

## <span id="page-9-1"></span>**3.4 修改初始密码**

首次登录证联讯后, 需要修改初始密码。输入新密码, 确认新密码, 点击"完成", 即 成功修改初始密码。

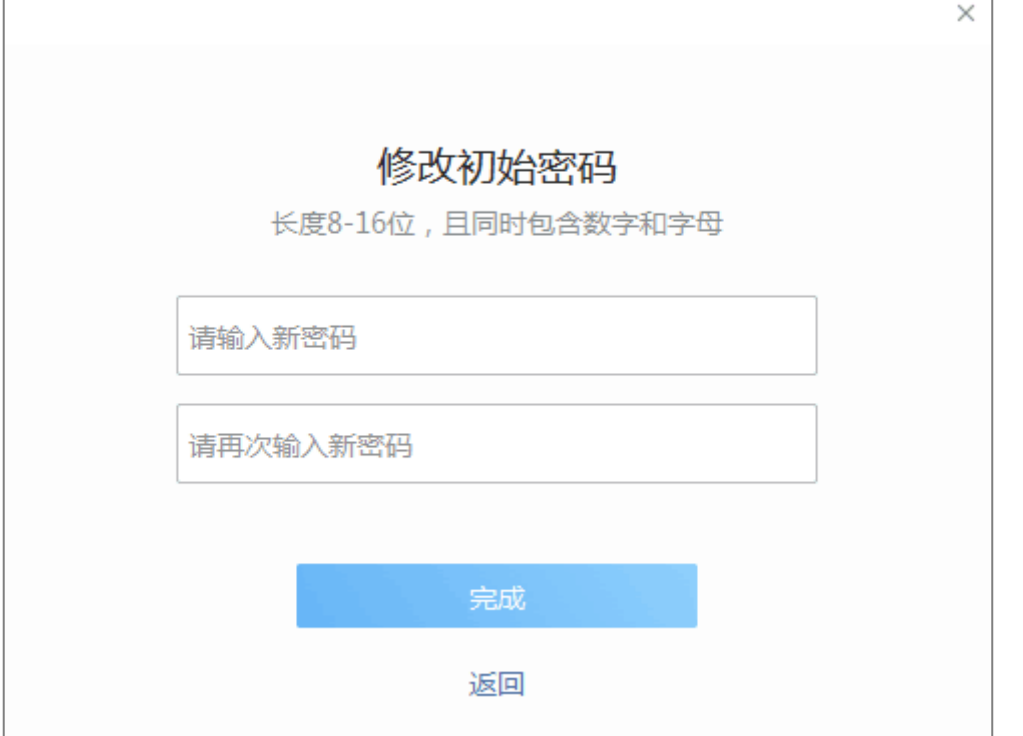

### <span id="page-10-0"></span>**3.5 踢下线**

同类型设备登录时踢下线

证联讯不支持帐号在同类型设备多次登录。若当前已经在桌面设备登录,当该帐号在 其他桌面设备登录时,当前帐号被踢下线。

## <span id="page-10-1"></span>**4 即时聊天**

#### <span id="page-10-2"></span>**4.1 发起聊天**

#### <span id="page-10-3"></span>**4.1.1 自动加入全员群**

首次登录证联讯,自动加入全员群。

#### <span id="page-10-4"></span>**4.1.2 自动加入部门群**

首次登录证联讯,自动加入部门群。

#### <span id="page-11-0"></span>**4.1.3 打开单人聊天**

可通过以下几种方式打开单人聊天页面:

方式一:在组织架构中,找到需要聊天的联系人,双击或点击"发送消息"进入单人聊 天页面;

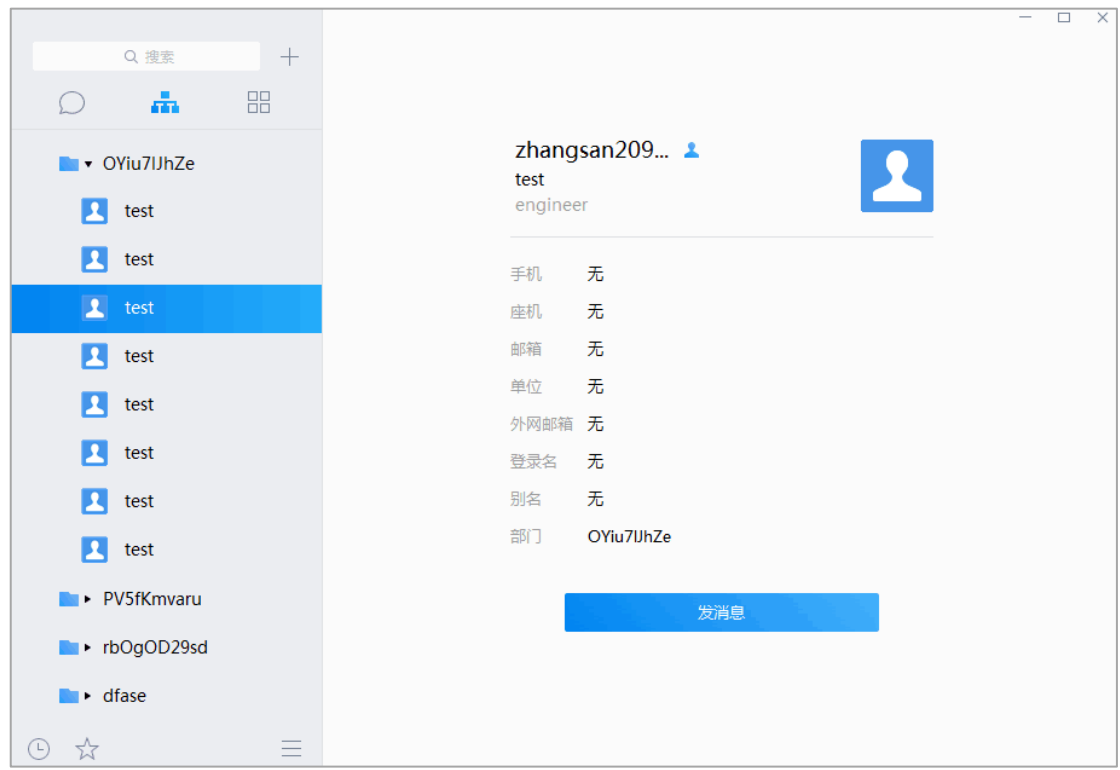

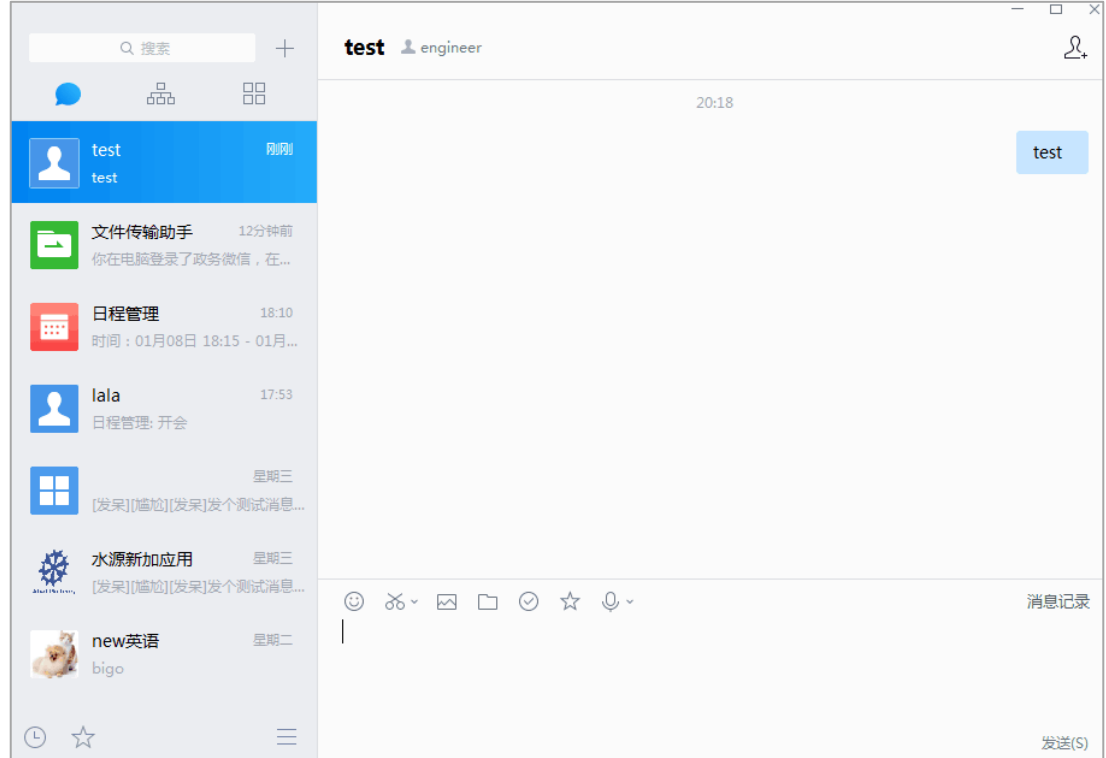

#### 方式二:在主面板上方的搜索栏中,搜索联系人,回车进入单人聊天页面。

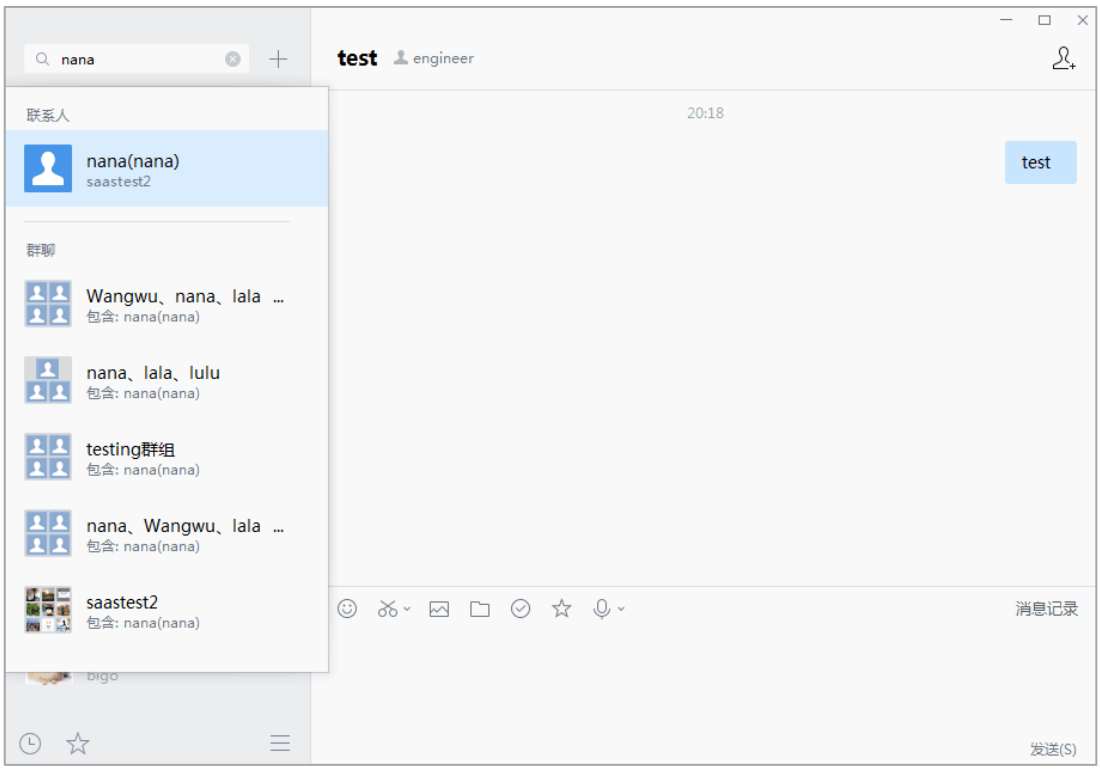

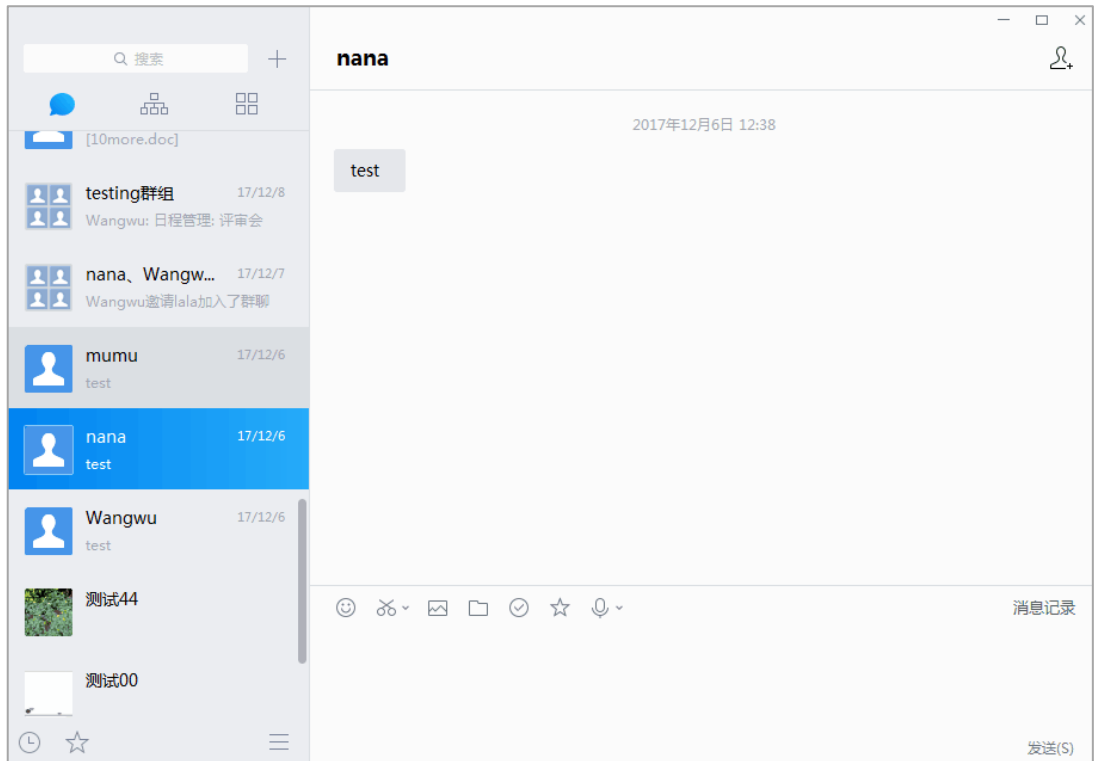

方式三:在聊天页中,找到曾经聊天过的联系人,双击或回车进入单人聊天页面;

#### <span id="page-13-0"></span>**4.1.4 打开多人聊天**

可通过以下几种方式打开多人聊天页面:

方式一:

点击进入单人聊天窗口,点击右上方的邀请按钮,进入"添加群聊成员"窗口,勾 选需要添加的联系人(可添加多人),最后点击确定,即可创建多人群聊。

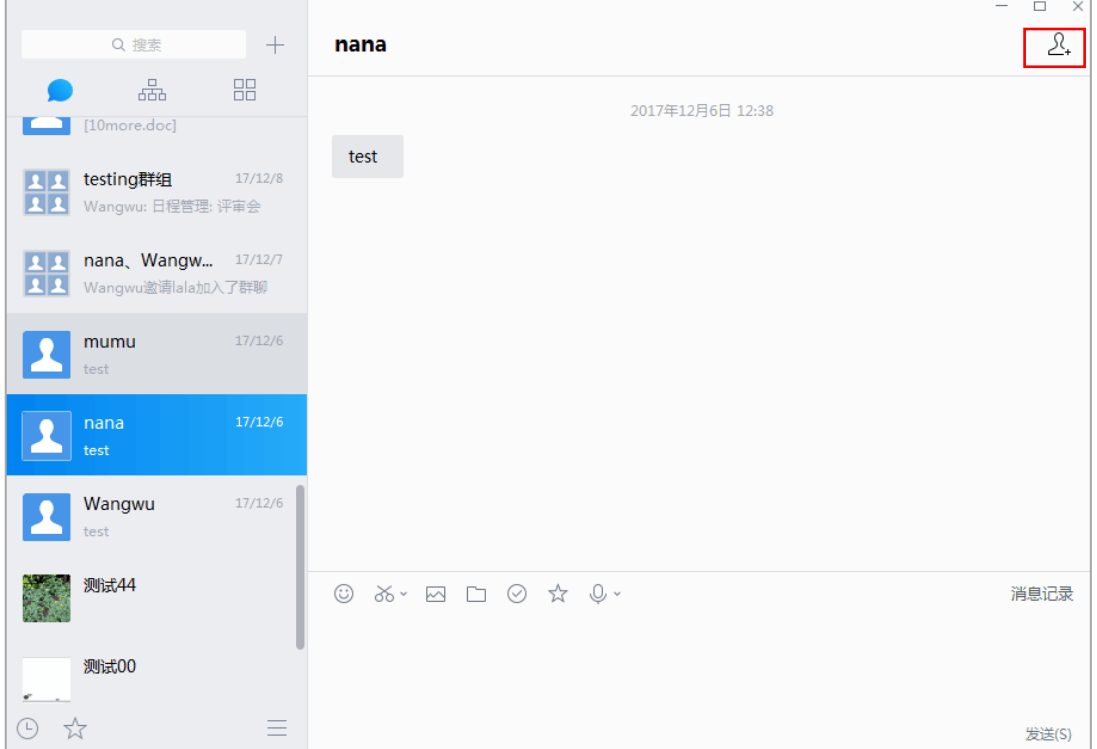

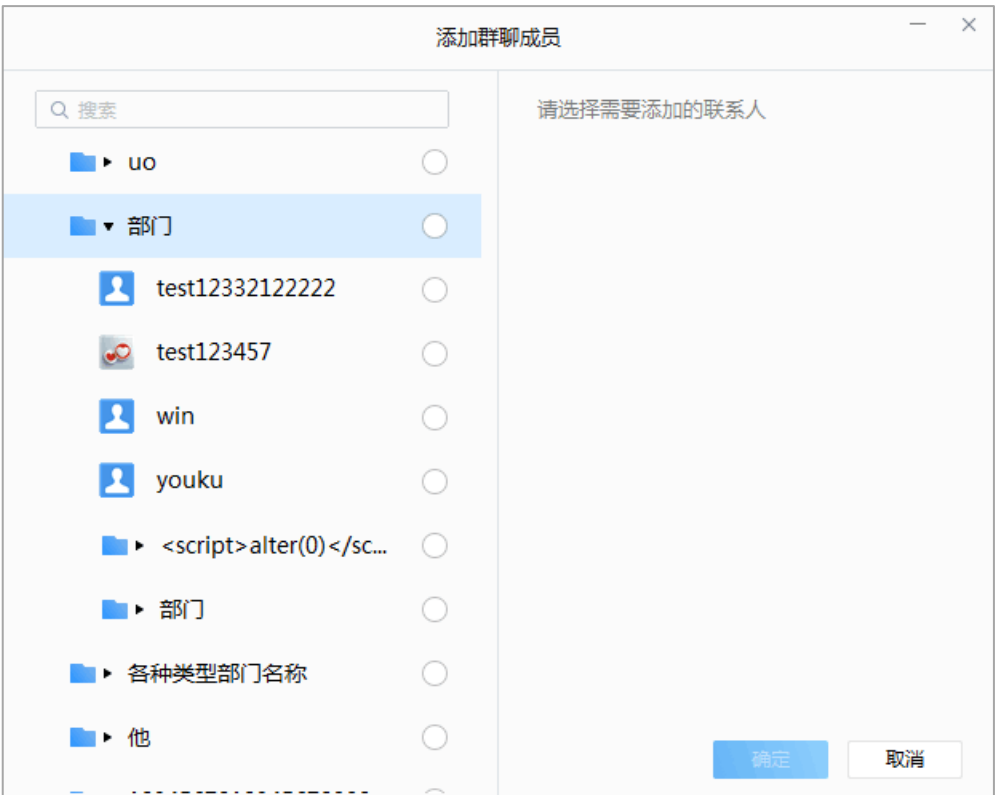

方式二:在主面板上方的搜索栏中,搜索联系人,用分号";"添加多个联系人,完成

之后按回车键,即可创建多人群聊。

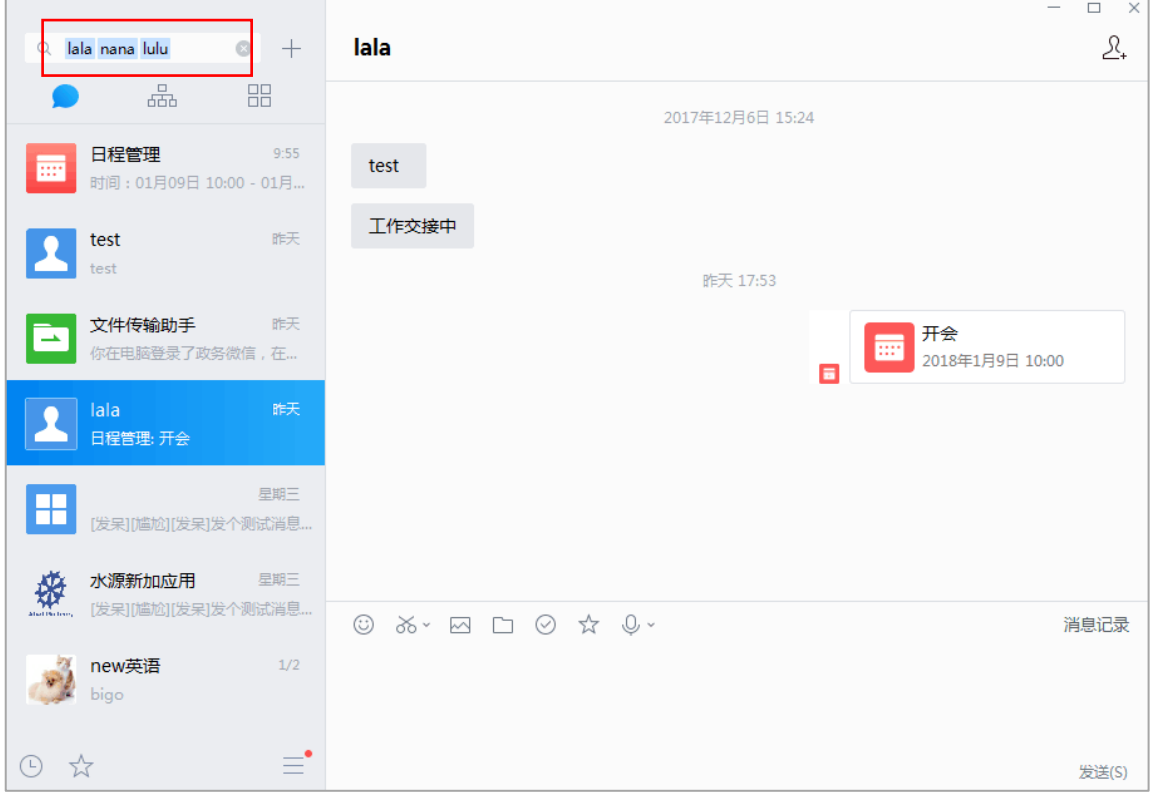

#### <span id="page-15-0"></span>**4.1.5 聊天的独立窗口**

在消息列表,选中单个聊天或者某个群聊,鼠标双击左键即可弹出该聊天的独立窗口。

#### **证联讯用户操作手册 for Windows 证联讯**  $\Box$  $\times$ Wangwu, nana, lala, lulu 4  $\mathfrak{L}_*$  $\frac{1}{2}$  lulu  $\cdot$  群主  $11:24$ Vangwu 你邀请Wangwu、nana加入了群聊  $\mathbf{L}$  lala  $\mathbf{L}$  nana 今天能完成项目计划表么 你邀请lala加入了群聊 分享历史消息  $\begin{array}{ccc} \mathbb{O} & \mathbb{X} & \mathbb{H} & \mathbb{D} & \mathbb{O} & \mathbb{Q} & \mathbb{D} \\ \end{array}$ 消息记录 发送(S)

#### <span id="page-16-0"></span>**4.1.6 节点名作为会话名**

在组织架构直接发起节点群聊时,默认用节点名作为会话名。比如,发起"部门"群聊, 选择"部门"节点,点击右侧的"发起群聊",即可创建群聊,该群聊名称就是"部门"。

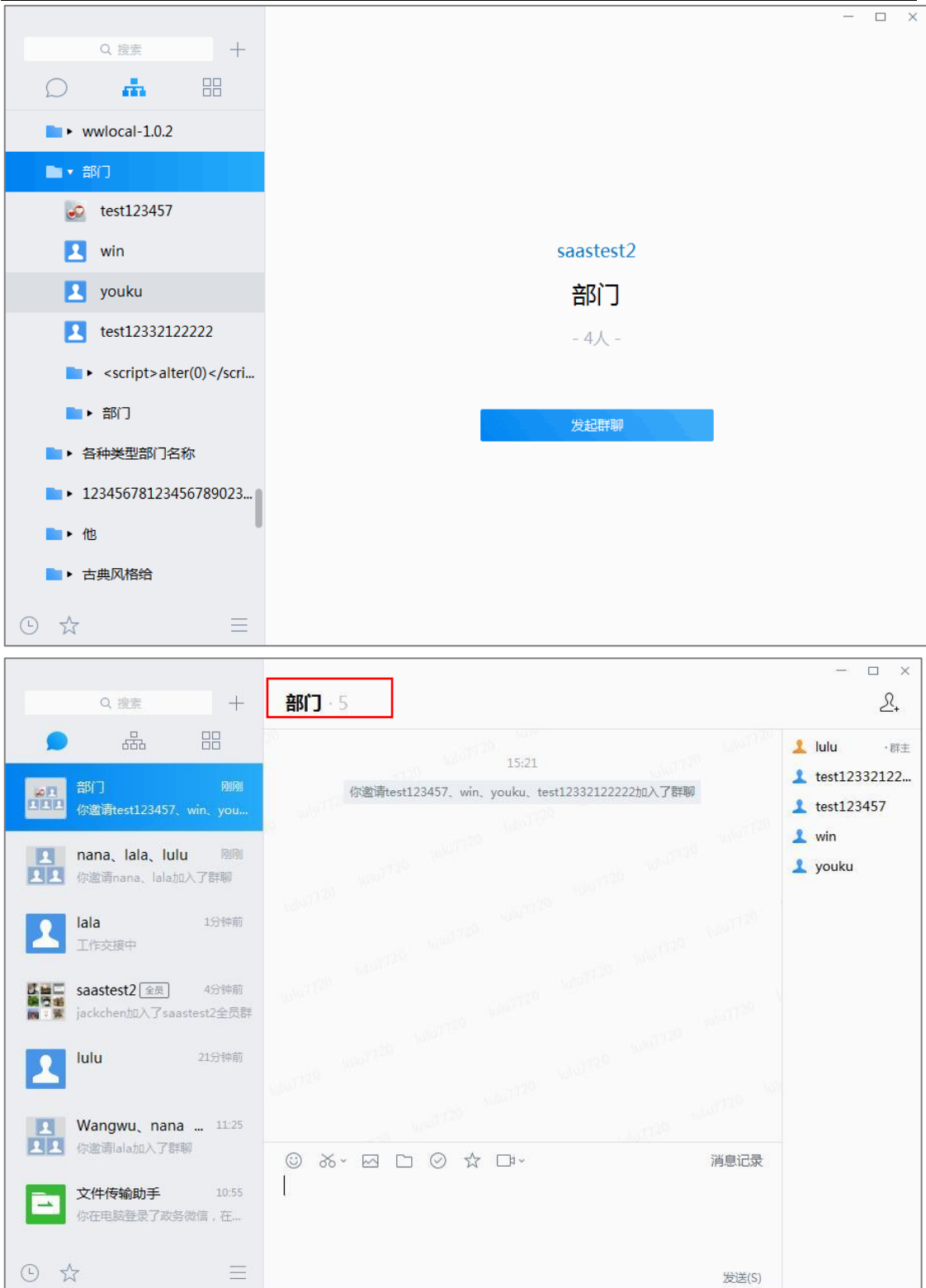

#### <span id="page-17-0"></span>**4.1.7 群主及标记**

点击某个群聊并进入界面,右上角会显示群主标记。

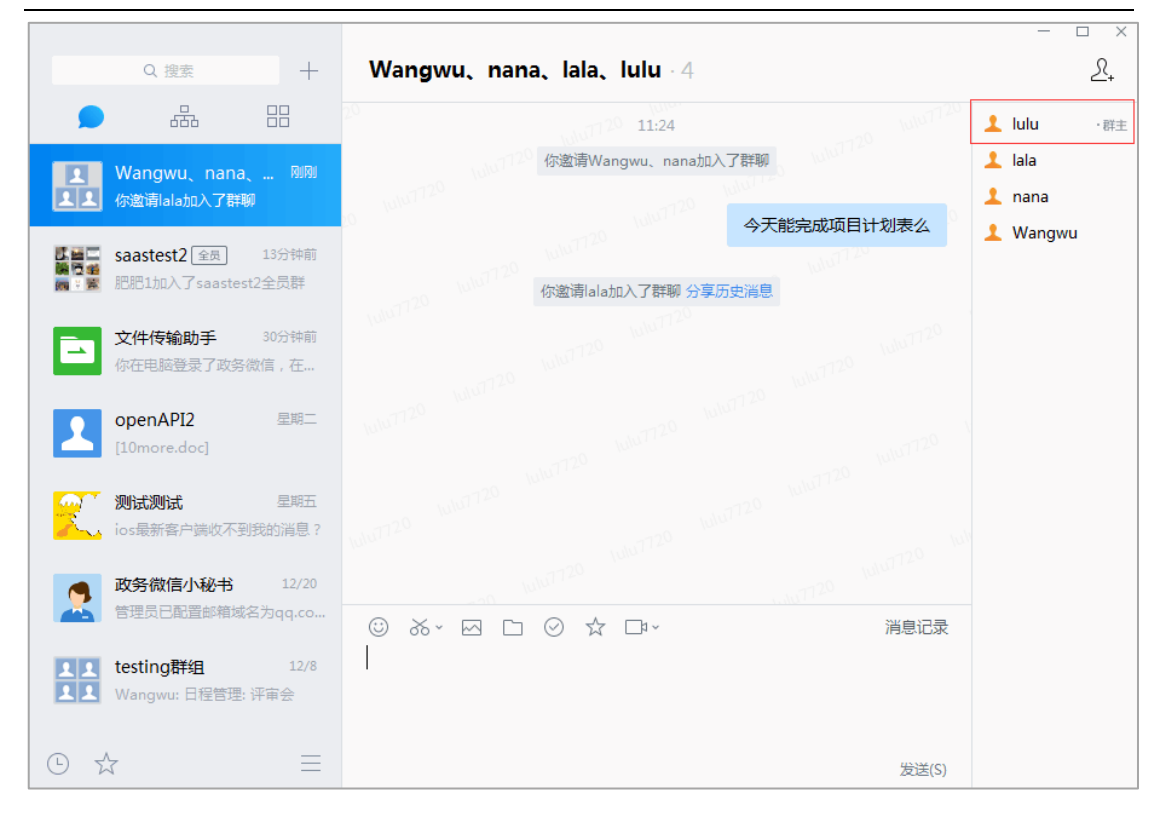

### <span id="page-18-0"></span>**4.2 发送表情**

点击输入框上方的"表情"图标, 可以选择表情并添加到输入框, 支持表情和文字 混排, 输入完成后点击"发送"即可发送表情, 支持发送 emoji 表情和自定义表情。

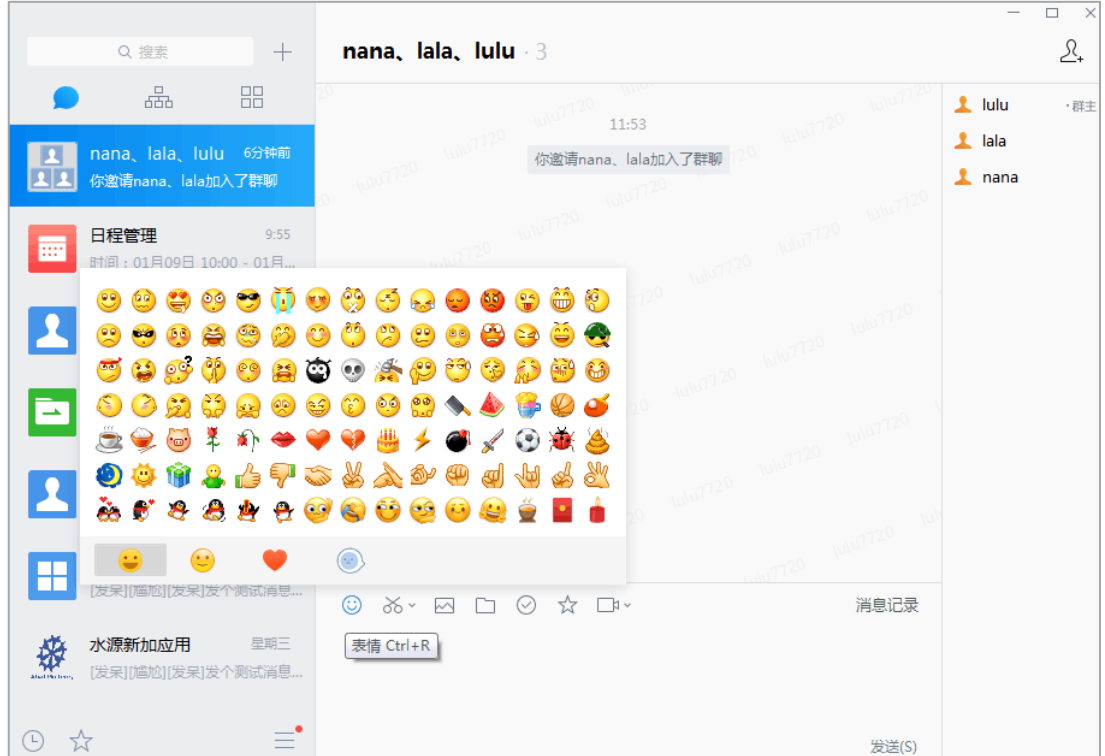

#### <span id="page-19-0"></span>**4.3 发送截图**

在聊天界面,点击文本输入栏上方的剪切图标 ,进行截图操作。 注:直接点击剪切图标<br>注:直接点击剪切图标 点击右侧的倒三角符号,可选择 "隐藏聊天窗口"模式截图,即隐藏聊天窗口; 可使用快捷键截图。

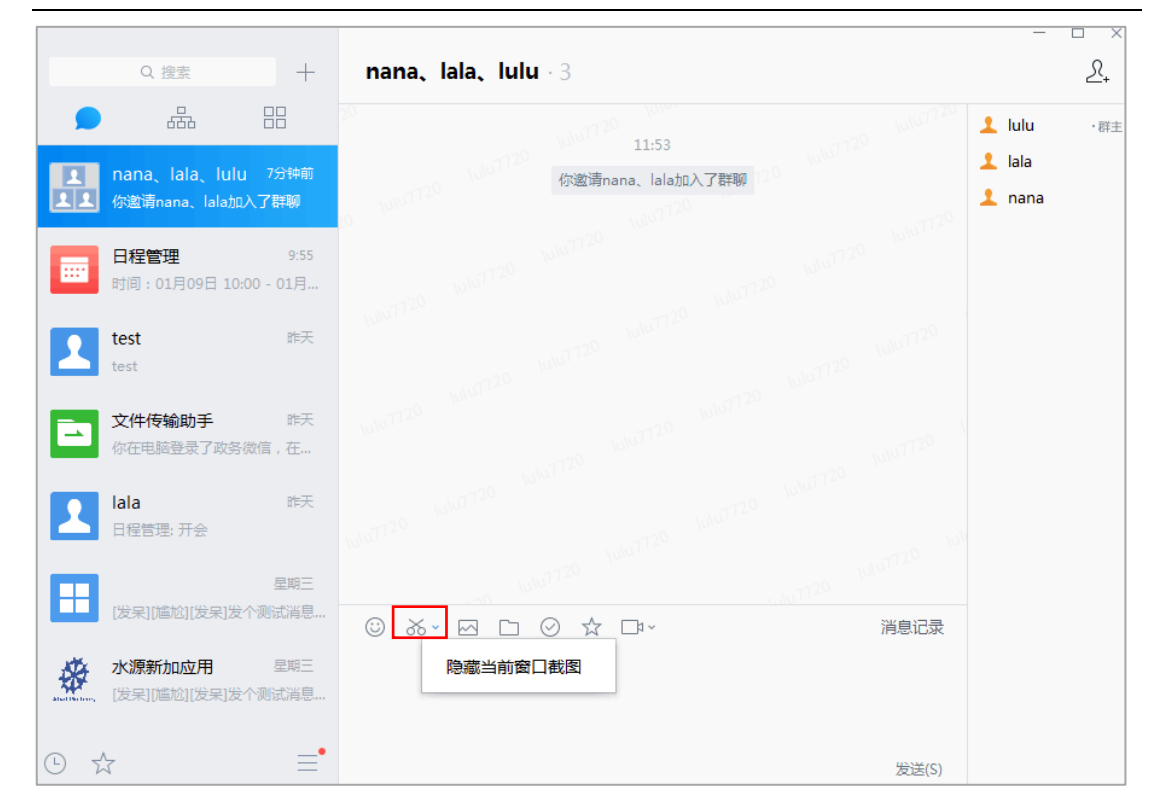

### <span id="page-20-0"></span>**4.4 发送图片**

在聊天中需要发送图片给其他人,可以使用"发送图片"功能:

方法一:

- (1)在聊天界面,点击文本输入栏上方的图片图标 ,弹出文件选择窗口;
- (2)选择需要发送的图片,双击图片或者点击打开,即可将图片放入文本输入栏中。

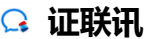

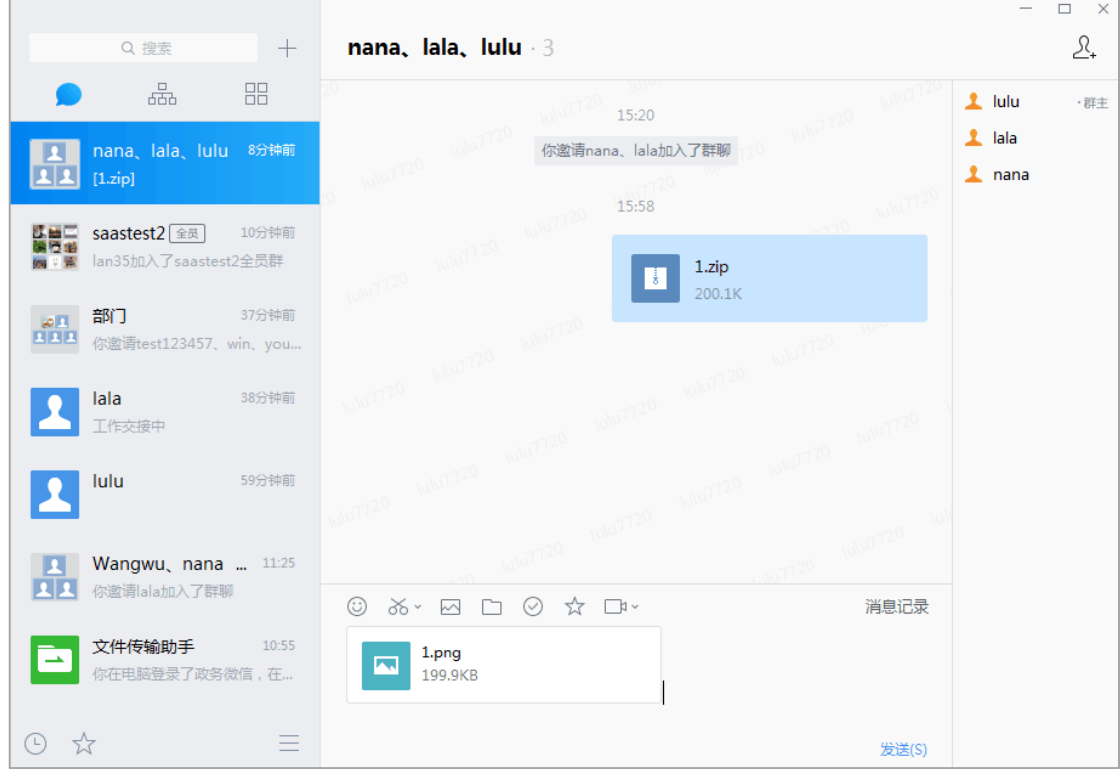

#### 方法二:

#### 直接将图片拖拽到输入框,点击发送即可。

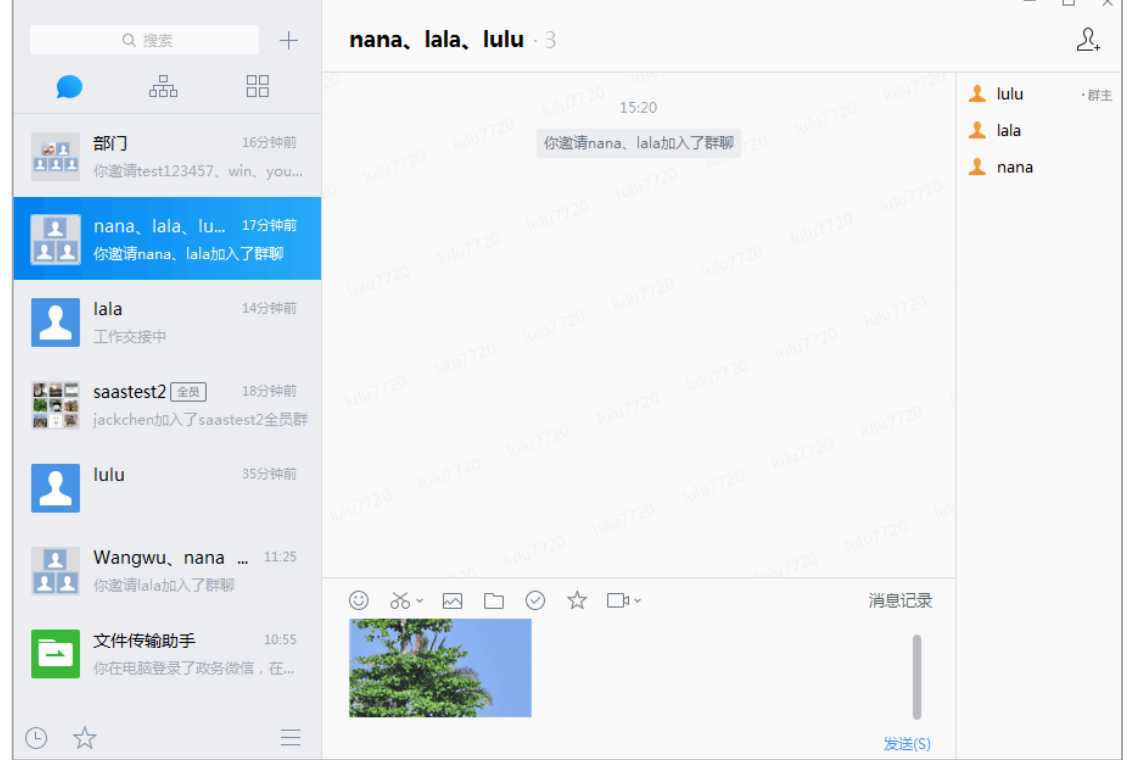

#### <span id="page-22-0"></span>**4.5 发送文件**

在聊天中需要传送文件给其他人,可以使用"发送文件"功能:

- (1)在聊天界面,点击窗口上方的发送文件图标 ,弹出文件选择窗口;
- (2)选择需要发送的文件,点击发送,即可将文件放入文本输入栏中;
- (3)发送成功后,对方可查看发送的文件;
- (4) 也可以直接将文件拖拽到输入区, 然后点击发送。

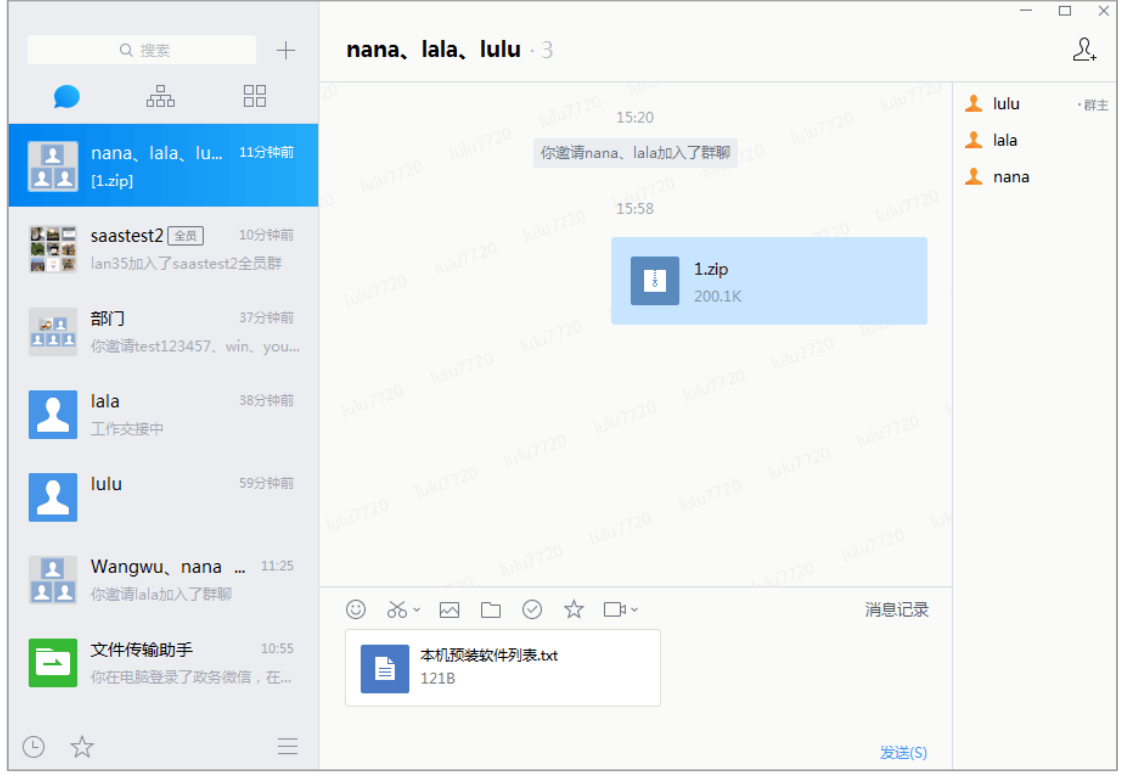

### <span id="page-22-1"></span>**4.6 发送文件夹**

在聊天中需要传送文件夹给其他人,可以使用"发送文件"功能:

(1)在聊天界面,点击窗口上方的发送文件图标 ,弹出文件选择窗口;

- (2)选择需要发送的文件夹,点击发送,即可将文件夹放入文本输入栏中;
- (3)发送成功后,对方可查收发送的文件夹;
- $\overline{\Box}$  $+$ nana, lala, lulu 3  $\mathfrak{L}_{\scriptscriptstyle\bullet}$ Q 搜索 ᇑ 噐  $\mathbf 1$  lulu ・群主 15:20  $\mathbf{\perp}$  lala は 第1章<br>第1章 第1章 saastest2<sup>[金质]</sup> 7分钟前 你邀请nana、lala加入了群聊  $n$ ana lan35加入了saastest2全员群 34分钟前 部门  $\begin{array}{c} \hline \text{or} \\ \text{or} \end{array}$ 你邀请test123457、win、you. nana, lala, lu... 35分钟前 你邀请nana、lala加入了群聊 lala 36分钟前 工作交接中 56分钟前 tulu Wangwu, nana ... 11:25  $\blacksquare$ **ALI** 你邀请lala加入了群聊  $\begin{array}{ccc}\n\odot & \times \cdot & \boxdot & \odot & \star & \boxdot \end{array}$ 消息记录 文件传输助手  $10:55$  $\bar{1}$ Т. 你在电脑登录了政务微信,在... 199.9KB 9 ☆  $\equiv$ 发送(S)
- (4) 也可以直接将文件夹拖拽到输入区,然后点击发送。

#### <span id="page-23-0"></span>**4.7 发送回执消息**

在聊天中需要确认对方是否已经阅读了消息,可以使用"回执消息"功能:

- (一) 在聊天界面, 点击窗口上方的回执消息图标 ,,输入区域会显示{回执消息};
- (二) 回执消息发送成功后,可查看消息是否被查阅,如果是在多人聊天中,可以查看还

有几人未查阅信息。

注:回执消息不能被撤回。

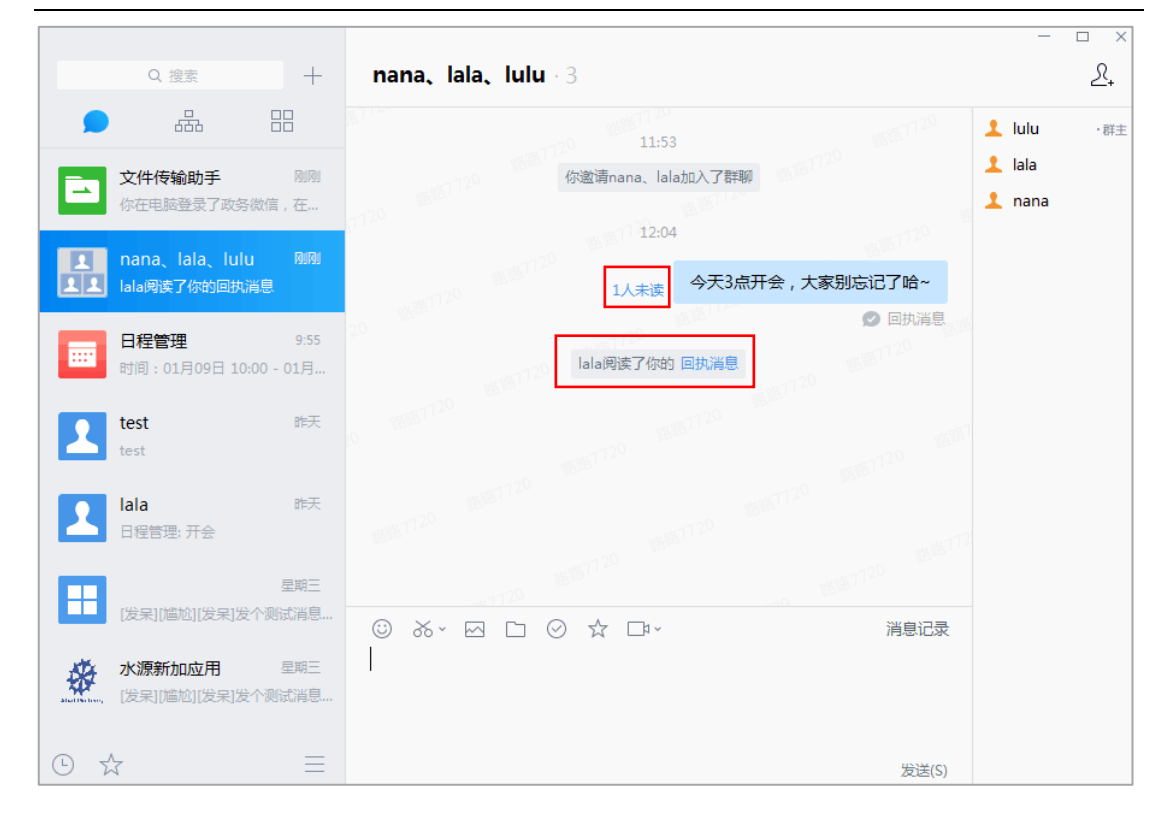

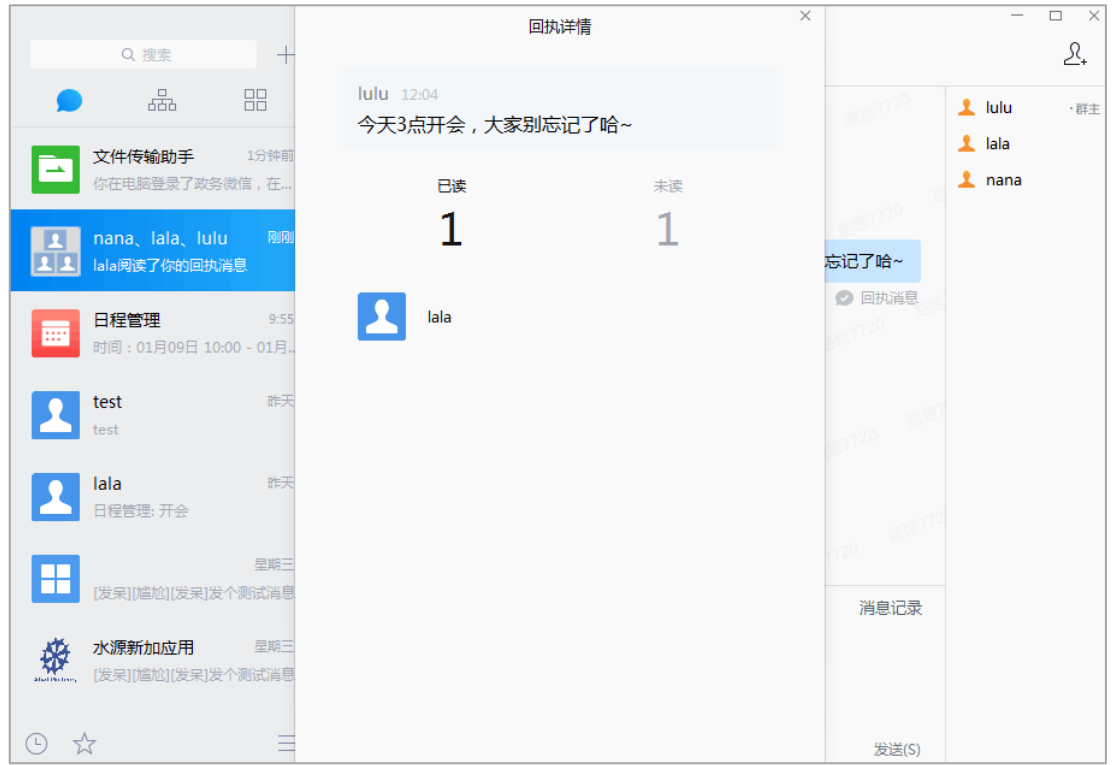

#### <span id="page-25-0"></span>**4.8 发送收藏信息**

在聊天中可以发送已收藏的信息

。<br>(一) 在聊天界面, 点击窗口上方的收藏图标■ , 会弹出已收藏的信息, 选择需要

发送的收藏信息,点击"确定"后可添加至输入框中。点击发送即可发送收藏的 消息。

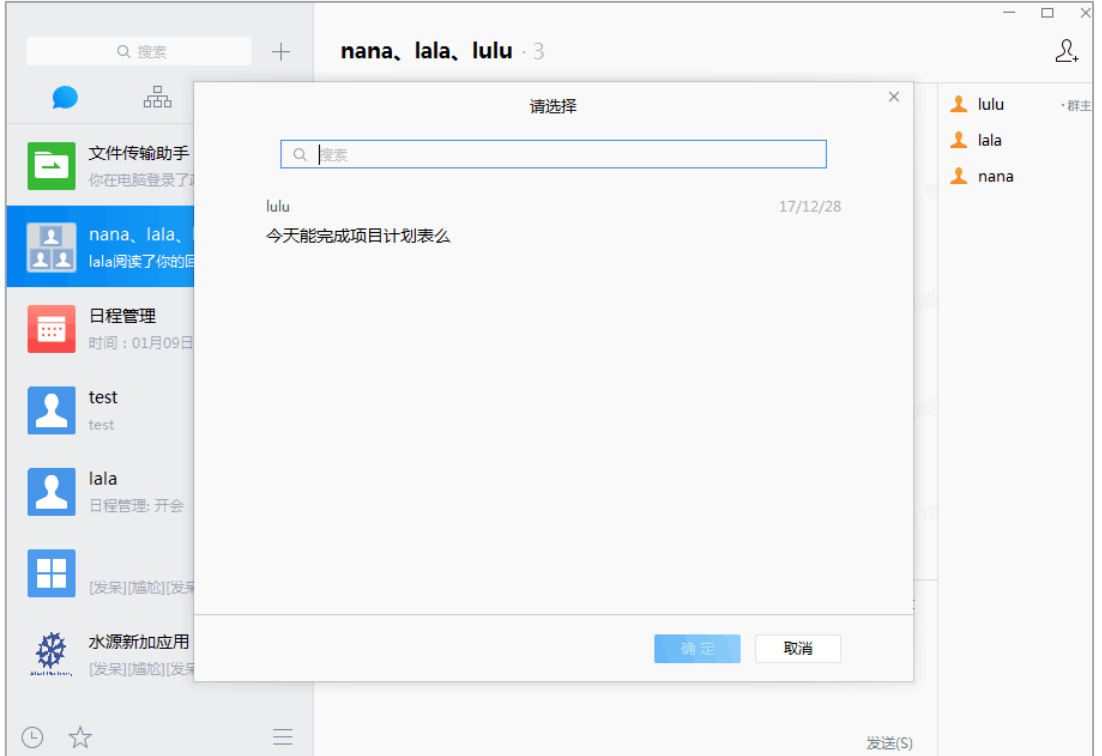

## <span id="page-25-1"></span>**4.9 分享历史消息**

在群聊中,如果邀请了新成员加入群聊,那么邀请人可以看到"分享历史记录"的入

口,点击即可分享历史消息。

 $\mathcal{L}_{\text{\tiny{+}}}$ 

・群主

#### **证联讯用户操作手册 for Windows 证联讯** Wangwu, nana, lala, lulu 4  $-120$  11:24  $\mathbf 1$  lulu 你邀请Wangwu、nana加入了群聊  $\mathbf 1$  lala  $\mathbf 1$  nana 今天能完成项目计划表么 1 Wangwu 你邀请lala加入了群聊 分享历史消息

### <span id="page-26-0"></span>**4.10 语音/视频通话**

© ぶ ∞ □ ◎ ☆ □ ·

 $\overline{\phantom{a}}$ 

#### (一) 单人聊天

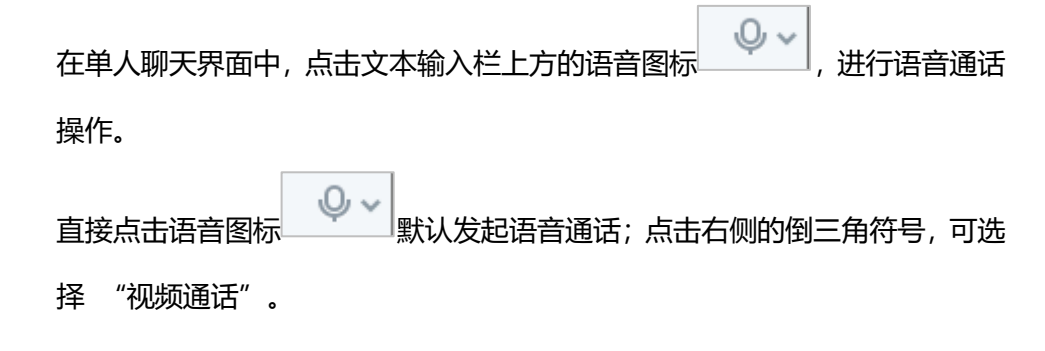

消息记录

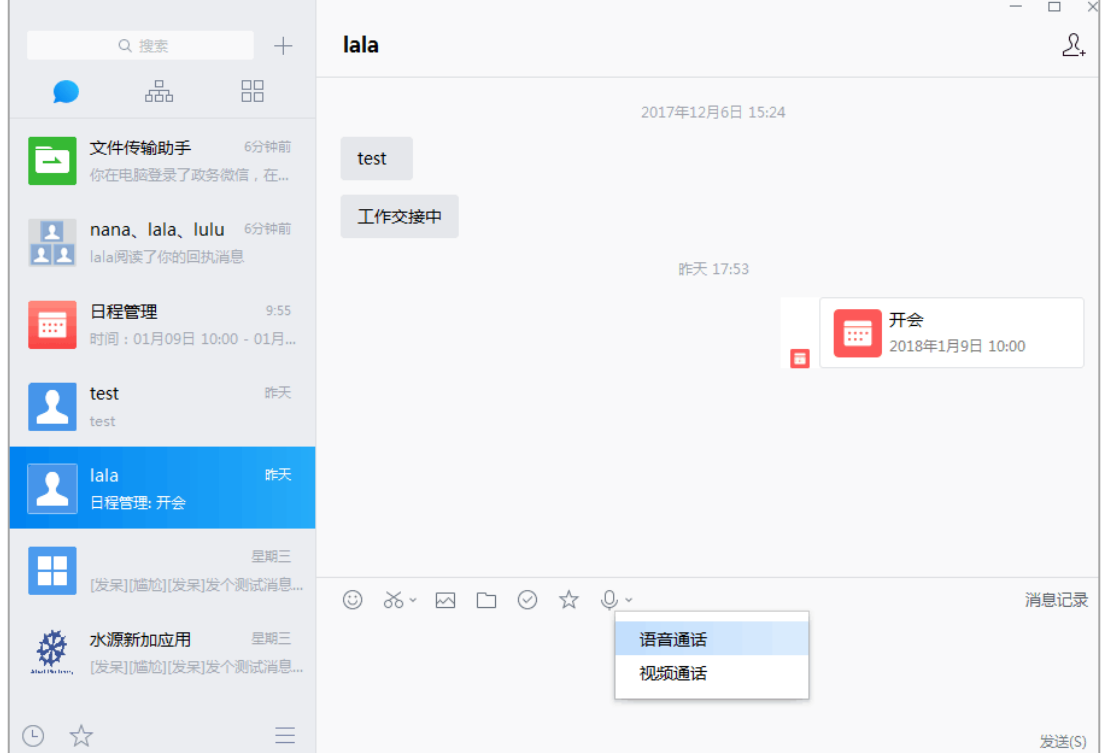

(二) 多人聊天

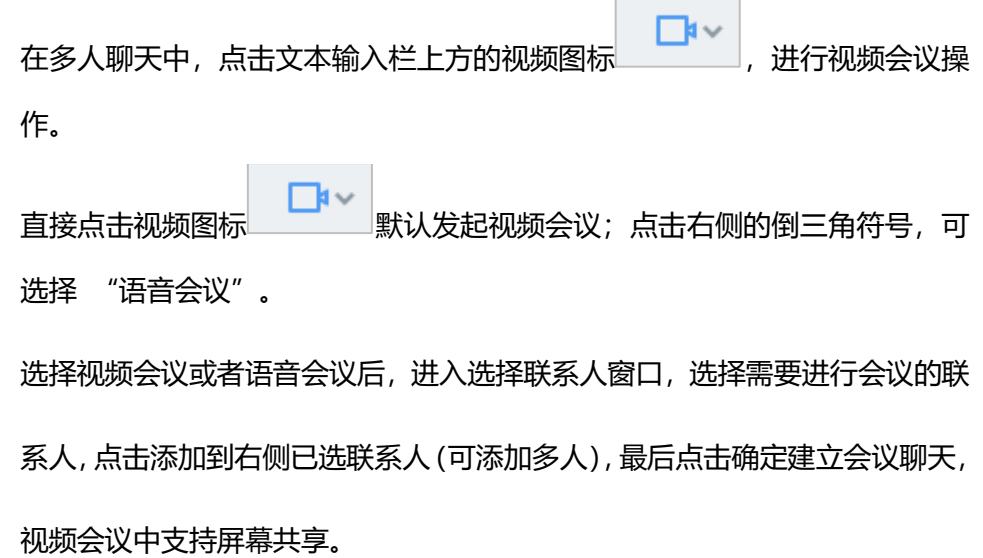

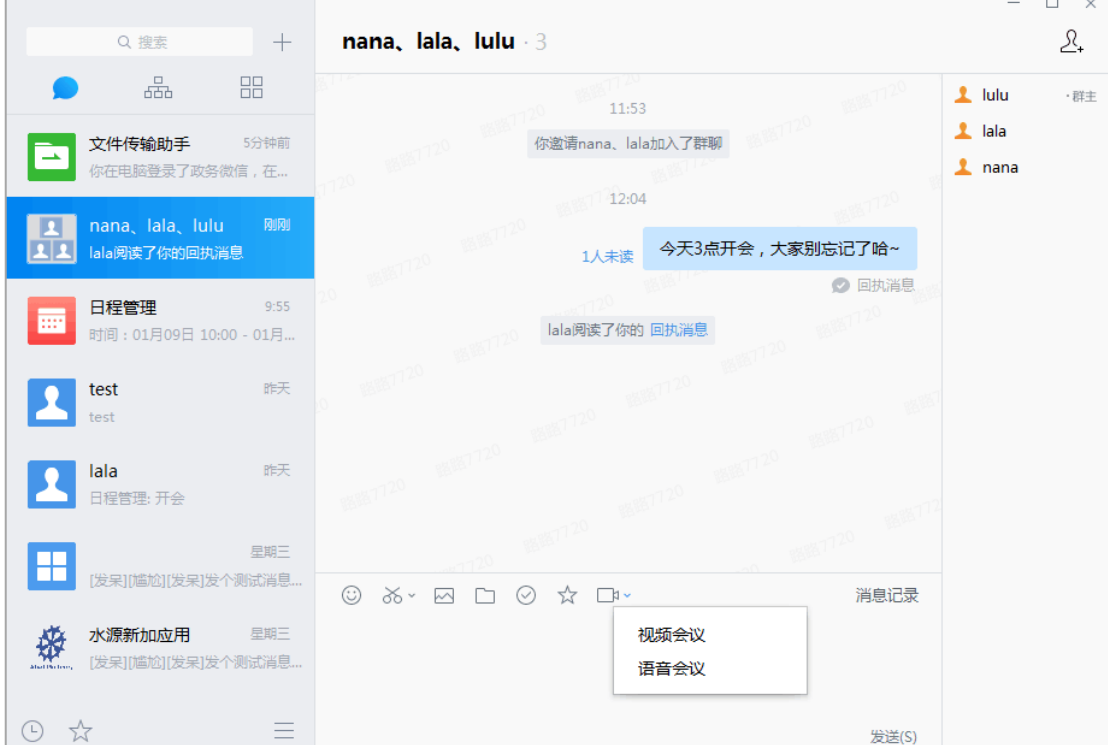

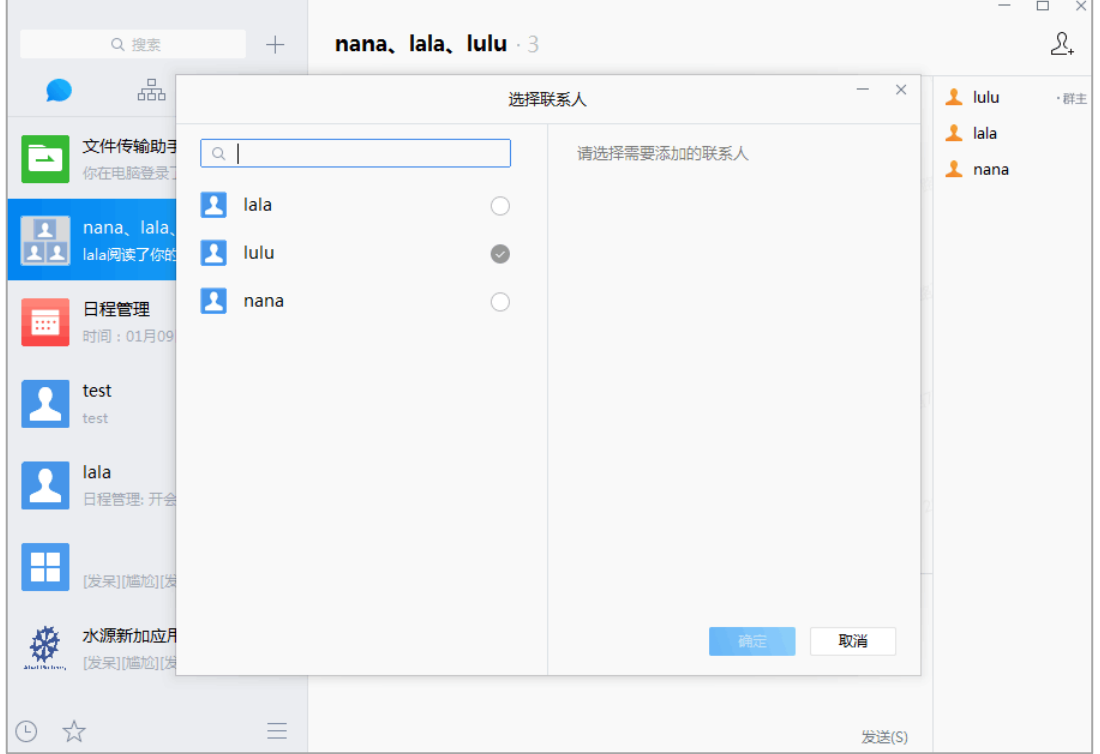

## <span id="page-29-0"></span>**4.11 消息记录**

在聊天界面中,选择"消息记录",可以查看该聊天的消息记录。

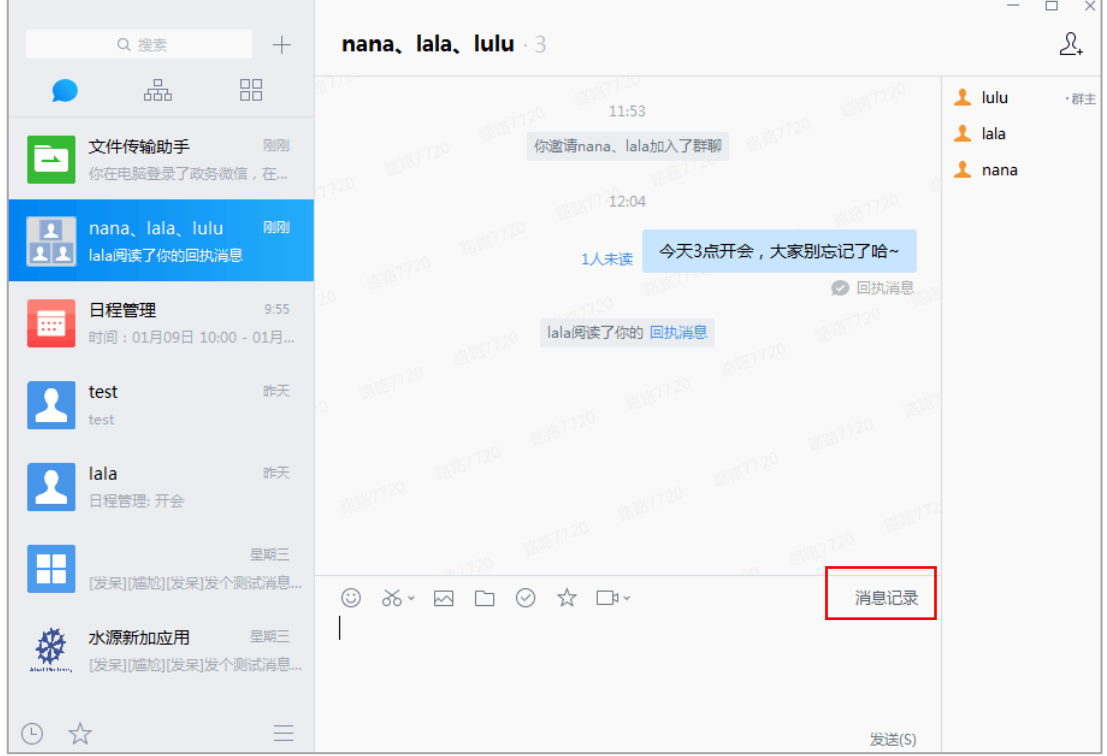

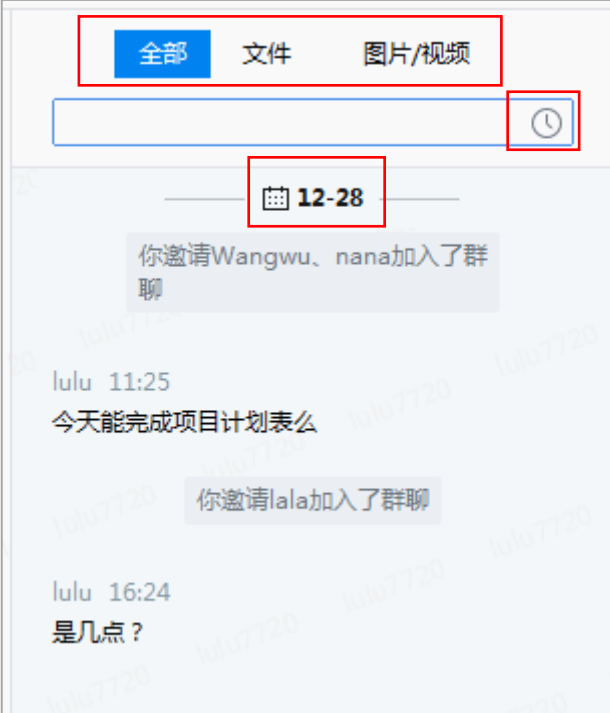

- (1) 全部: 选择"全部"可以查看所有的聊天记录;
- (2) 文件: 选择"文件", 可以查看文件记录;
- (3) 图片/视频: 选择"图片/视频", 可以查看图片/视频记录;
- (4) 时间段: 选择 <sup>①</sup>图标, 可以选择时间段查看记录;
- (5) 选择日期: 选择 <sup>(益) 12-28</sup> 图标, 可以选择日期查看记录;

#### <span id="page-30-0"></span>**4.12 @TA**

在多人聊天中,需要重点提醒某(几)个人,可以@TA:

(1)多人聊天中,在输入框输入"@",将自动触发此功能;

(2) 输入"@"后, 将弹出聊天成员的列表, 可以选择"all(所有人)", 也可以选择 某个人;

- (3) 选中后,输入框中将显示对应人,如"@张三(zhangsan)";
- (4) 可以输入其他文字, 也可以直接点击"发送", 对方将在聊天窗口收到被@的提 醒。

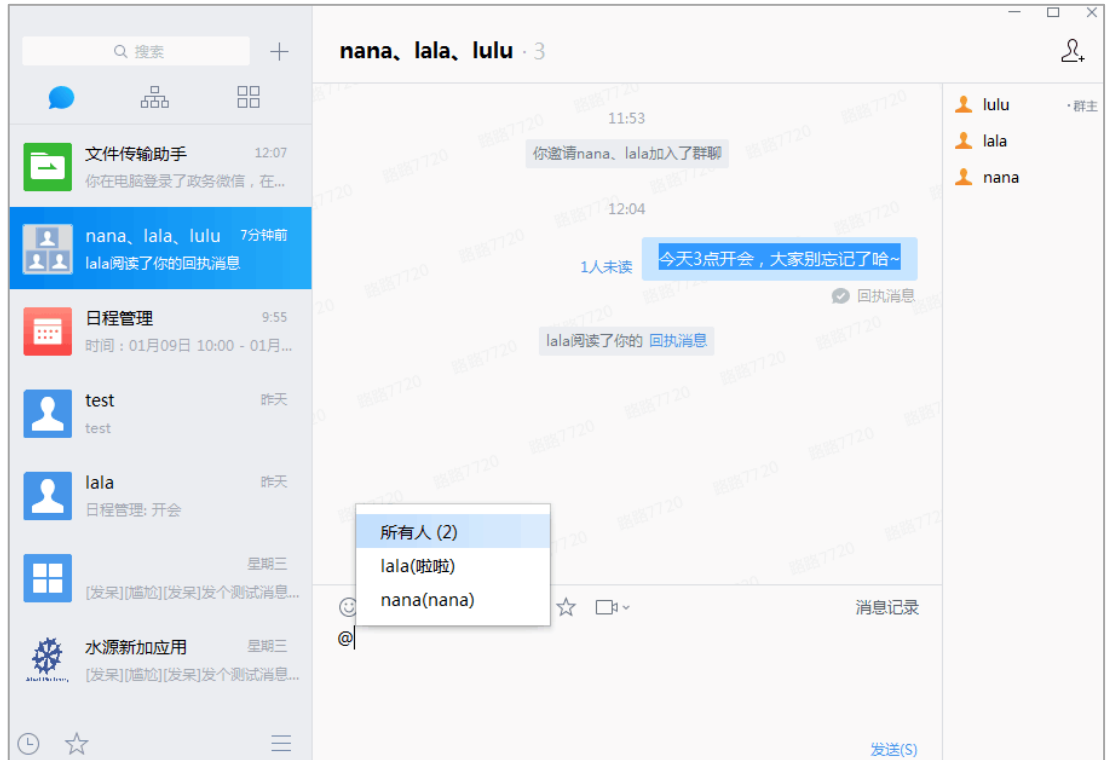

#### <span id="page-31-0"></span>**4.13 收藏消息**

想对某条重要的消息进行收藏,方便快速找回,可以使用"收藏"功能:

- (1)在聊天中,右键某条消息,将出现"收藏"选项;
- (2)点击"收藏"选项,即可收藏该消息;
- (3) 可以在左侧菜单收藏中, 找到收藏的消息。

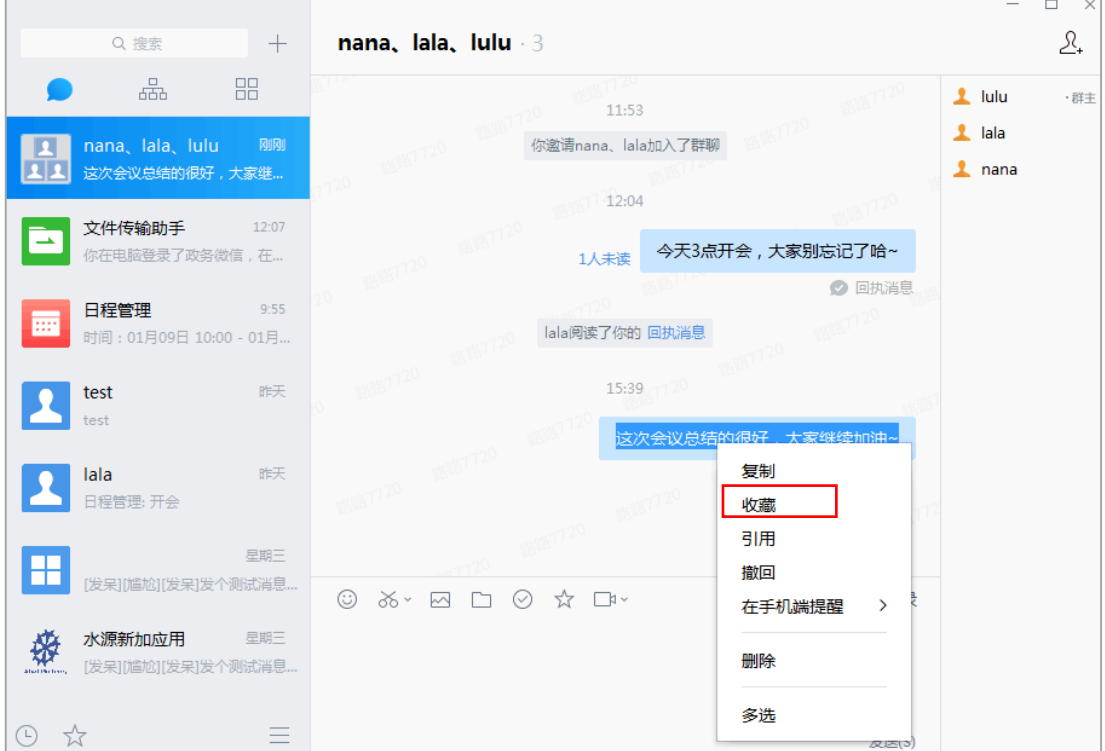

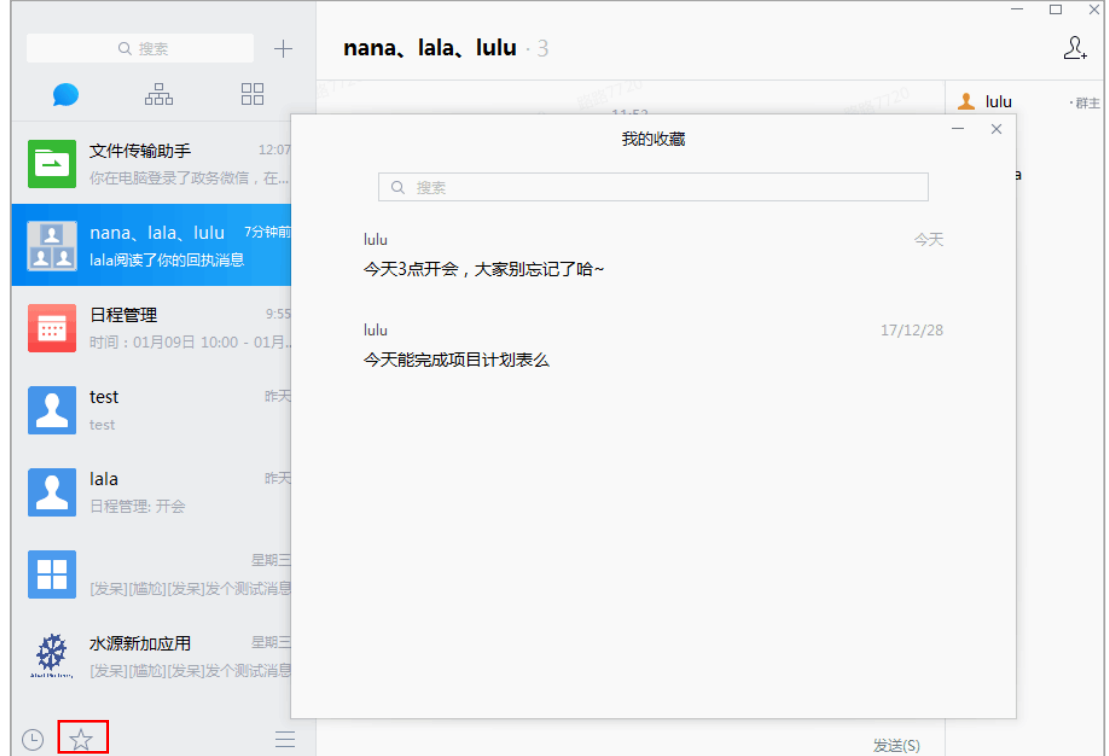

#### <span id="page-33-0"></span>**4.14 引用**

想针对特定的消息进行回复,可以使用"引用"功能:

- (1) 在聊天中,右键某条消息,将出现引用选项;
- (2) 点击引用,该消息将会以引用的形式进入输入框;
- (3) 在输入框中输入内容,点击"发送",即可发送一条带引用的消息

注:不能引用自定义表情、截图、图片、文件、地址位置信息。

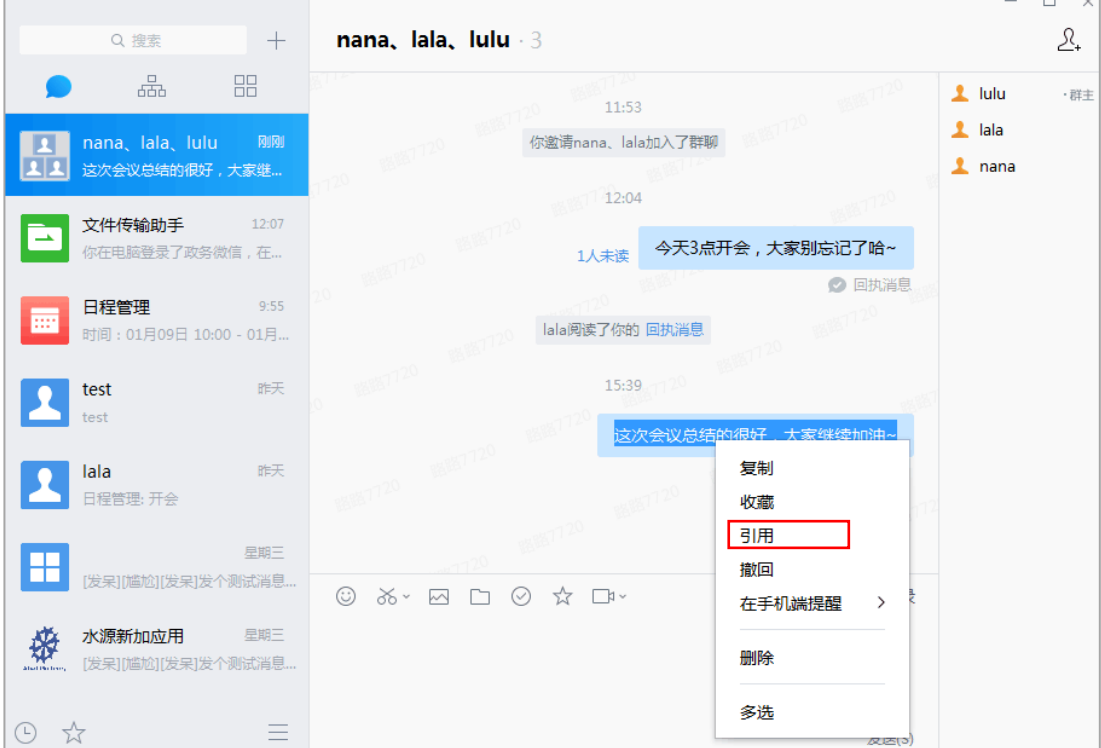

### <span id="page-33-1"></span>**4.15 消息提醒**

当有联系人向你发送了消息,你能通过以下形式接收到新消息提醒:

(1) 若未打开该联系人聊天窗口,当有新消息时,右下角的证联讯图标会闪烁,鼠

标移动到图标位置出现聊天提醒;

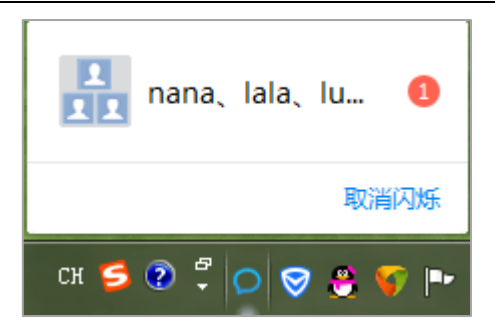

#### <span id="page-34-0"></span>**4.16 撤回**

当有误发消息时,消息发送出两分钟内可以通过撤回功能,将误发的信息撤回:

- (1) 在聊天中,右键某条消息,将出现撤回选项;
- (2) 选择撤回选项,消息将会被撤回;
- (3) 消息撤回成功后, 聊天界面中显示"某某撤回了一条消息"。

#### 注:回执消息不能撤回

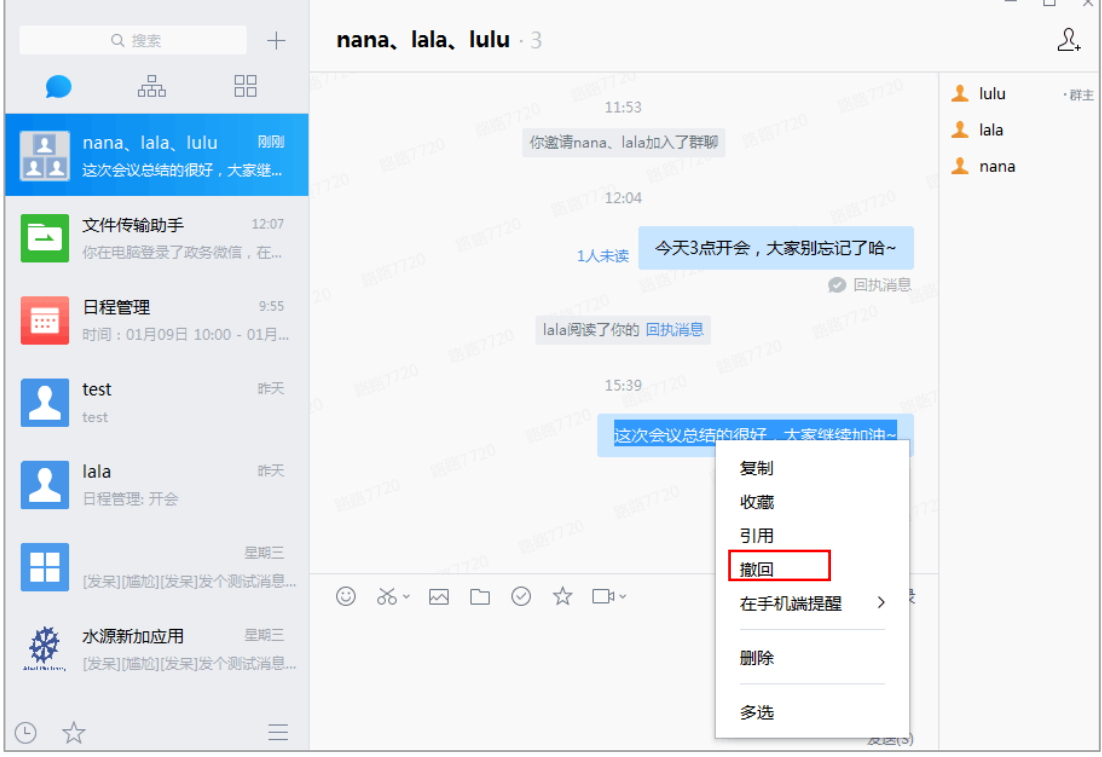

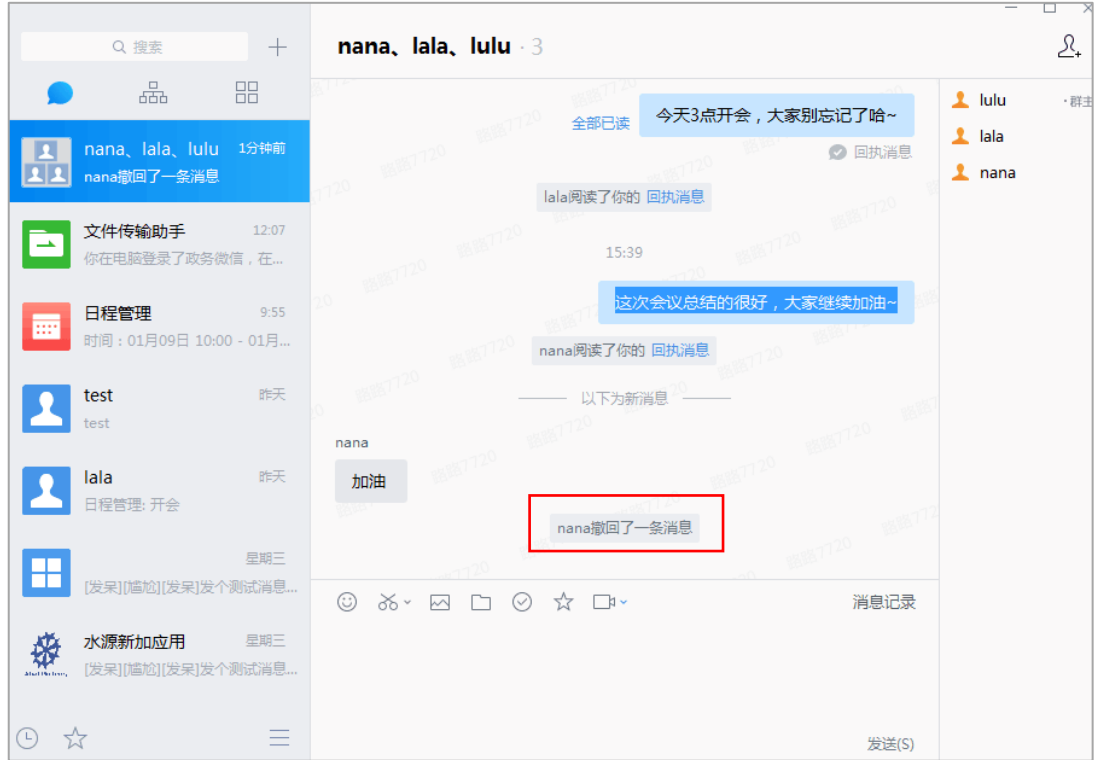

#### <span id="page-35-0"></span>**4.17 手机端提醒**

在聊天中,有重要的信息可选择在手机端进行提醒。

- (1) 在聊天中,右键某条消息,将出现在手机端提醒选项;
- (2) 选择需要被提醒的时间段:稍后/明天上午/明天下午/选择时间;
- (3) 手机端会准时提醒需要提醒的消息。
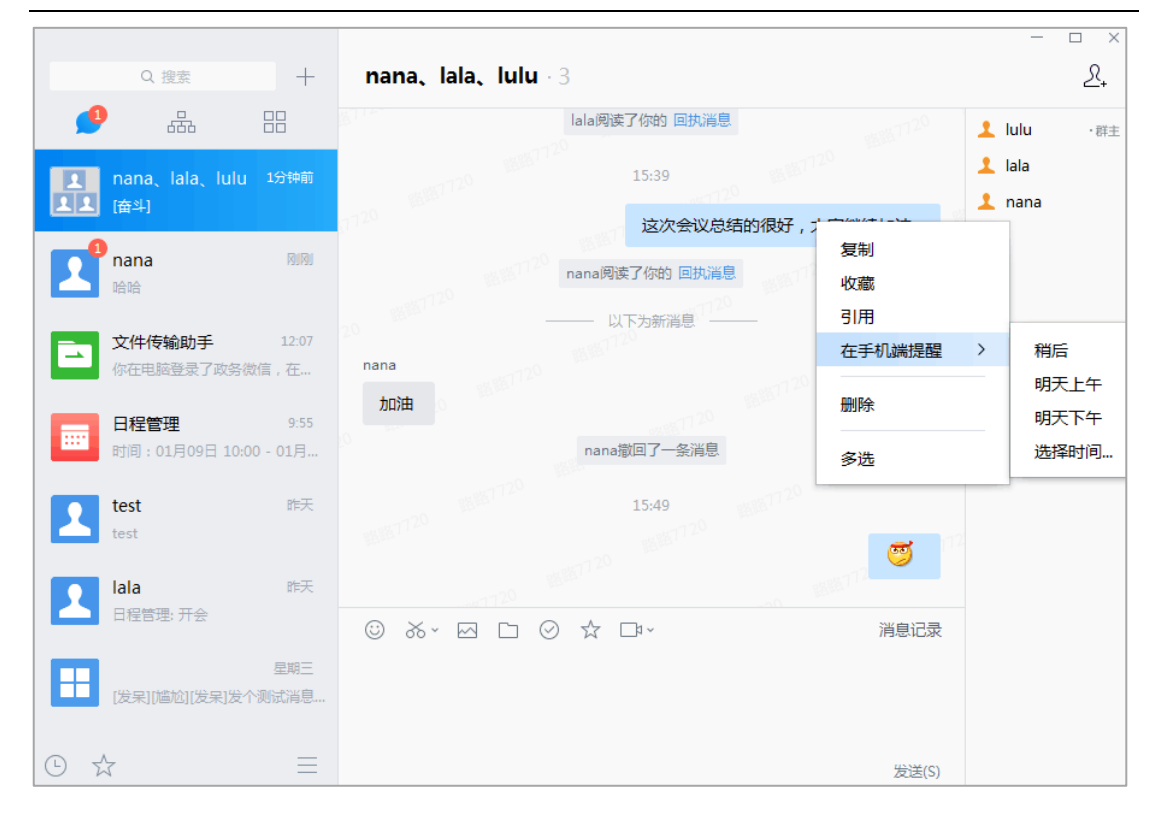

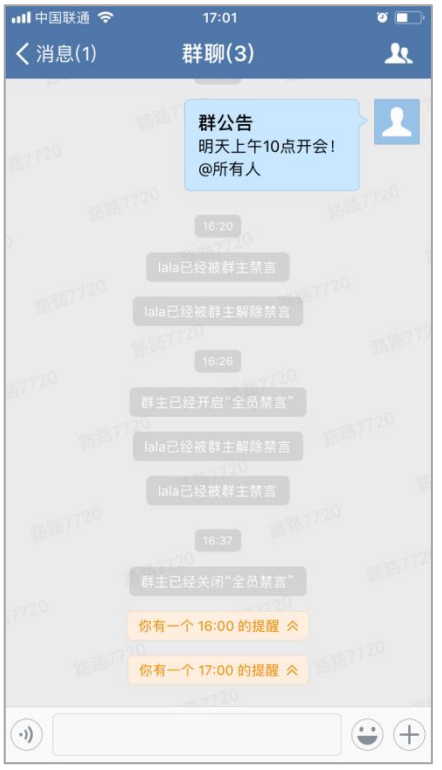

注:不能设置提醒自定义表情、截图、图片、文件、地址位置信息。

逐条转发

合并转发

### **4.18 多选**

在聊天中,右键单击某条消息--选择"多选",可以将消息进行"逐条转发、合并转发、 收藏或者删除"。

- (1) **逐条转发**:选中多条消息,点击逐条转发,即可将这些消息逐条转发到其他聊 天中;
- (2) **合并转发**:选中多条消息,点击合并转发,即可将这些消息合并转发到其他聊 天中;
- (3) **收藏**:选中多条消息,点击收藏,即可将这些消息进行收藏;
- (4) **删除**:选中多条消息,点击删除,即可将这些消息删除;

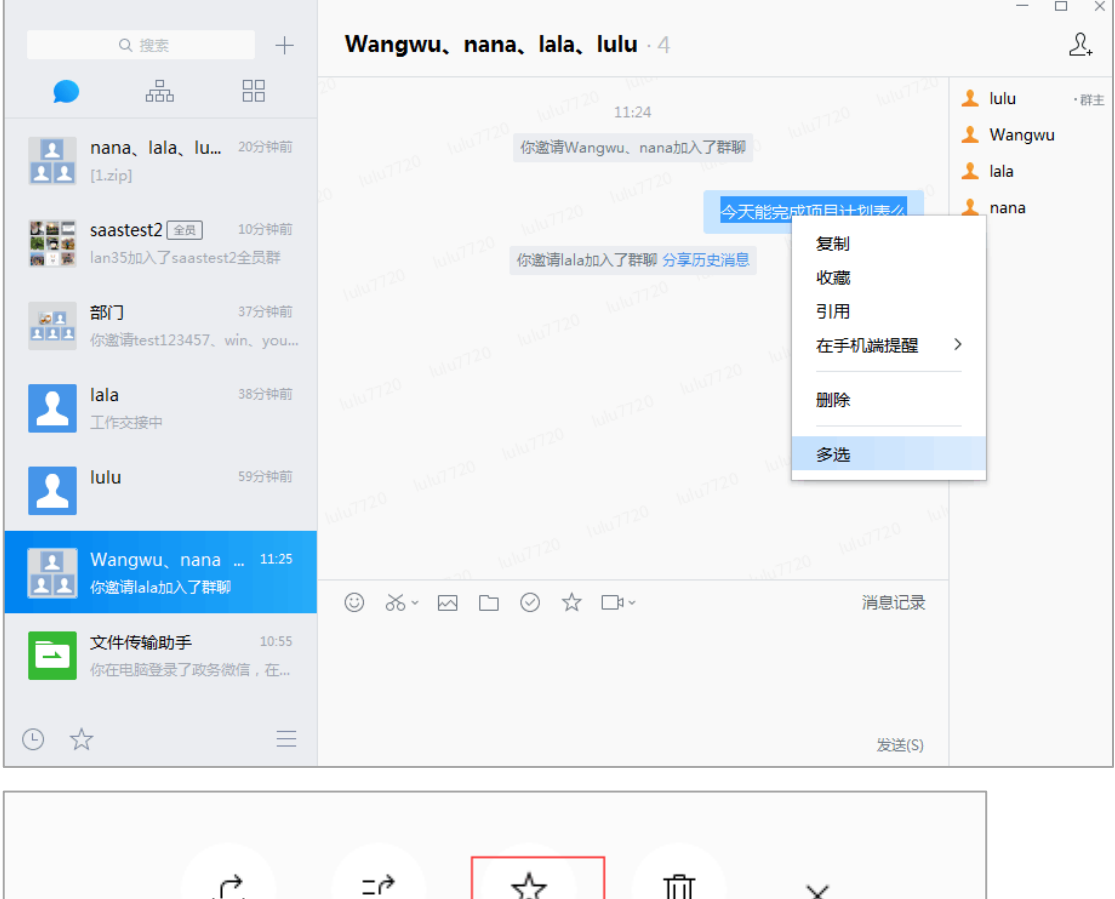

收藏

删除

## **5.1 置顶**

在聊天页面中,可右键选择某个聊天,可选择将该聊天置顶在消息列表。

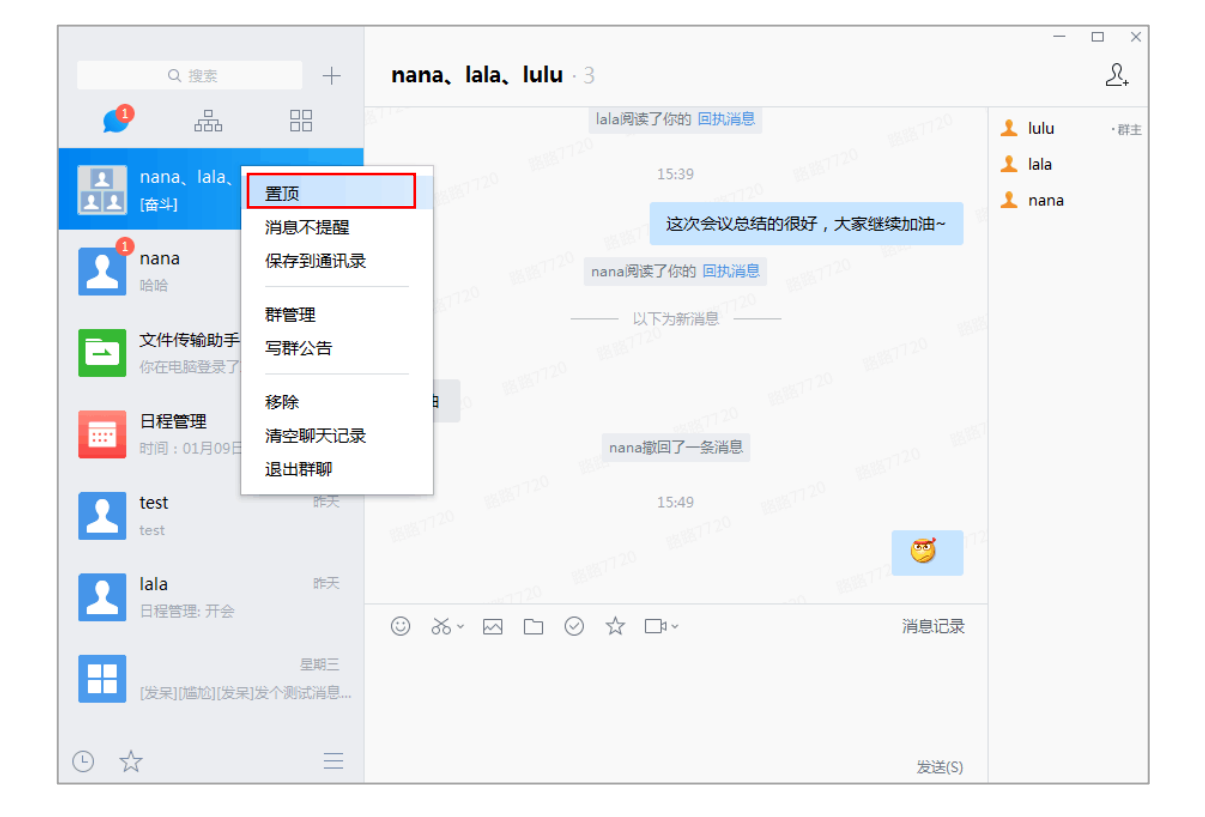

=

## **5.2 消息不提醒**

(1) 在聊天页面中,可右键选择某个聊天,选择"消息不提醒",当被设置消息不提

醒的聊天有新消息时,则不做提醒。

(2) 被设置消息不提醒的聊天,会显示不提醒的图标 <sup> <br></sup>

(3) 右键选择被设置消息不提醒的聊天,选择新消息提醒,则恢复新信息提醒功能。

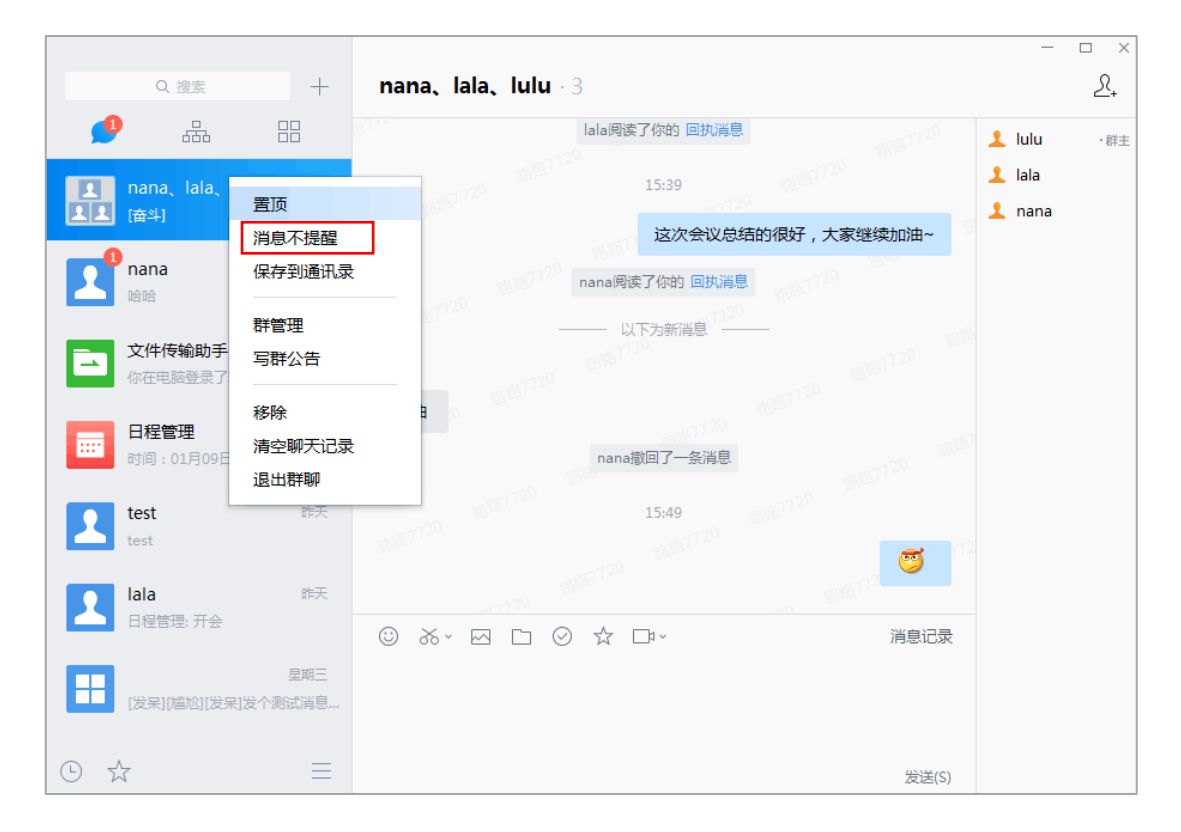

## **5.3 群聊保存到通讯录**

右键单击某个聊天, 选择"保存到通讯录", 即可将该聊天保存到通讯录下。

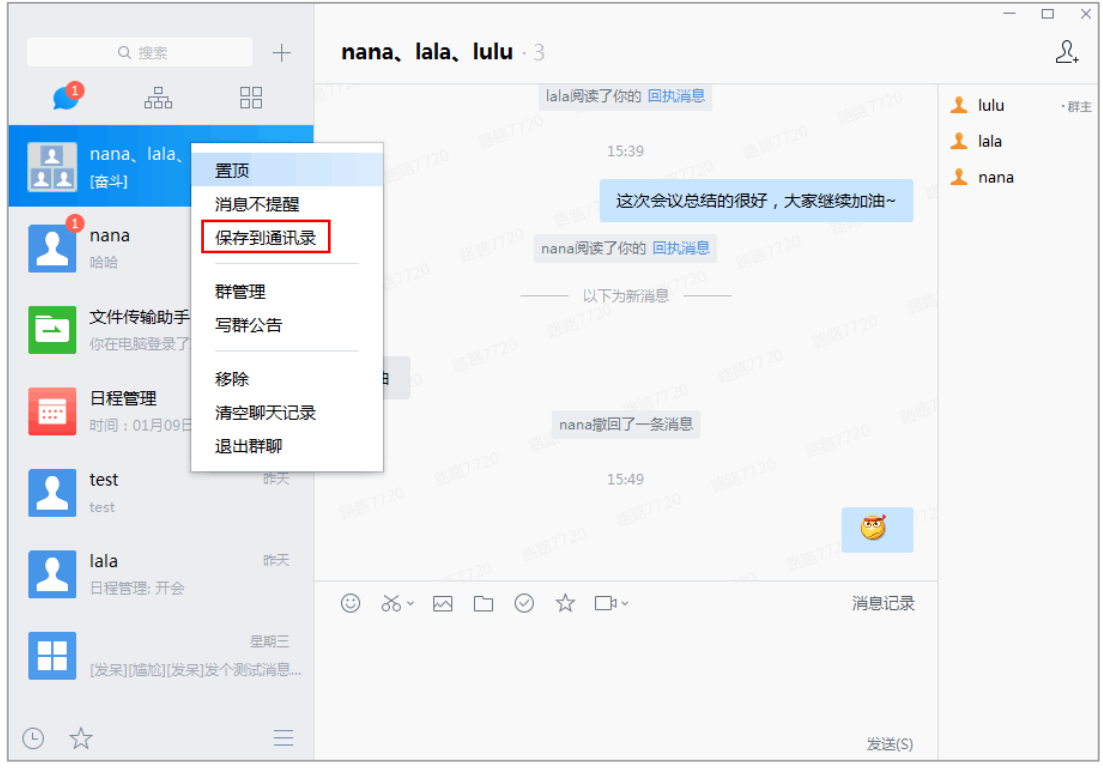

#### 点击进入"通讯录—群聊",支持查看群聊数、进入群聊、搜索群聊、将群聊从通讯录

移出。

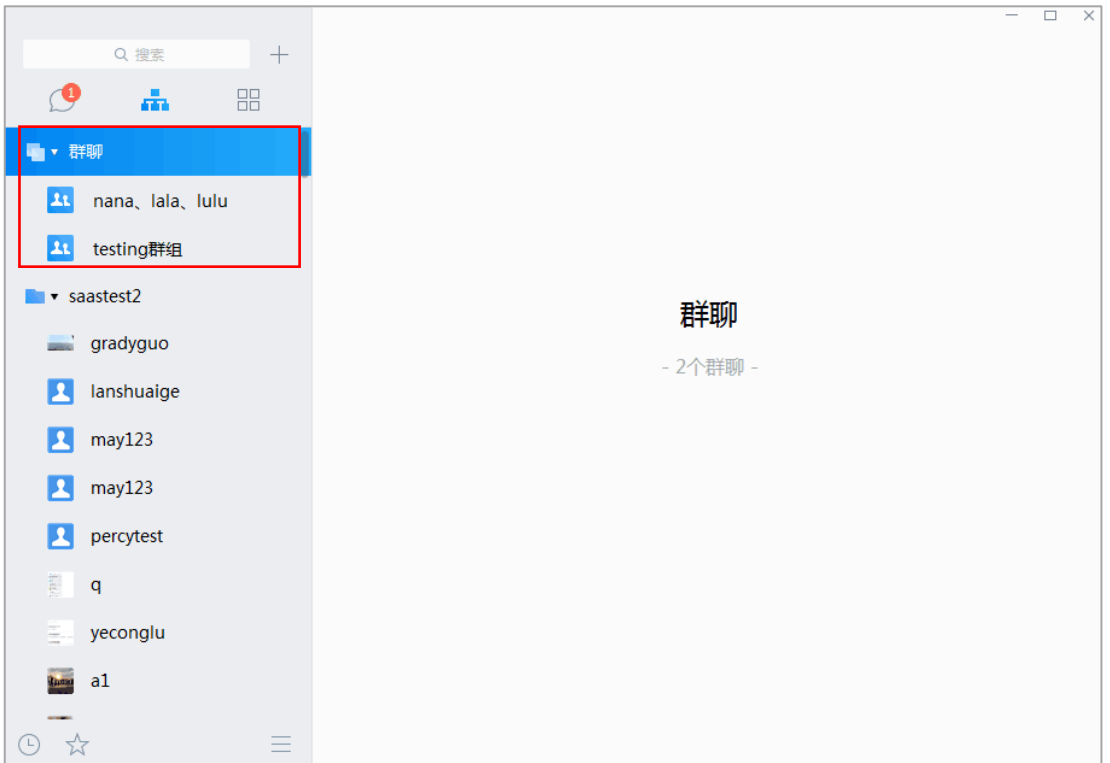

## **5.4 修改群聊名称**

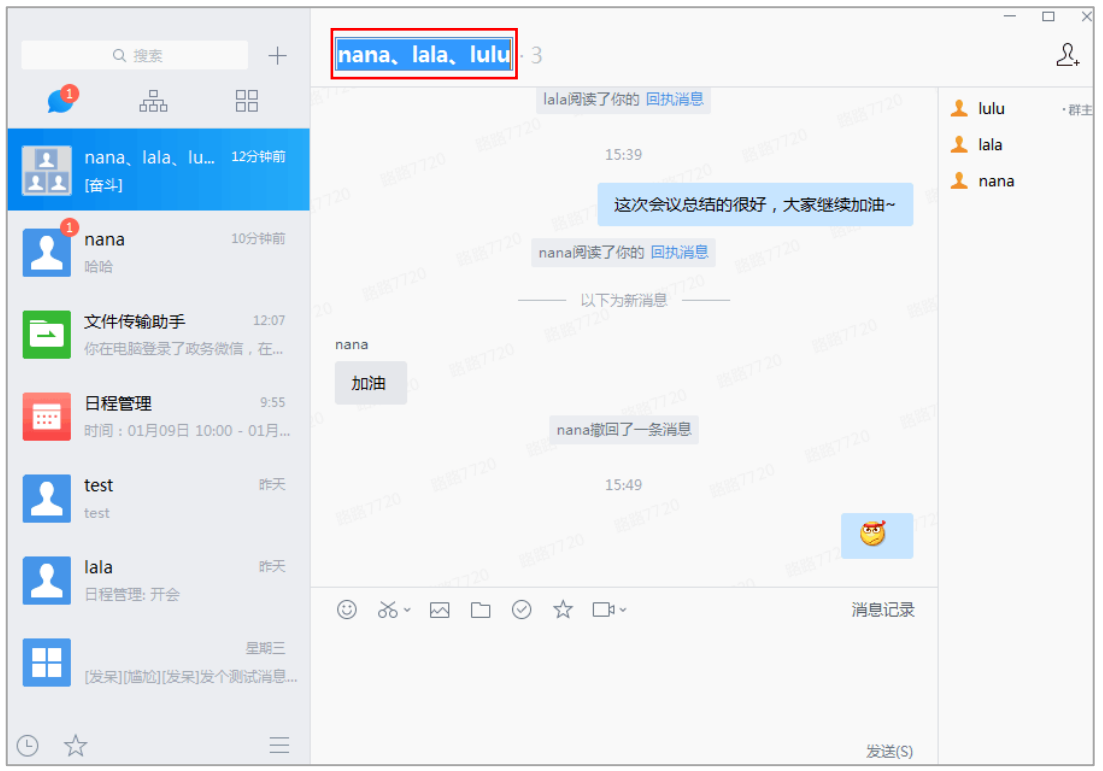

单击聊天名称,即可进入编辑态,直接输入新的聊天名称,回车后即可完成修改;

## **5.5 写群公告**

- (1) 右键选择需要发布群公告的群,点击"写群公告"的按钮,出现"群公告"的 编辑框,输入公告正文,点击"发布",即可完成发布;
- (2) 发布公告后,公告内容会@所有人 进行查看。
- 注:仅群管理员可以发布公告。

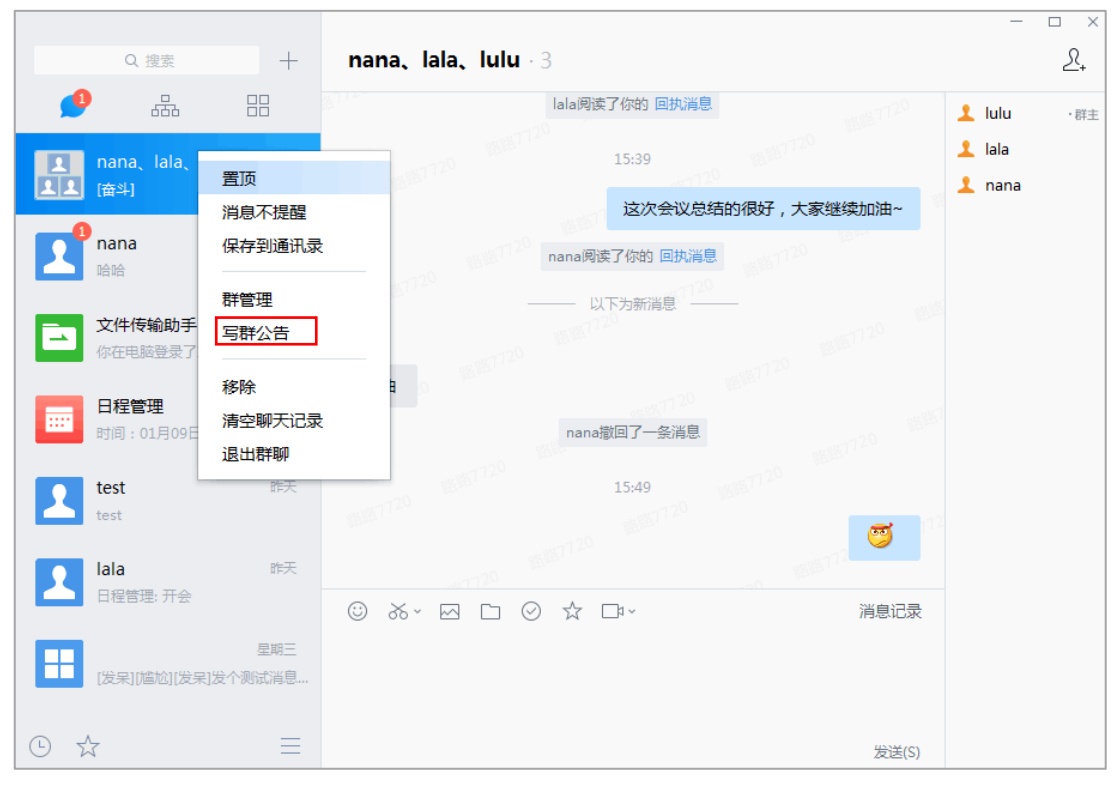

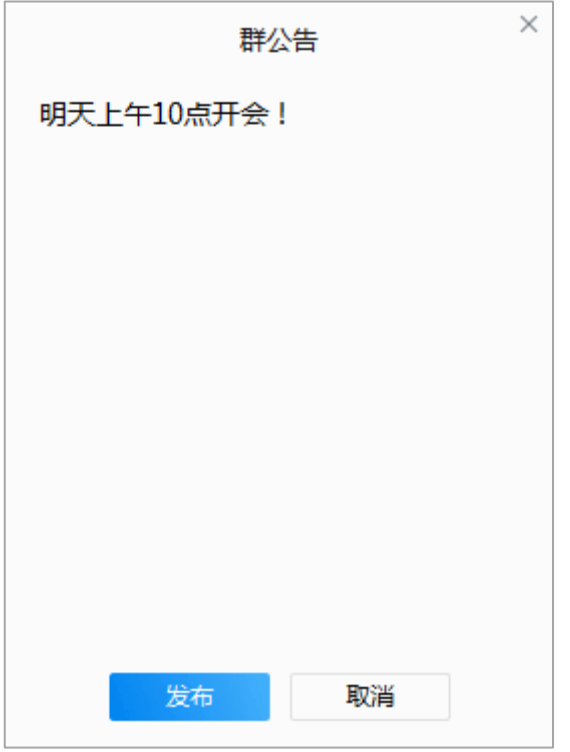

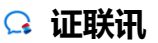

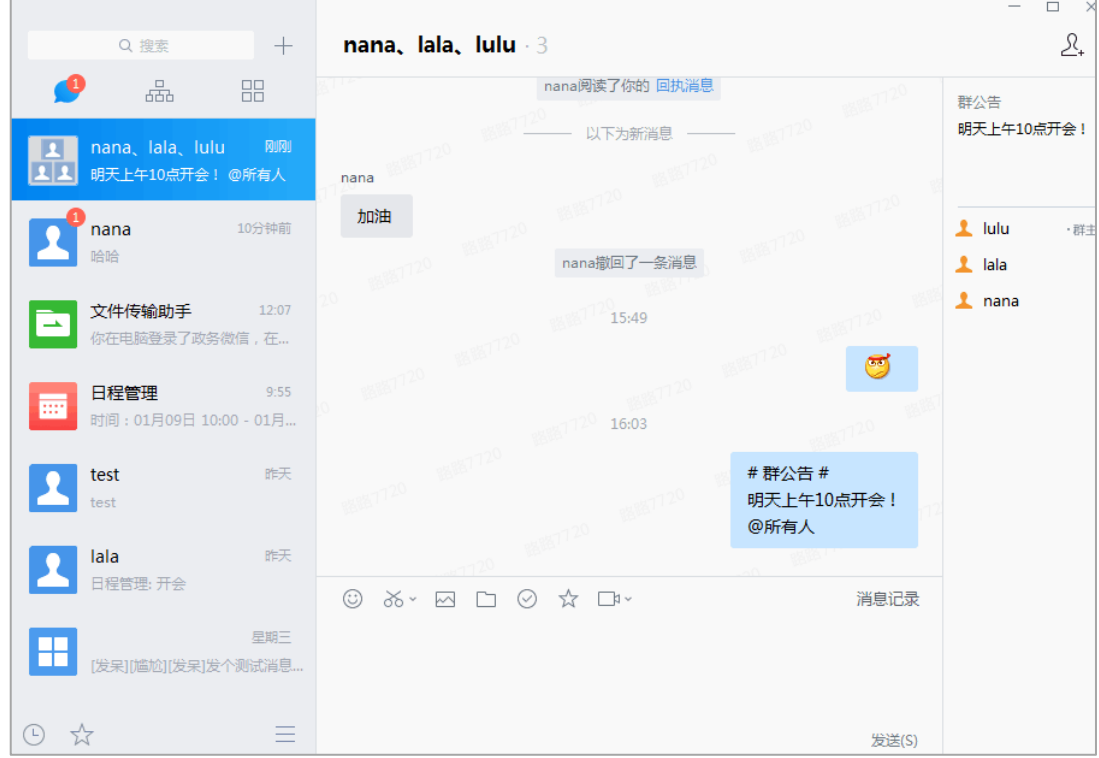

## **5.6 移除**

在聊天页面中,可右键选择某个聊天,选择移除,可以将聊天移除聊天页面。

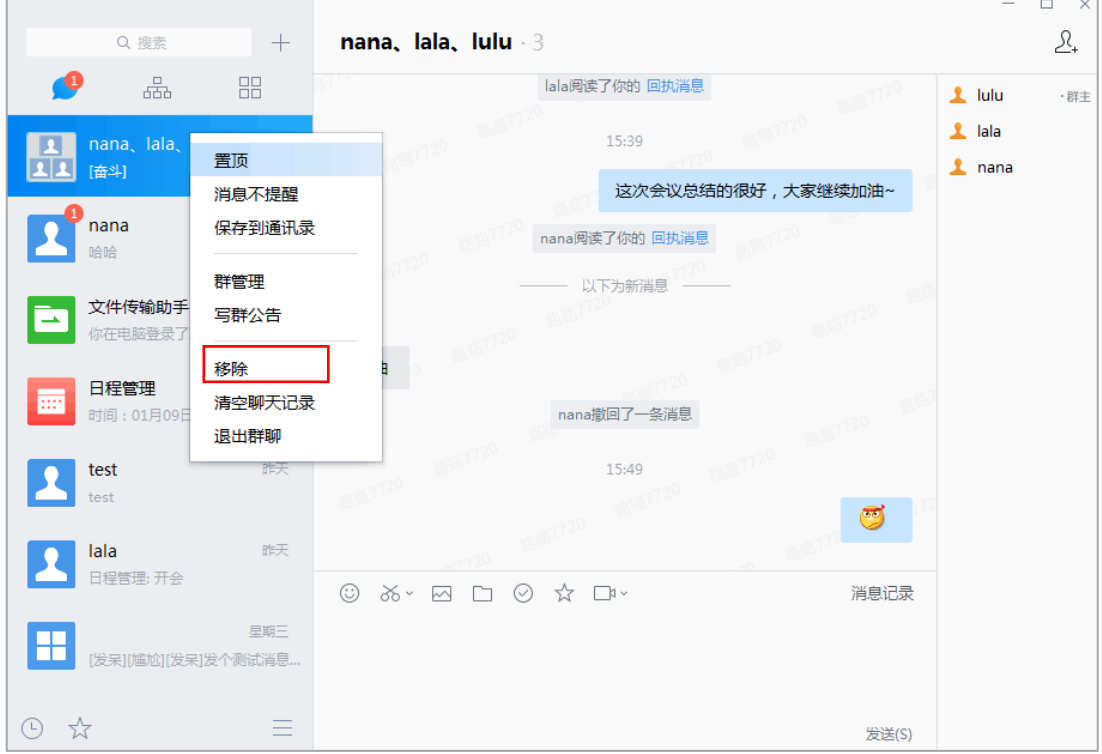

在聊天页面中,可右键选择某个聊天,选择清空聊天记录。

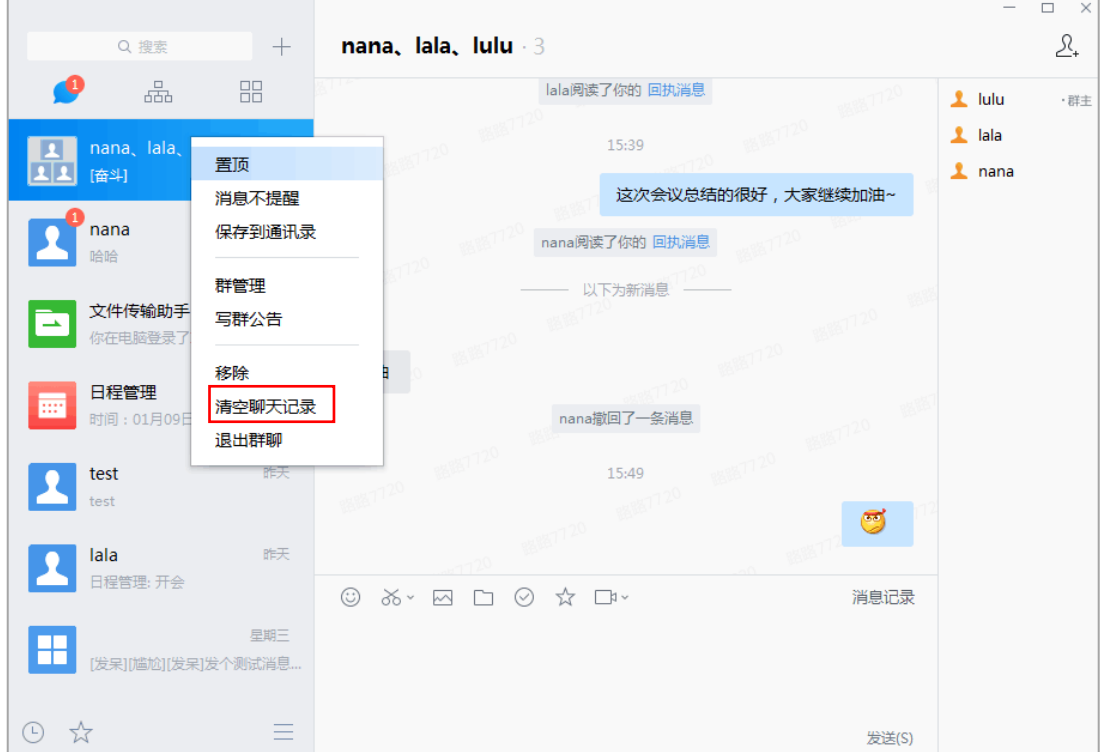

## **5.8 退出群聊**

右键选择需要退出的群聊,点击"退出群聊",即可退出群聊。

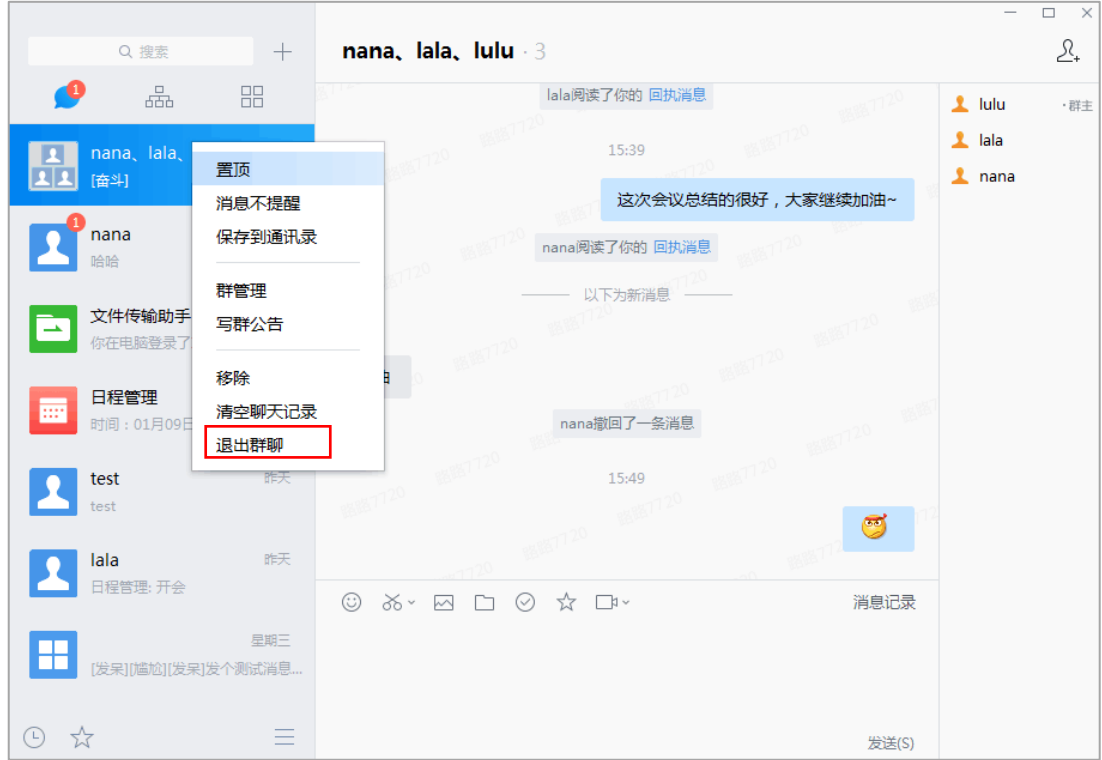

## **5.9 搜索**

### **5.9.1 搜索联系人**

方式一:输入中文或英文名;

方式二:输入中文名的拼音;

方式三:输入座机号、手机号;

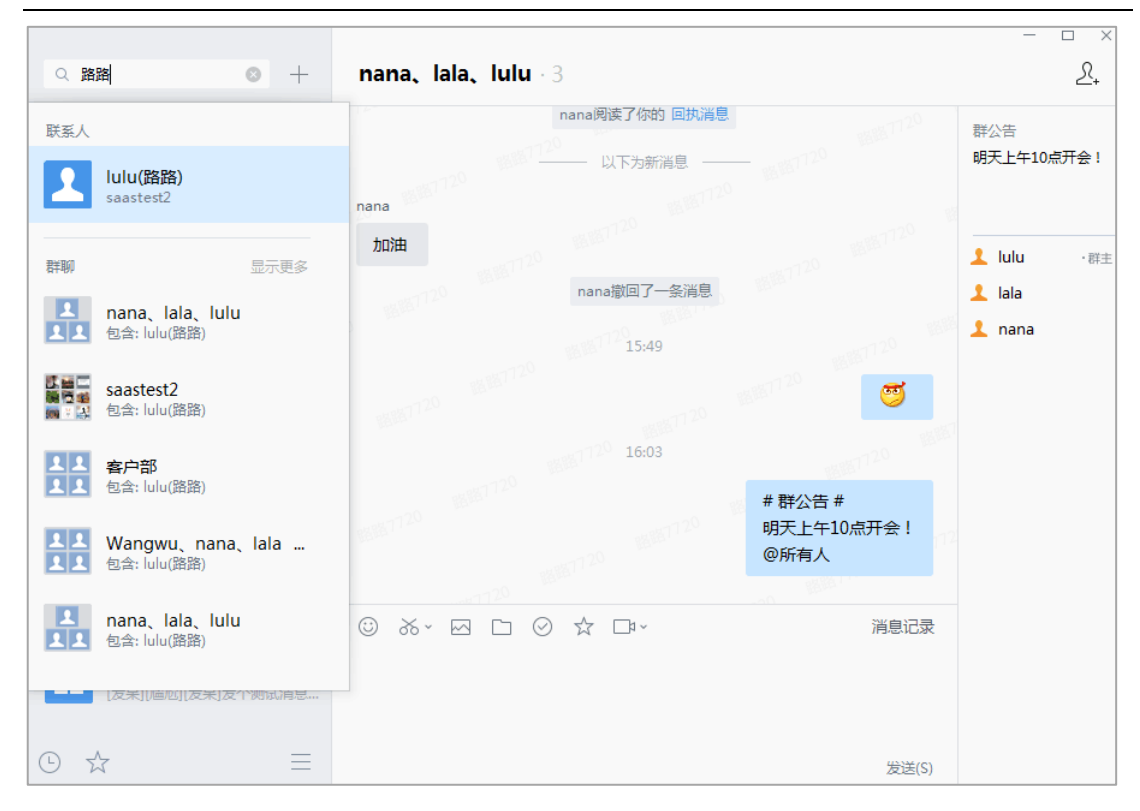

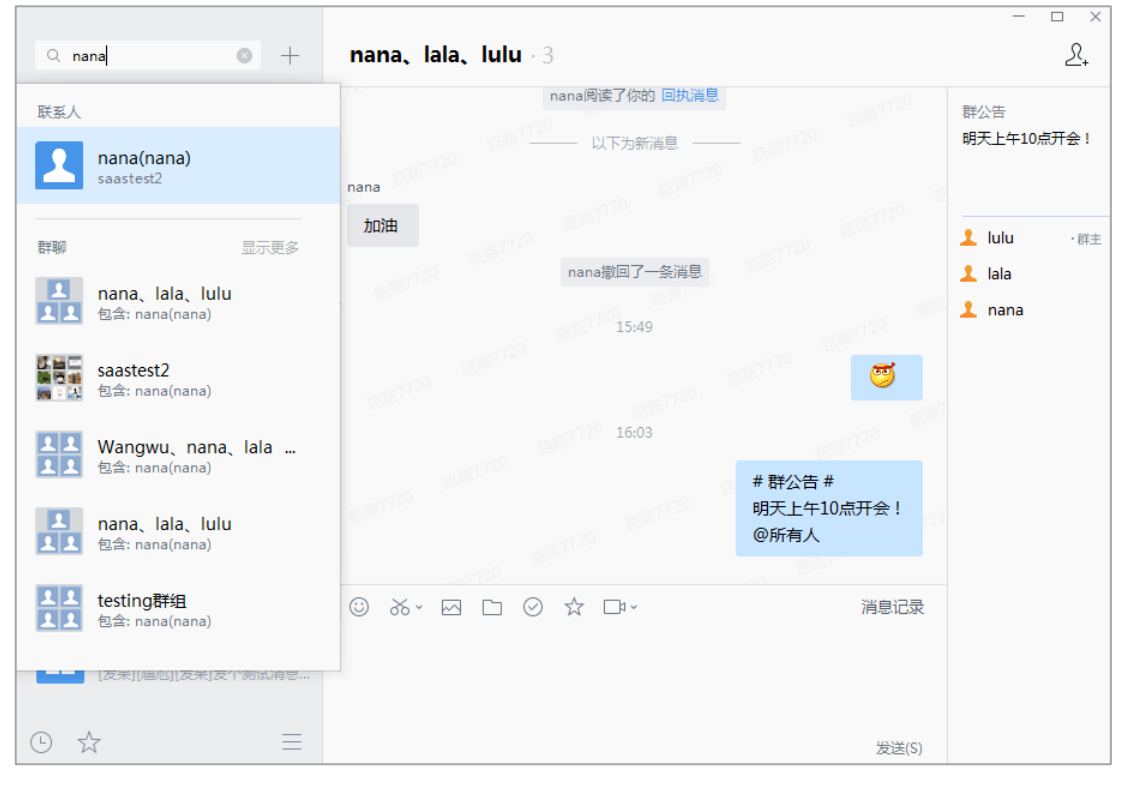

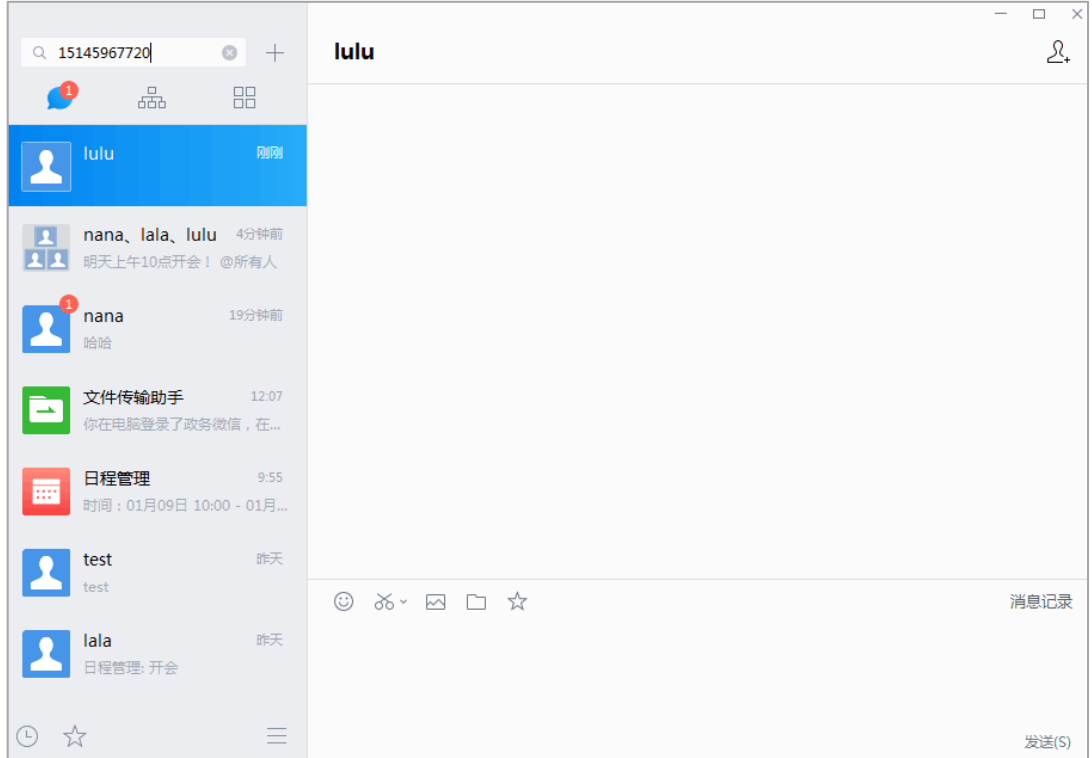

## **5.9.2 部门名称过长时显示'...'**

搜索联系人时,如果联系人所在的部门名称过长,中间将会以...形式显示。

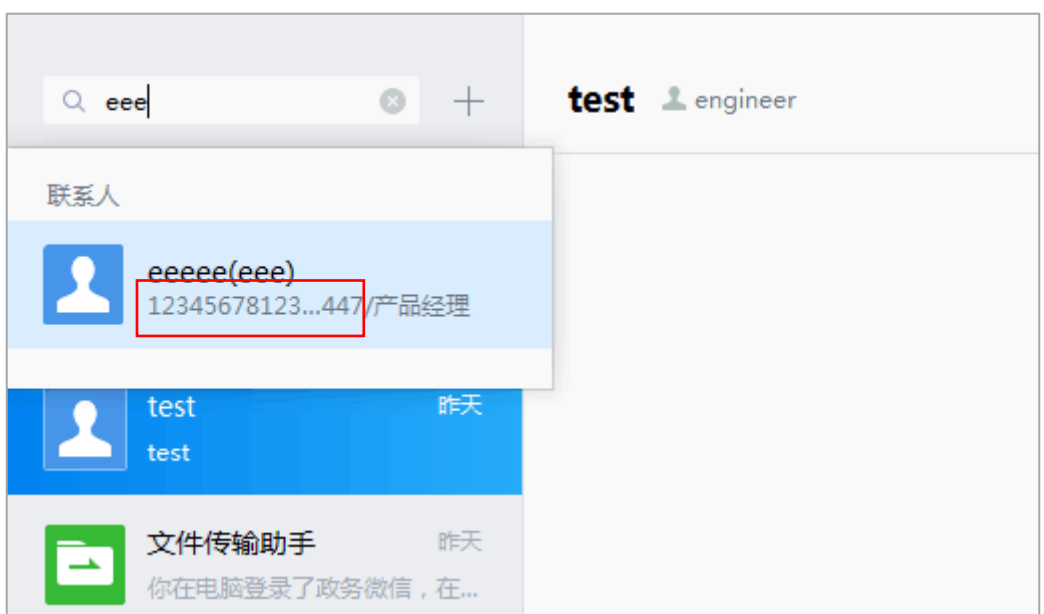

 $\overline{\phantom{a}}$ 

## **5.9.3 搜索多人聊天**

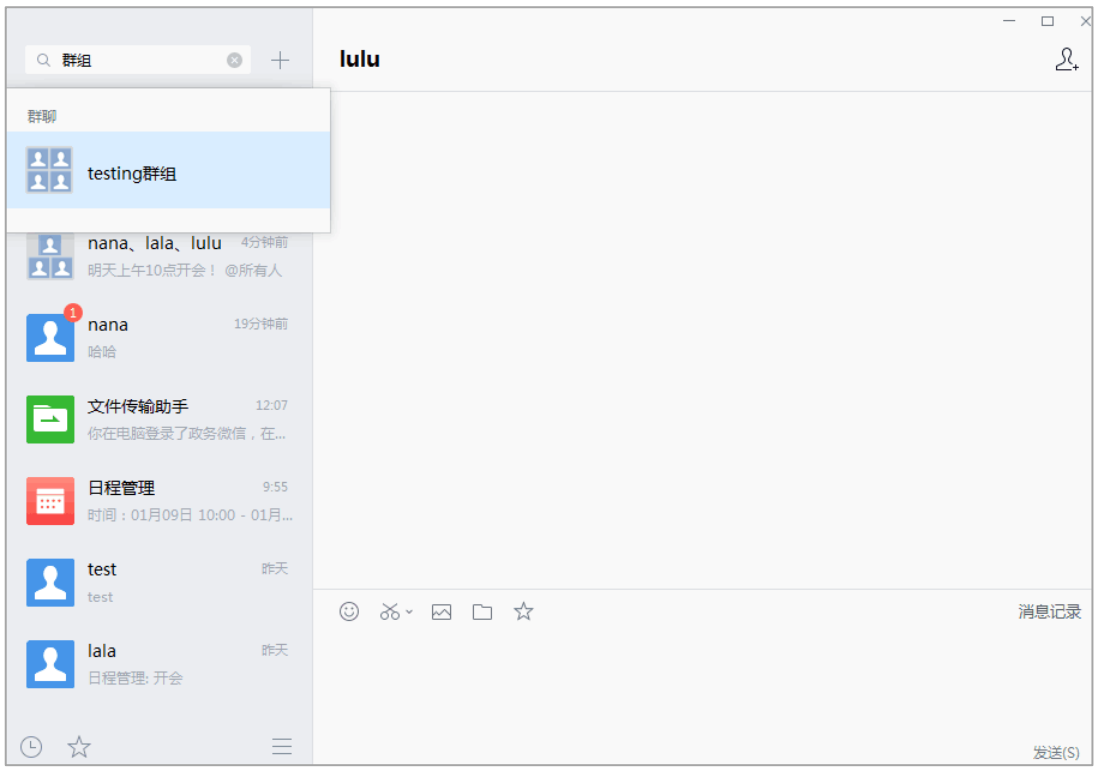

方式一:在聊天页面搜索框内输入聊天名称的关键字搜索多人聊天;

#### 方式二:在聊天页面搜索框内输入参与聊天的联系人的名字搜索多人聊天;

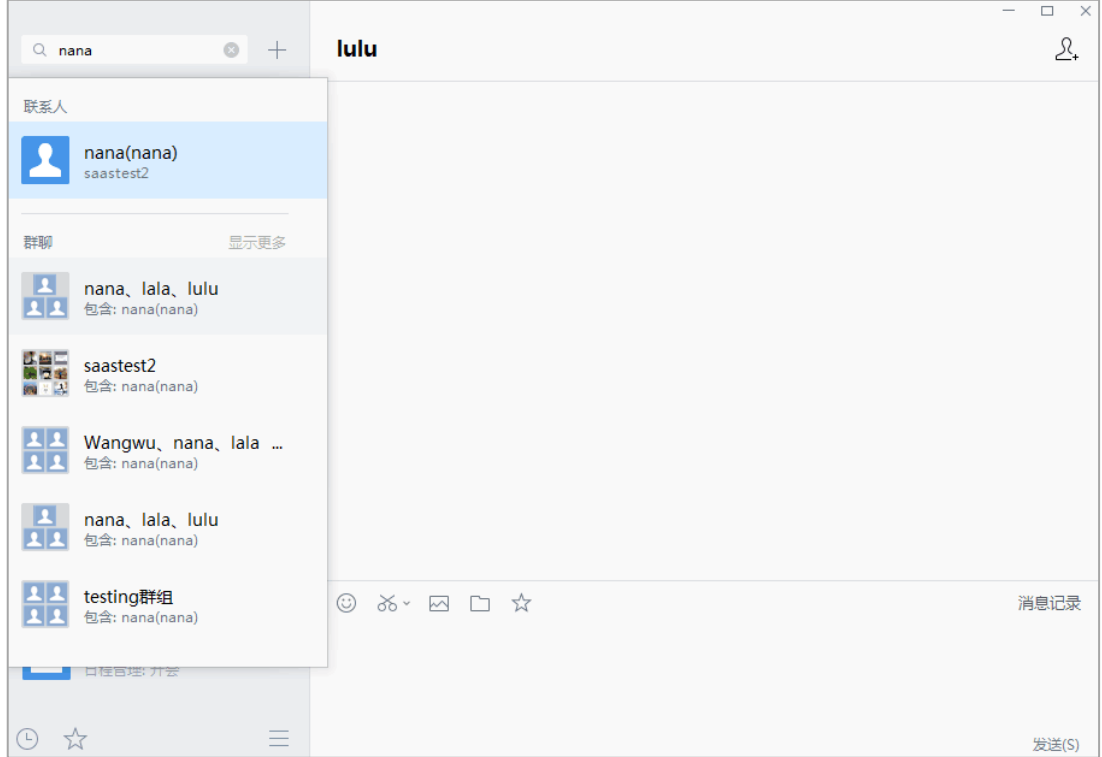

## **5.9.4 搜索组织架构**

在组织架构页面的搜索框内输入组织架构关键字,可以搜索部门。

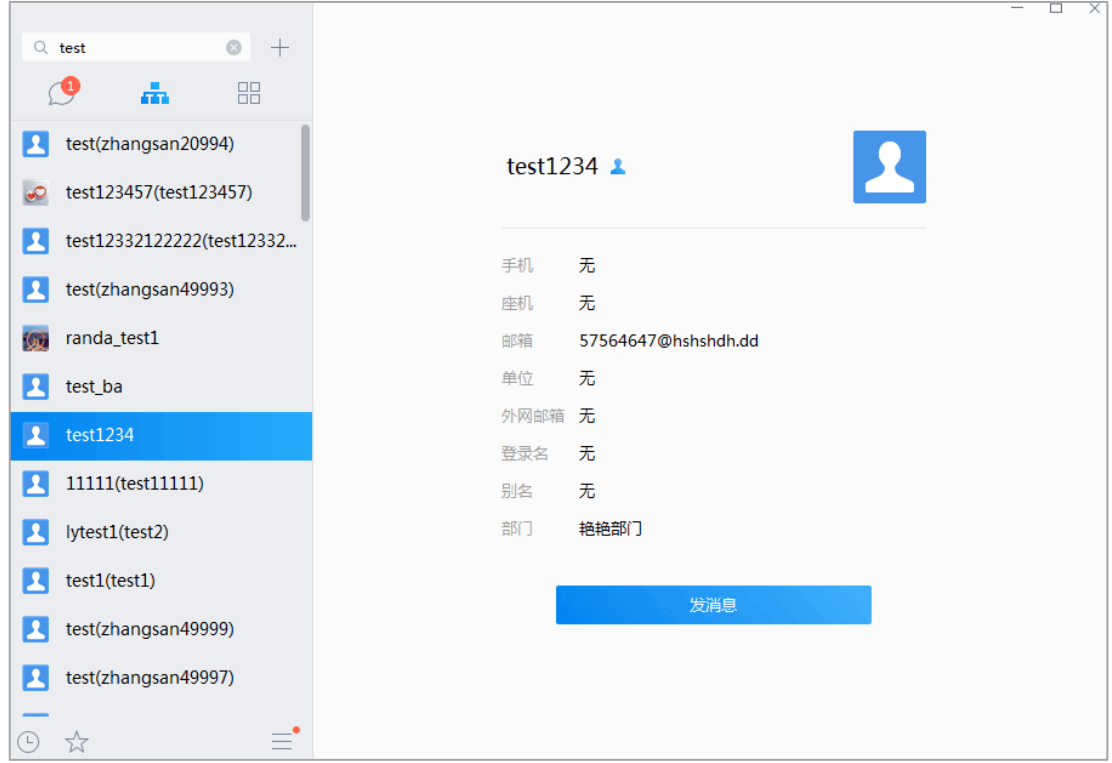

# **6 群管理**

选中某个群聊,点击鼠标右键,选择"群管理",即可弹出群管理页面。可以设置群管理的 权限、群成员禁言、转让群主、解散群。

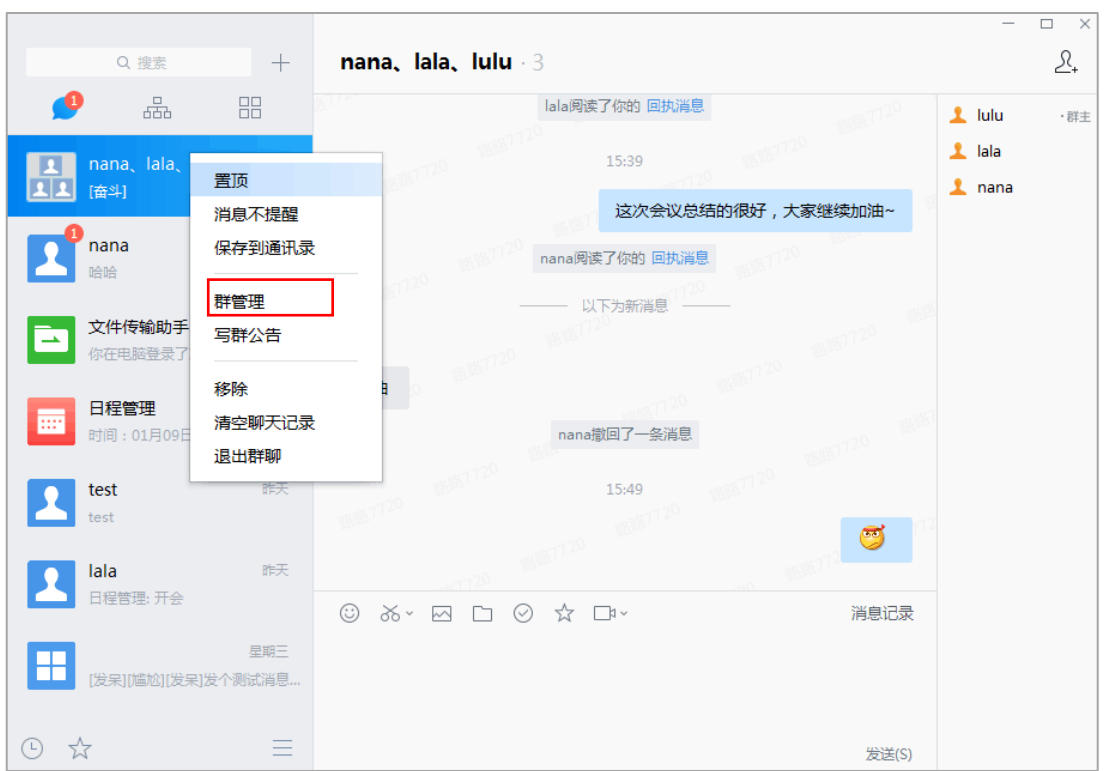

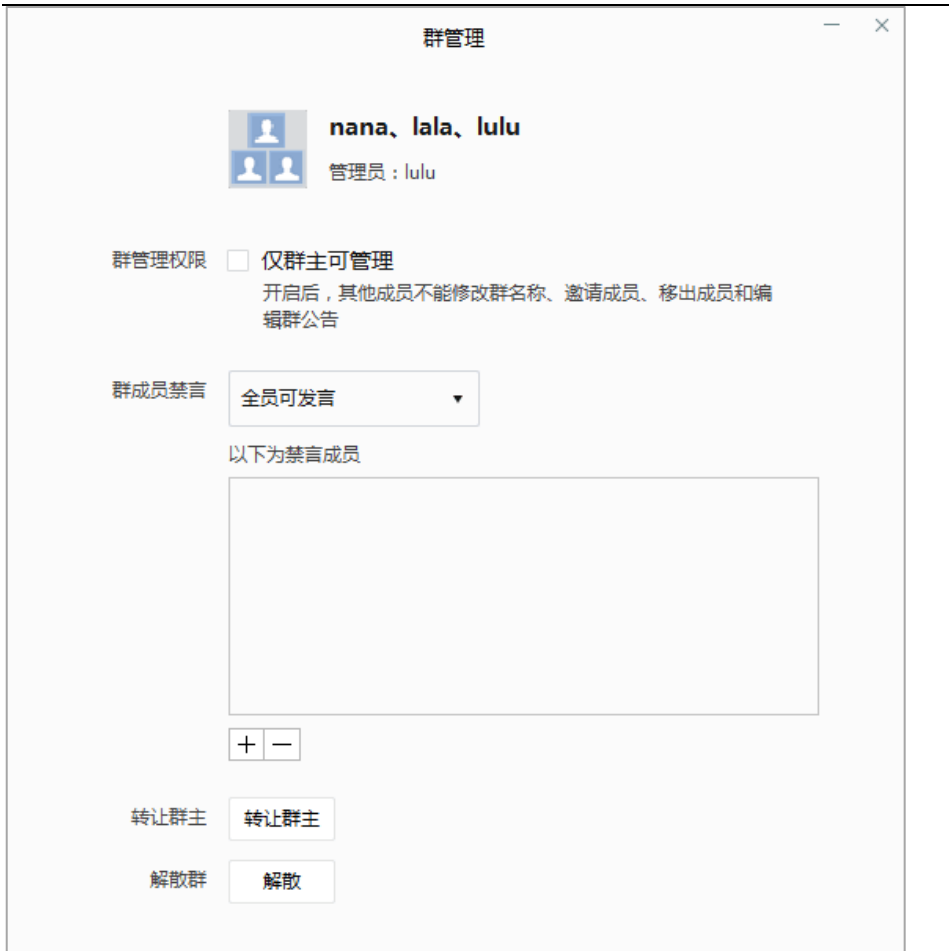

## **6.1 群管理权限**

群管理员可设置是否开启群成员修改群名称、邀请成员、移除成员和编辑群公告的权 限。

如果开启权限,仅群管理员可修改群名称、邀请成员、移除成员限和编辑群公告。其他 成员无法操作。

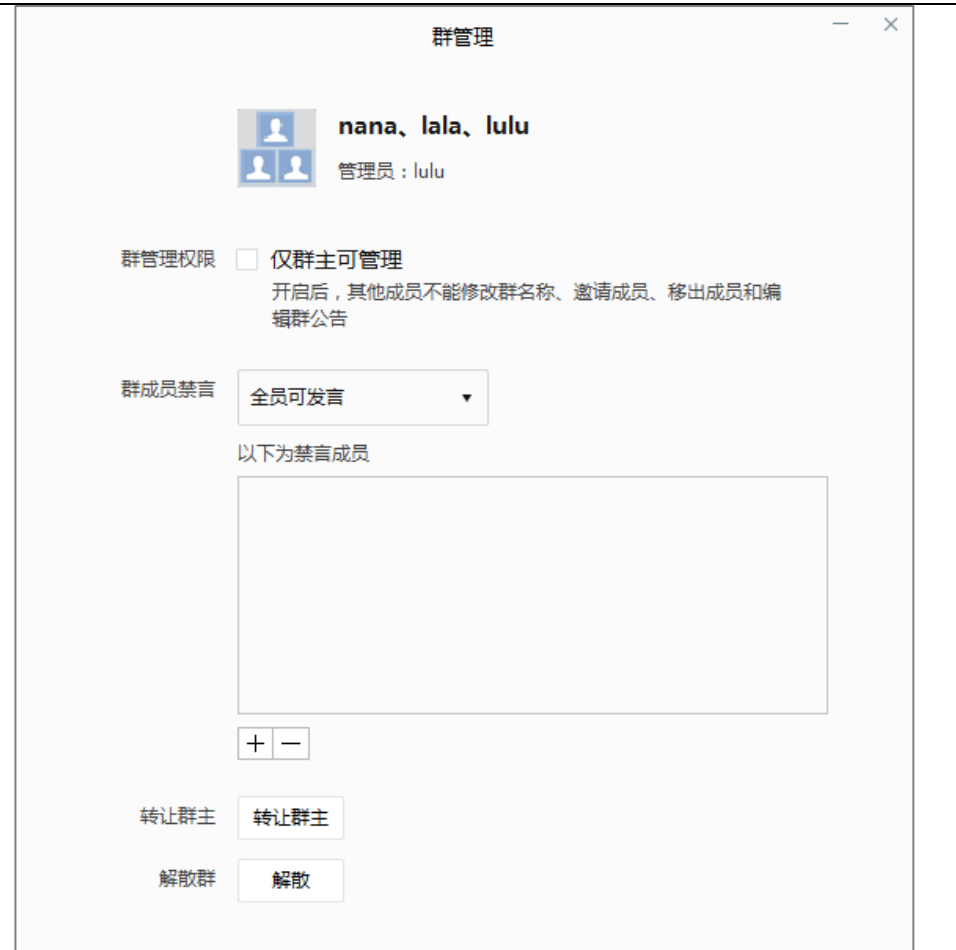

## **6.2 群成员禁言**

群主可设置群全员禁言或某个群成员禁言。

注:仅群主可管理

(1)全员可发言

选择全员可发言,即所有成员可在群内发言。此时可以在下方点击"+"选择添加禁言 成员, 或者"-"取消禁言成员。

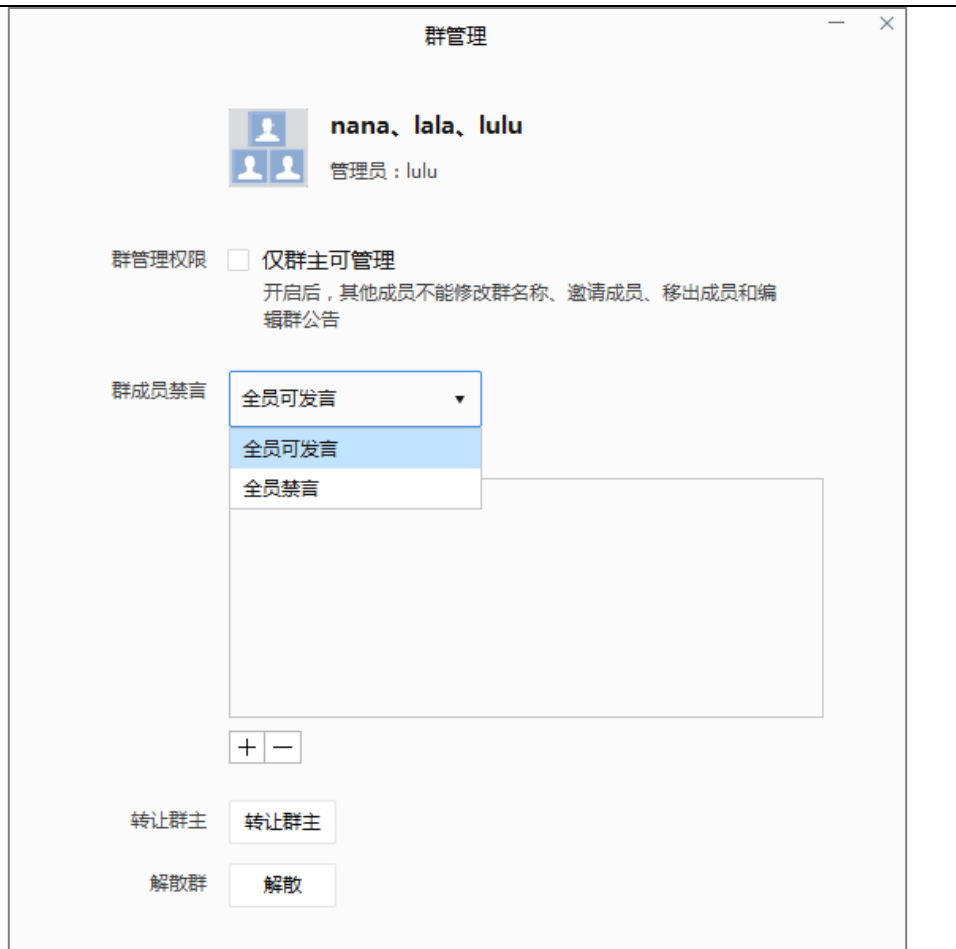

(2)全员禁言

开启全员禁言,仅群主和指定的成员可以发言。此时可以在下方点击"+"添加指定成 员,添加的成员可以发言。选中某个成员后,点击"-"即可取消该成员的发言权限。

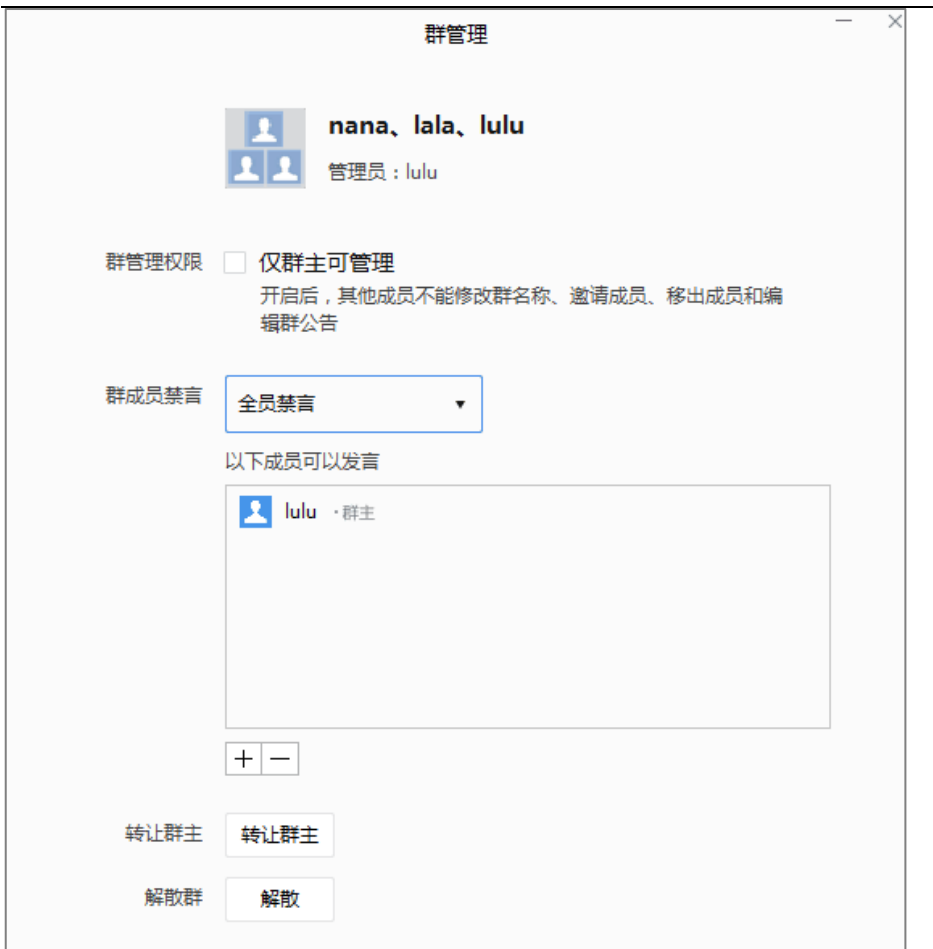

## **6.3 转让群主**

群主可以将群主权限转让给其他群成员。

点击"转让群主",选择转让的群成员,即可完成转让群主操作。

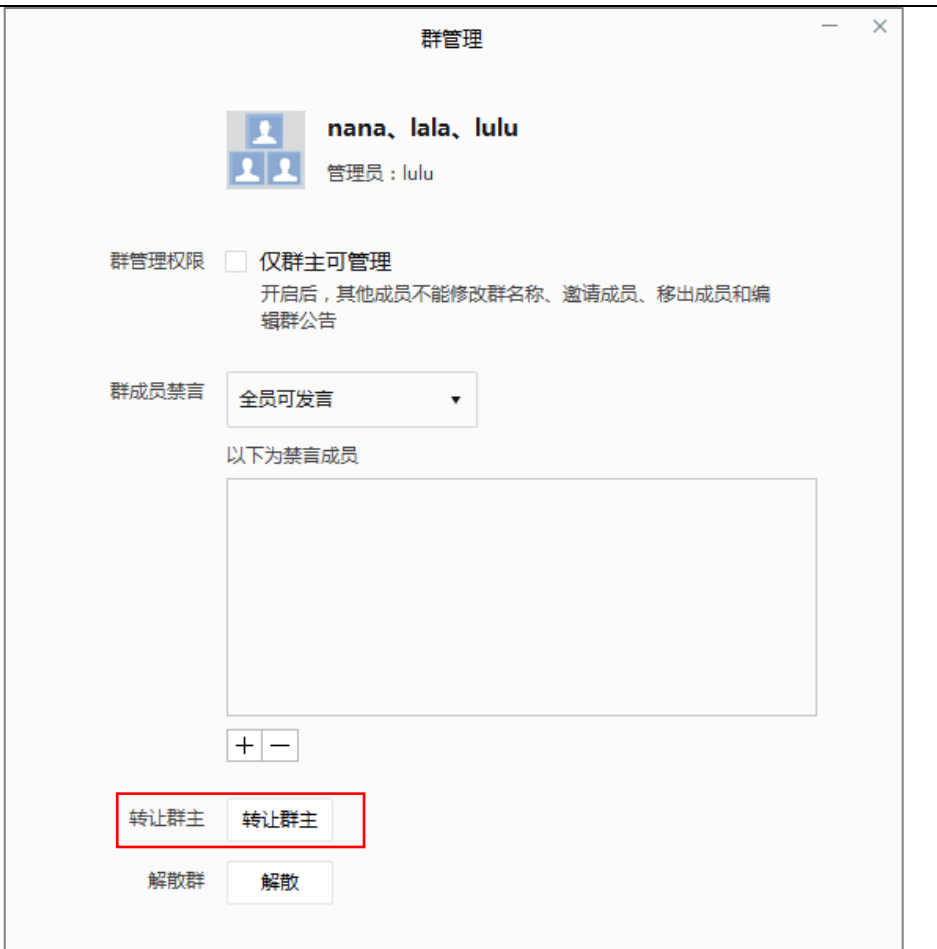

## **6.4 解散群**

群主可以解散群,

点击"解散",所有群成员被移除群内,即可完成解散群的操作。

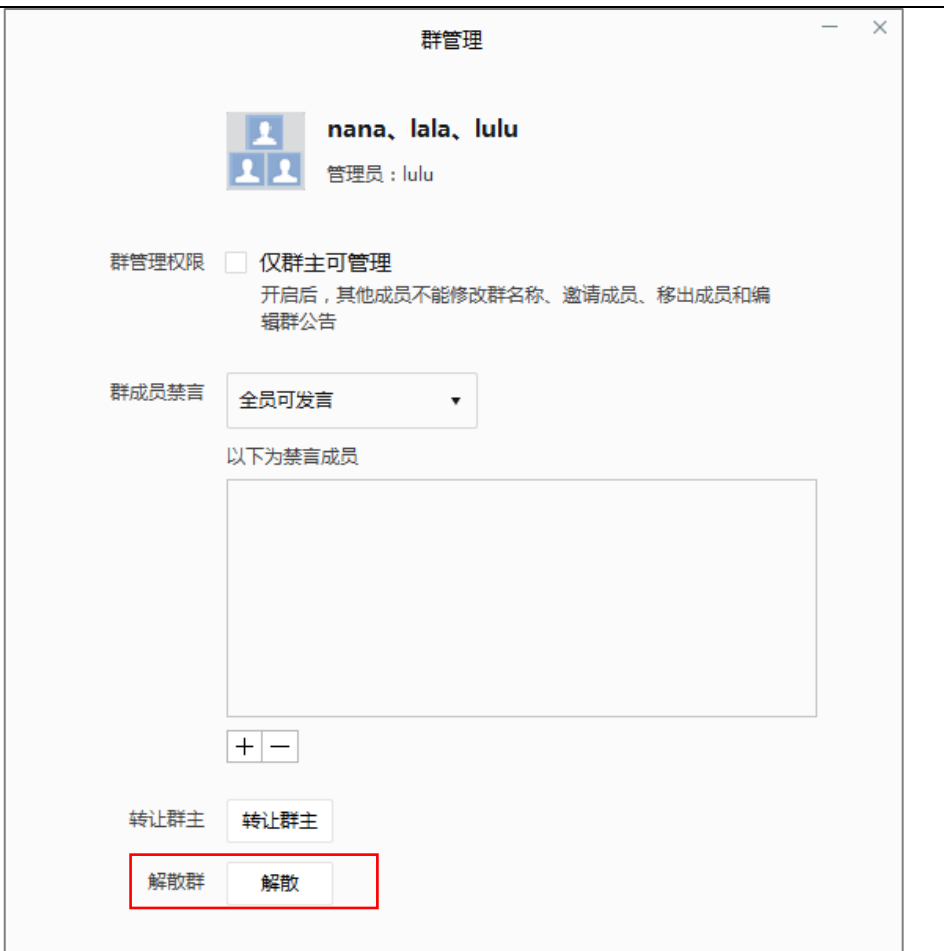

# **7 组织架构、联系人管理**

## **7.1 组织架构**

可以通过组织架构查看所属机构的组织架构信息,包括组织节点、人数和人员。

注:仅为示意图

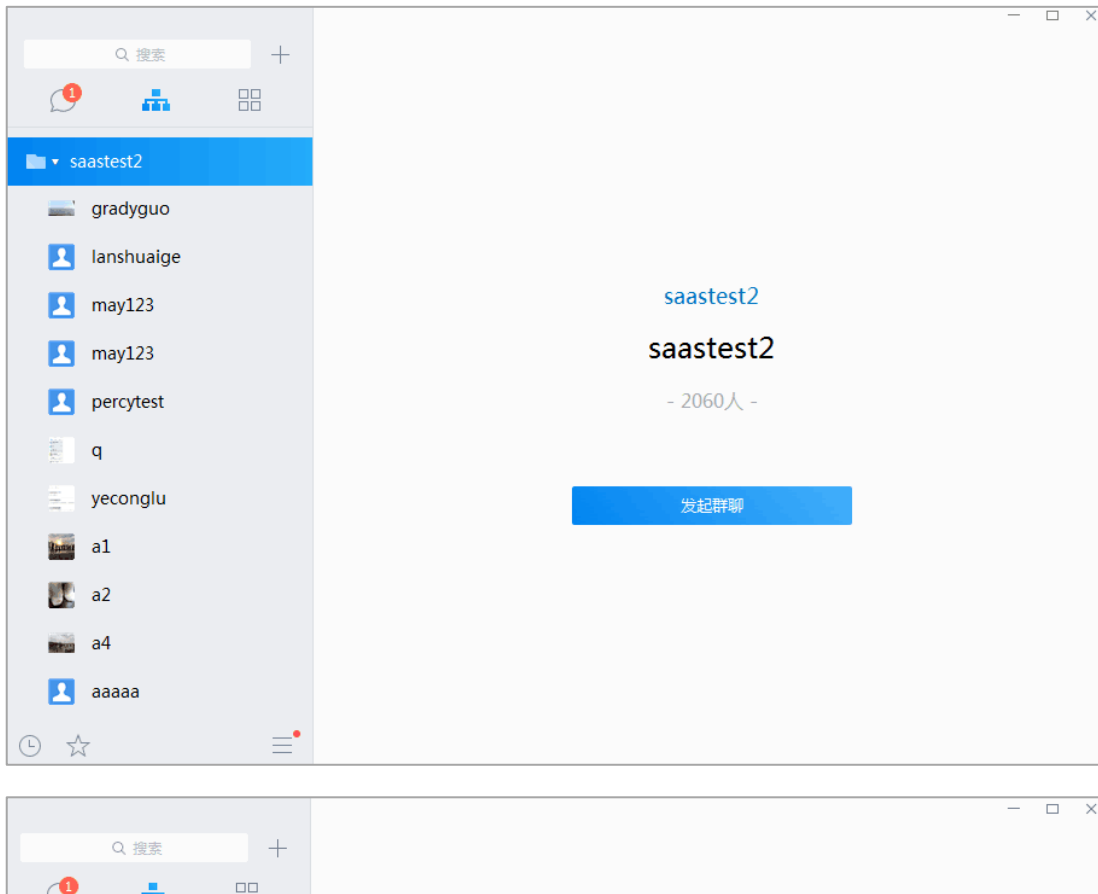

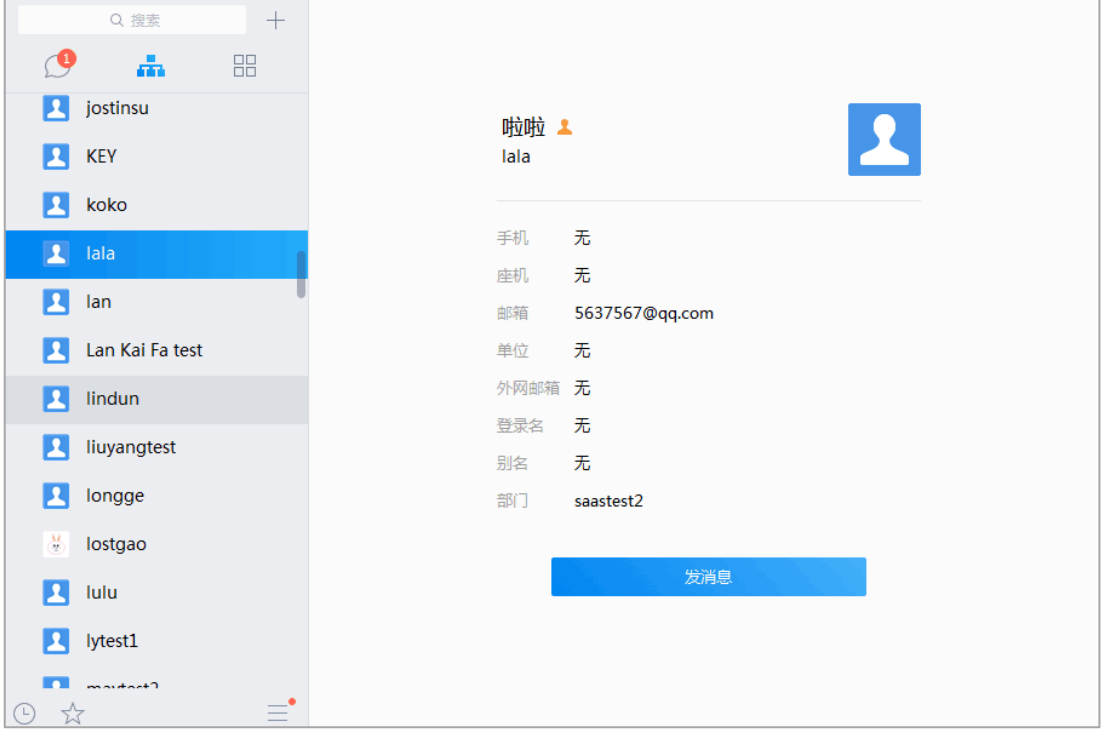

## **7.2 查看联系人的组织架构**

需要查看联系人的组织架构时,可通过如下 2 种方式查看:

方式一:通过组织架构,查找到该联系人所处的组织架构位置;

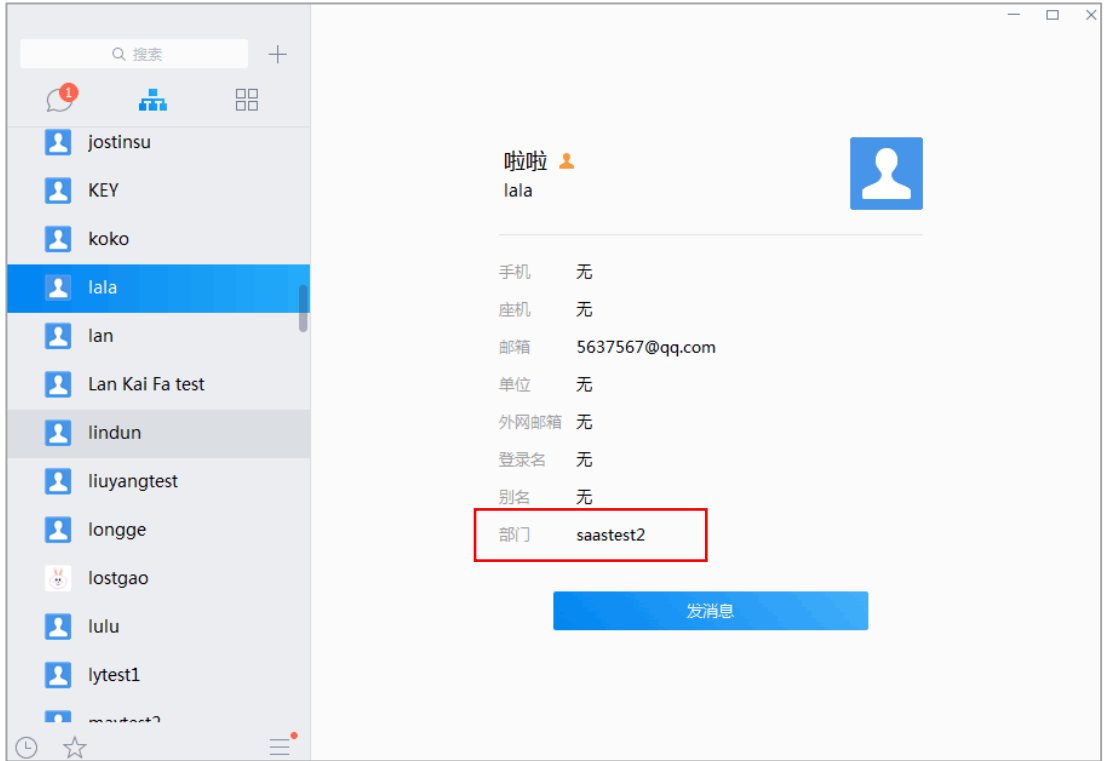

方式二:通过点击聊天窗口左侧的联系人名称,查看资料卡,找到该联系人所处的组织 架构位置;

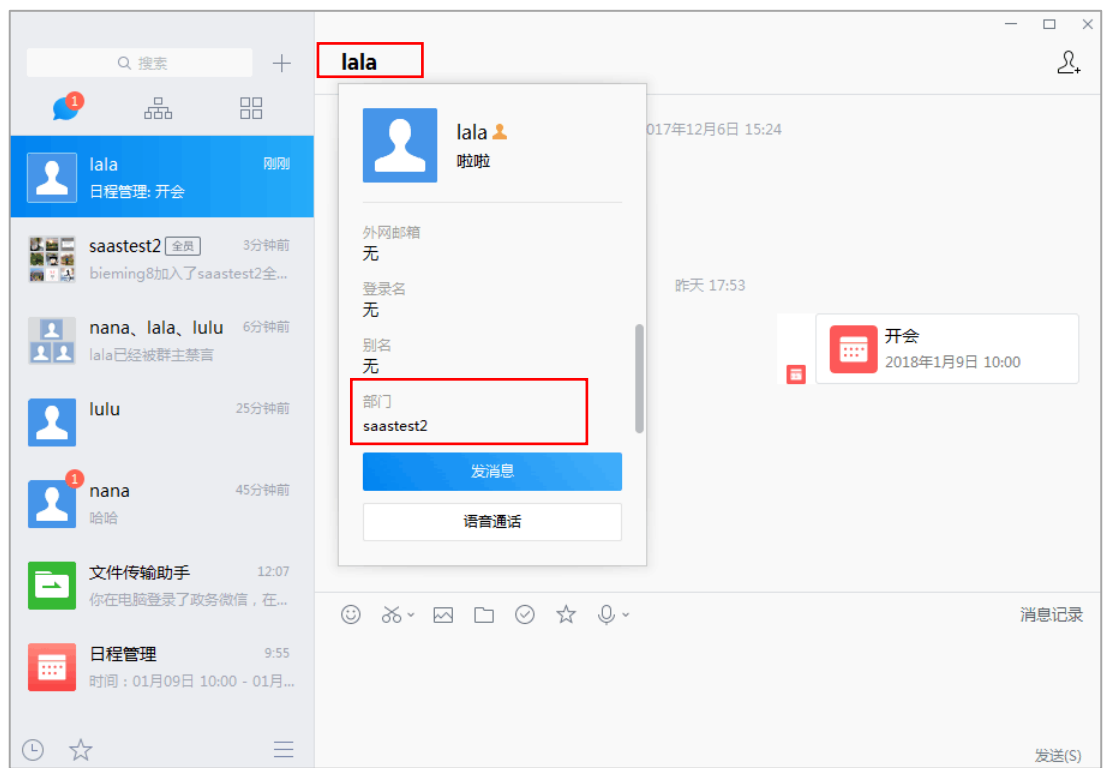

## **7.3 查看联系人的个人信息**

## **7.3.1 单人聊天中的个人资料卡**

在单人聊天页面中,点击联系人名称,会出现个人资料卡,可查看联系人头像、手机、座机、 邮箱、和部门。在资料卡中可以选择发消息和语音通话。

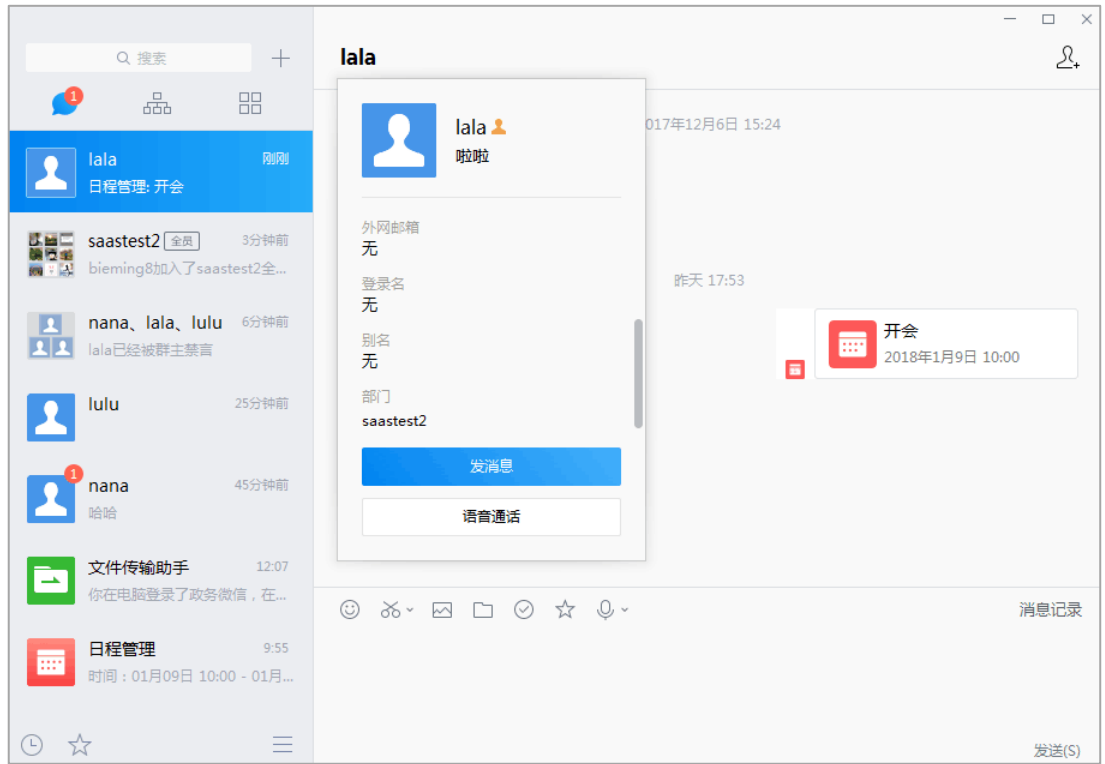

## **7.3.2 多人聊天中的个人资料卡**

在多人聊天中,将鼠标停留在成员列表的联系人上,将浮现联系人的资料卡,可查看联系人 头像、手机、座机、邮箱、和部门。在资料卡中可以选择发消息和语音通话。

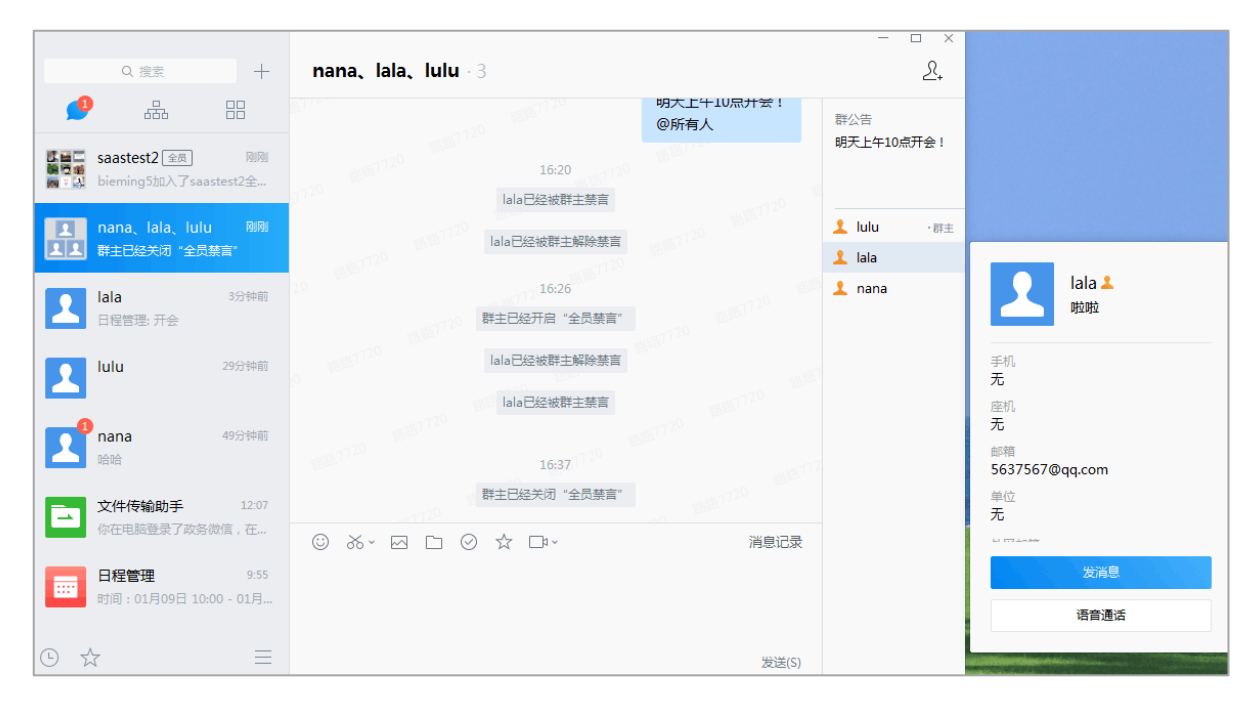

## **7.4 重要联系人**

在组织架构页面中,右键联系人,可选择将联系人设为重要联系人。

设置某联系人为重要联系人后,组织架构中会出现重要联系人节点,方便查找联系人。

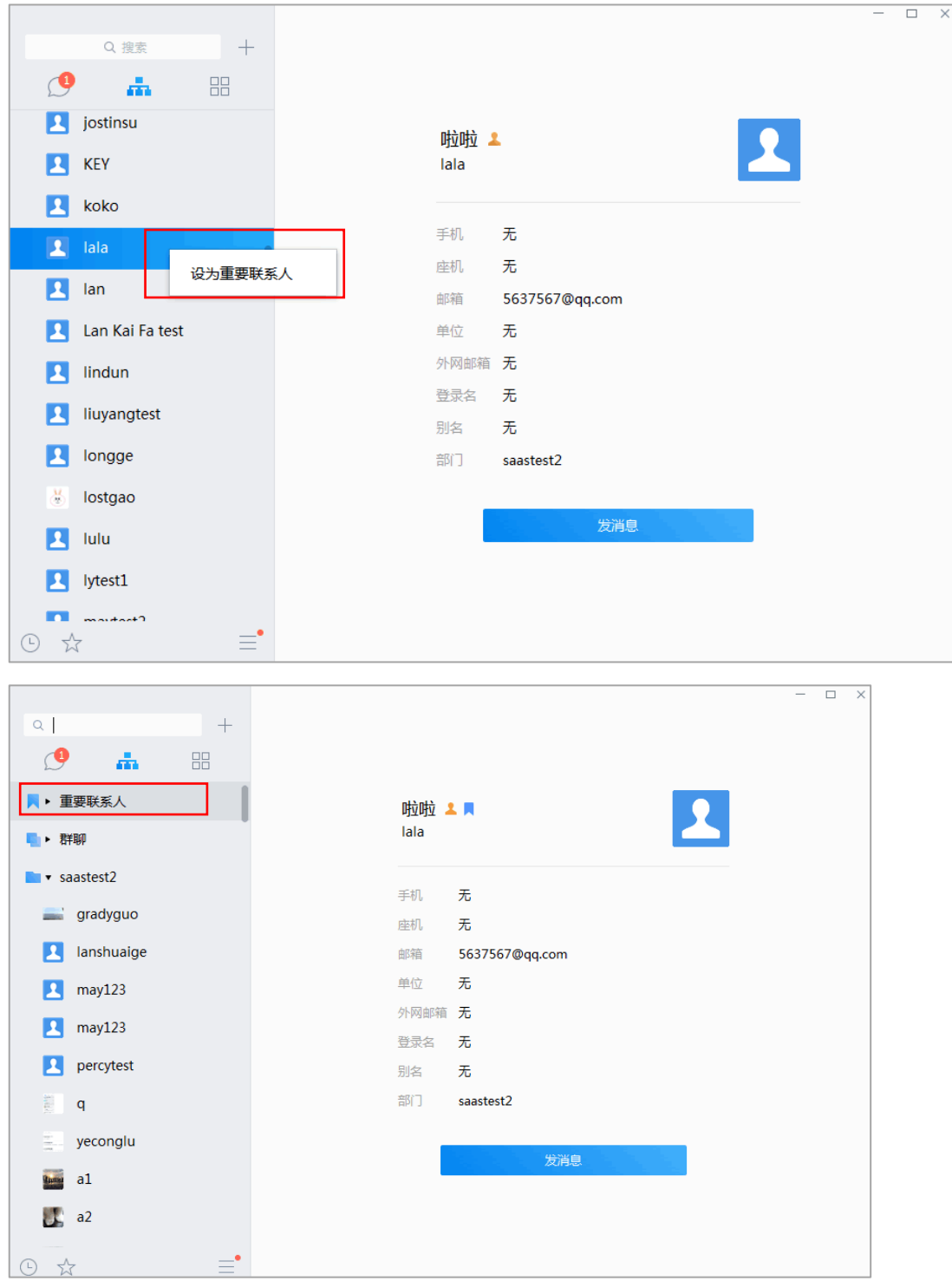

# **8 工作台**

## **8.1.1 工作台列表**

在主界面点击"工作台",工作台以列表的形式展开,分为系统应用和其他应用。在工

Q 搜索  $+$ 测试00 ᇑ 驔  $\circlearrowright$ 工作台 案统应用 ■ 日程管理 だからあな **Article** 艳艳应用不要删除 </o:Author></xml Co 工作日报 openAPI2 Co 党建宣传 其他应用 **DE 测试00** 3 36 × 23 □ ☆ 发 测试11 ○ 测试22 9 ☆  $\equiv$ 发送(S)

作台中可以查看已添加的应用,如日程管理、邮箱、服务号等。

添加应用的操作方法可参考《证联讯产品功能手册 For 管理平台》4.单位应用。

## **8.1.2** 应用

在工作台中双击某一个应用,该应用会以独立窗口的形式打开。

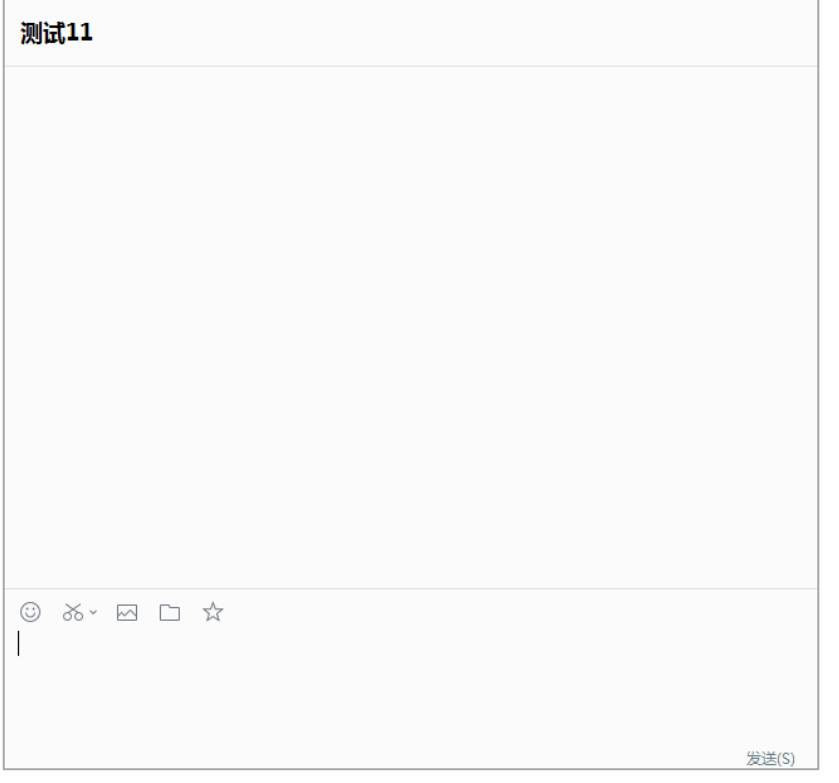

内置浏览器增加"复制链接"按钮, hint 的提示文案依次为"刷新""复制链接地址" "用系统默认浏览器打开""收藏"。

### **8.1.3 服务号**

在主面板中,点击点击工作台图标 , 可查看已关注的服务号, 选择服务号进入服 务号消息窗口。

(一) 如果消息服务号设置了自定义菜单,消息窗口下方显示菜单栏。

- a) 选择相应的菜单, 可在当前页面打开或者响应某个事件, 如页面跳转;
- b) 点击右侧 <sup>(=)</sup>图标, 菜单栏可切换成消息编辑栏;

(二) 如果服务号未设置自定义菜单,消息窗口下方为消息编辑栏。

消息编辑栏可发送多种消息类型,如发送表情、截图、图片、文件、收藏的内容;

(三) 当接收到服务号发送的消息时,可在消息列表页面点击服务号进入窗口查看消息。

注意:

(1)发送给服务号的消息,可在证联讯管理平台查看详情。

(2)设置自定义菜单可参考《证联讯产品功能手册 For 管理平台》的 4.2 添加自定

义应用。

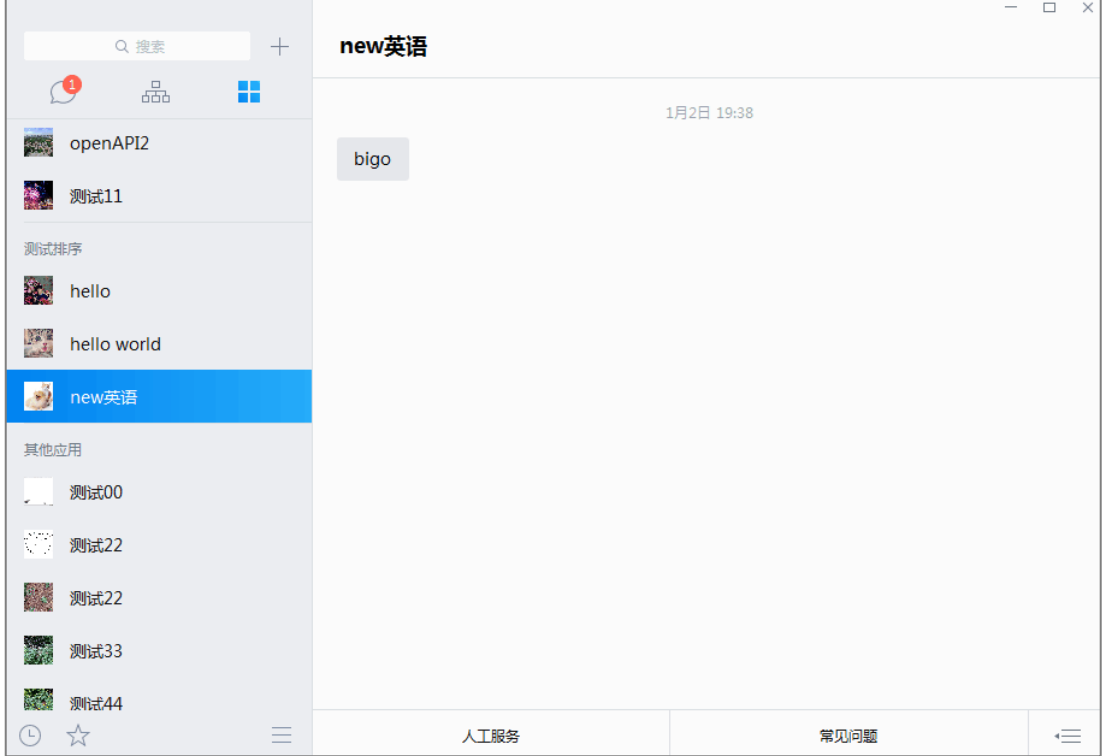

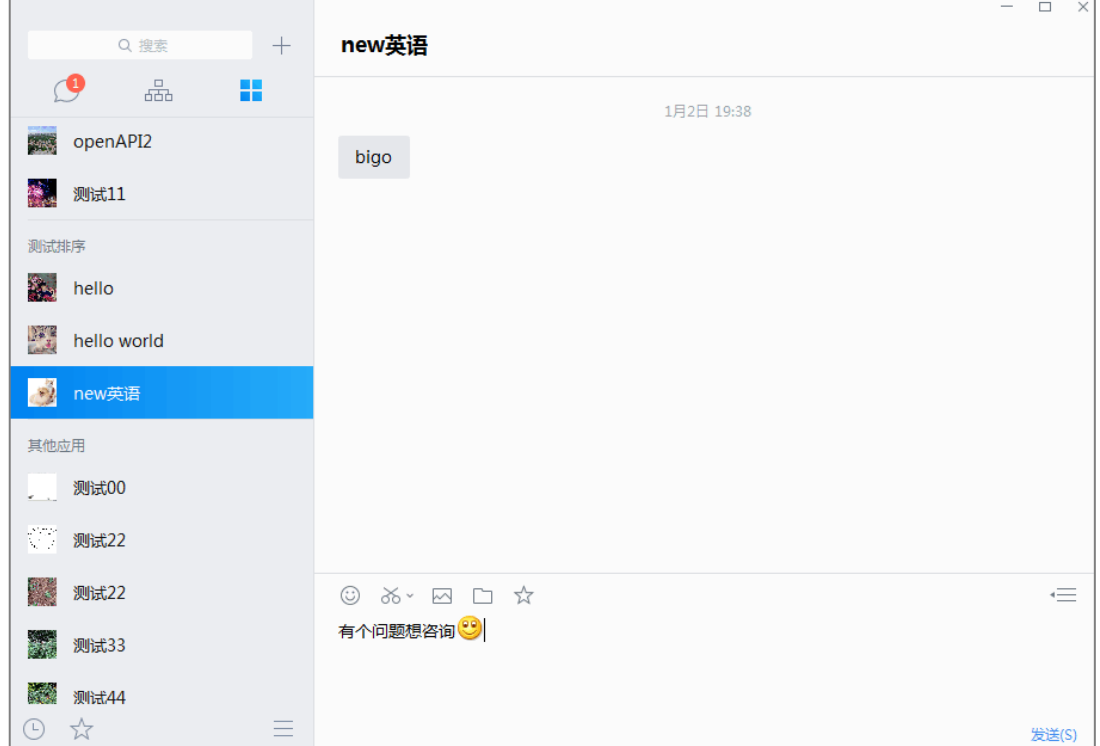

# **9 更多**

## **9.1 休息一下**

点击消息列表右下方的"更多"图标,选择休息一下,可以选择小休或下班了;

当选择小休或下班了,证联讯才启动免打扰状态,不在提示有新消息,但重要联系人的

消息依然会提醒。可以选择"结束休息"。

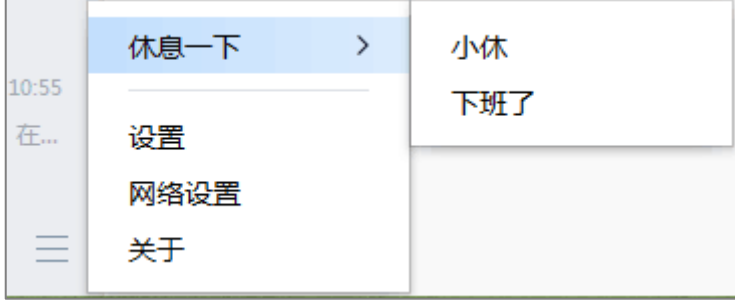

### **9.2 设置**

## **9.2.1 个人资料**

点击消息列表右下方的"更多"图标,选择"设置"进入页面。点击个人资料,会出现

个人信息资料卡。

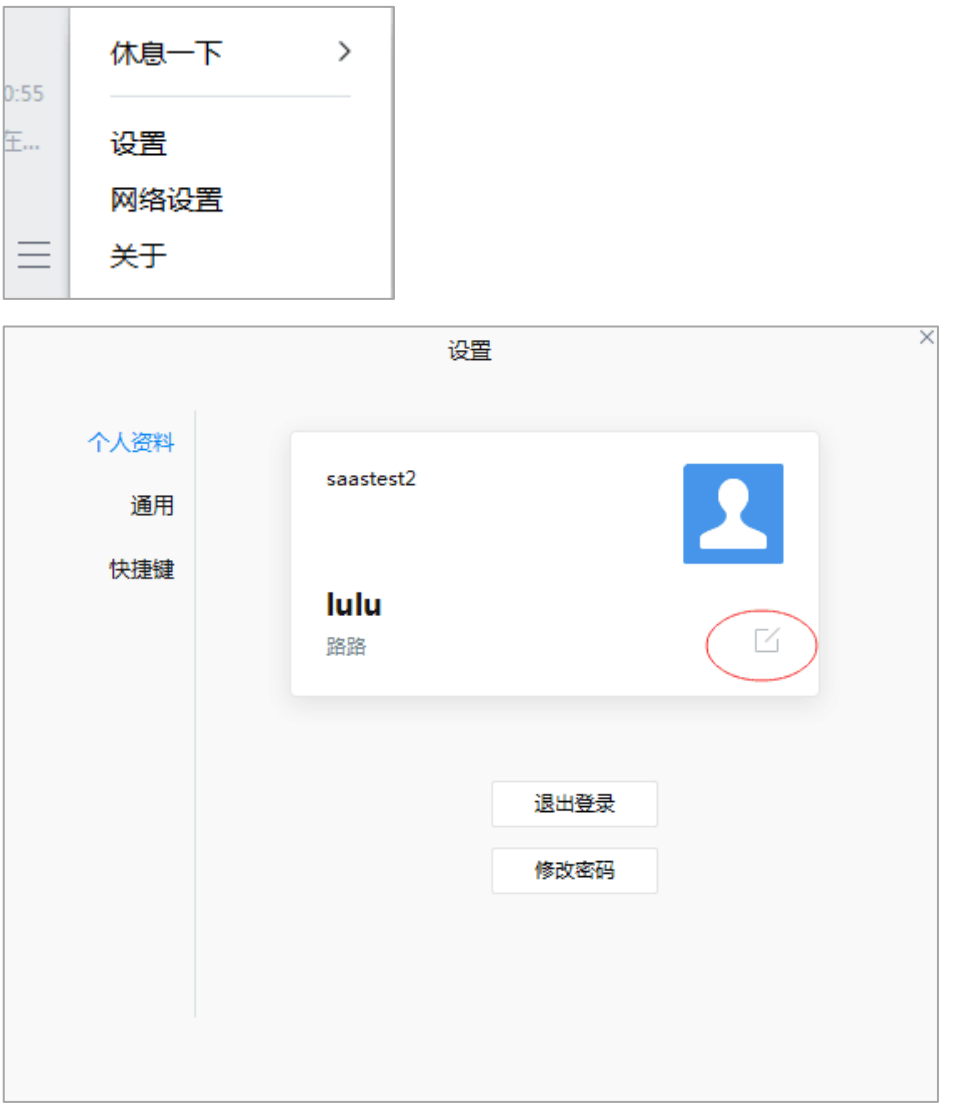

(1)个人名片

在个人资料页面,可以查看个人名片。点击名片右下角的"编辑"图标,会弹出"编辑 个人信息框",可以自定义更换头像、英文名、性别、座机、单位、邮箱等。

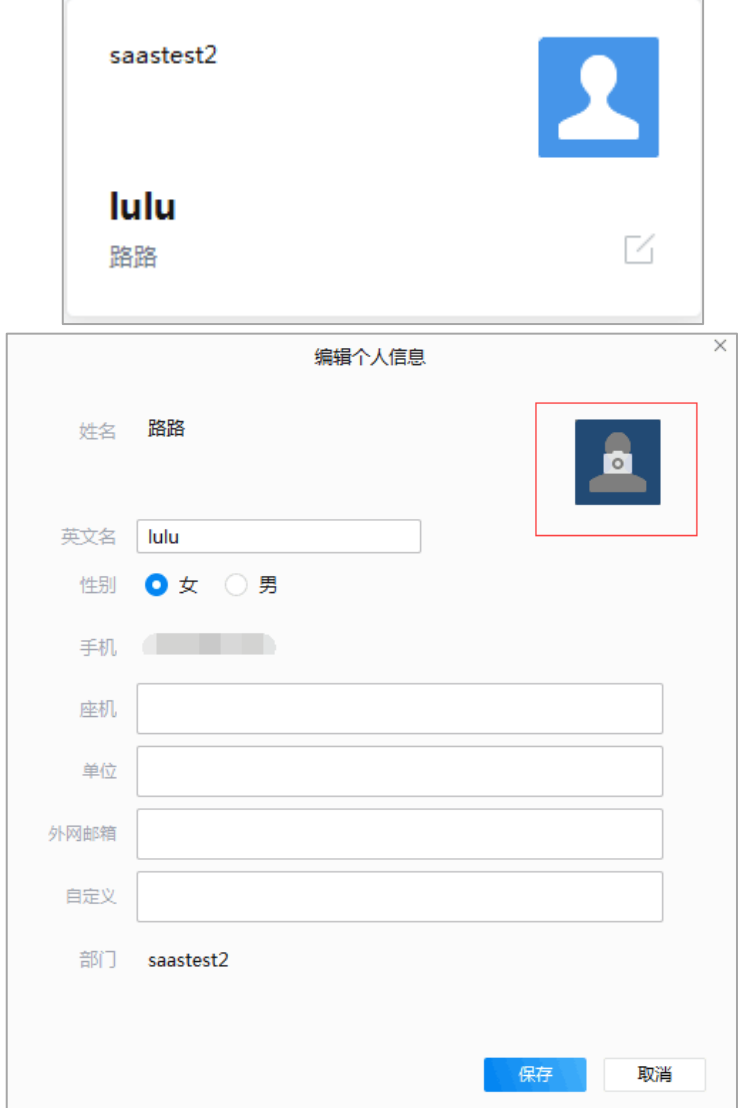

#### (2)修改密码

点击"修改密码",输入旧密码,新密码,点击确认,即可修改登录密码。

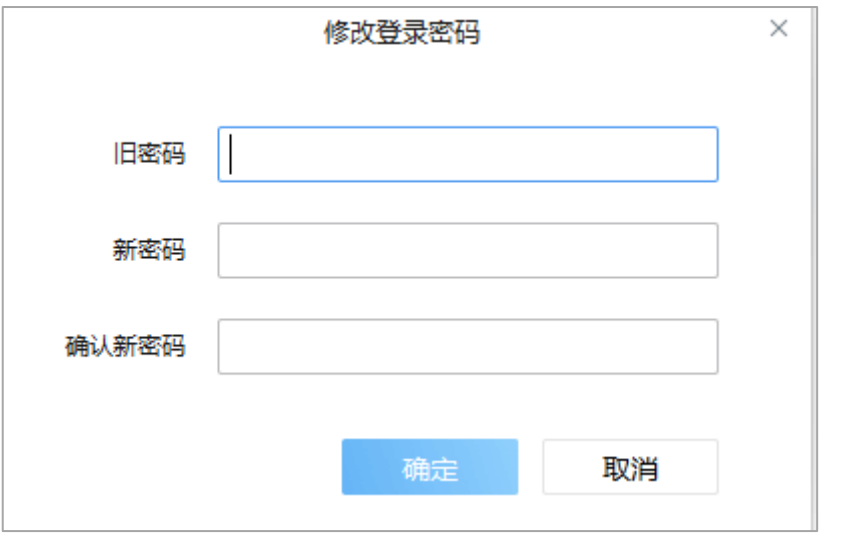

#### (3)退出登录

点击"退出登录"即可退出证联讯。

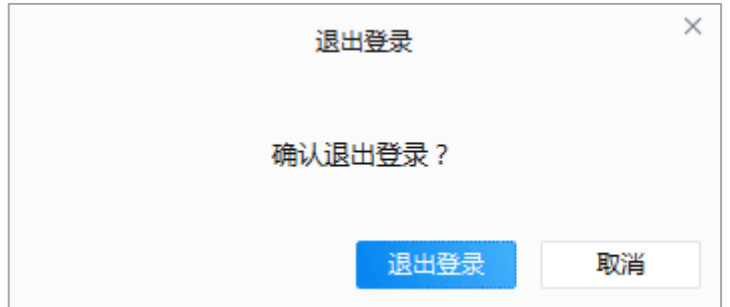

### **9.2.2 通用**

点击消息列表右下方的"更多"图标,选择"设置"进入页面。点击"通用"可以打开 设置弹框;在设置弹框内,可以设置:

- (1) 自动登录
- (2) 开机自动启动证联讯
- (3) 开启新消息声音通知
- (4) 字体大小
- (5) 文件存储地址

(6) 软件自动更新

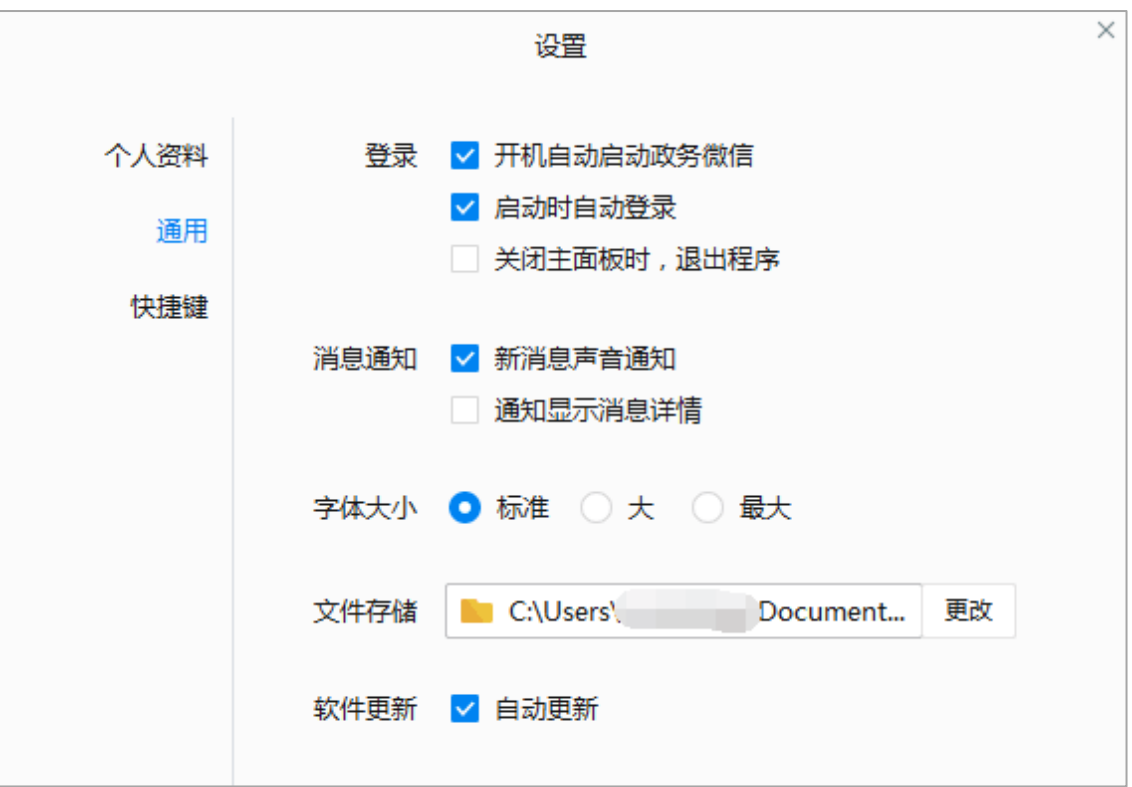

### **9.2.3 快捷键**

点击消息列表右下方的"更多"图标,选择"设置"进入页面。点击"快捷键"可以打 开设置弹框;在设置弹框内,可以设置快捷键。

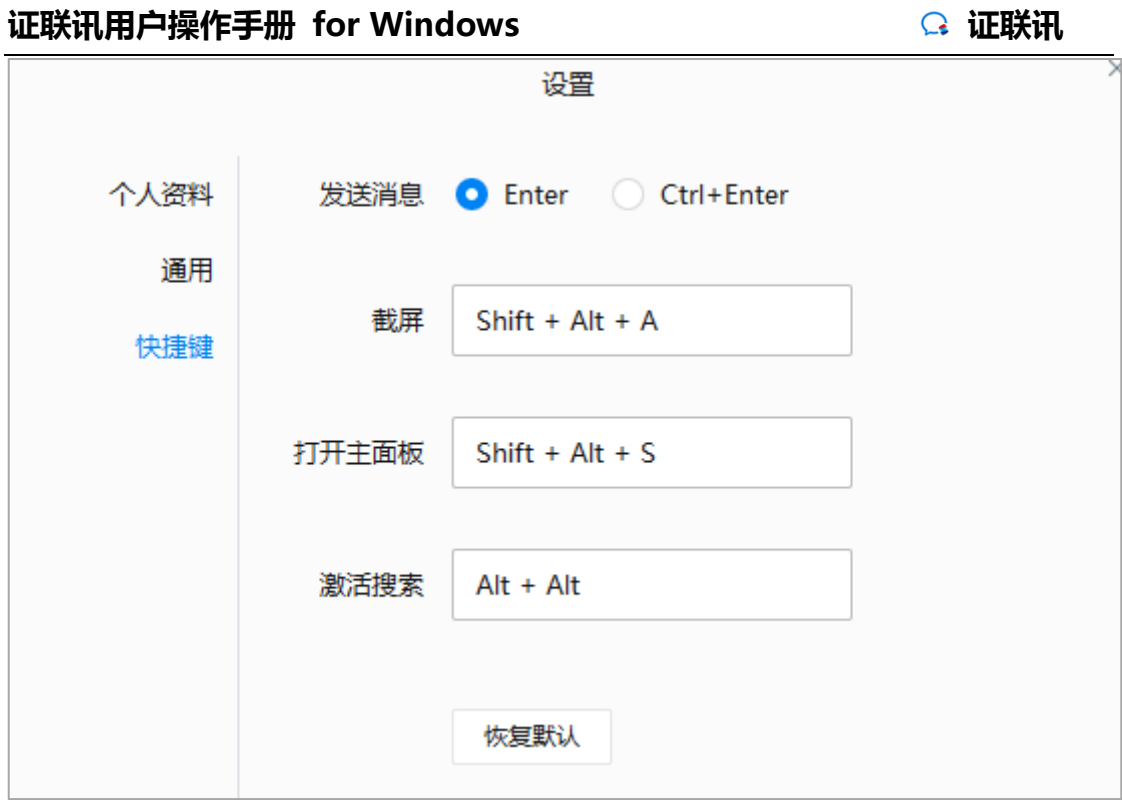

## **9.3 网络设置**

点击消息列表右下方的"更多"图标,选择"网络设置",可以打开网络设置弹框;

在弹框内可以修改服务器设置和代理信息。

组织机构域已默认填写,无需修改,如配置错误,请手动填写为 csits。

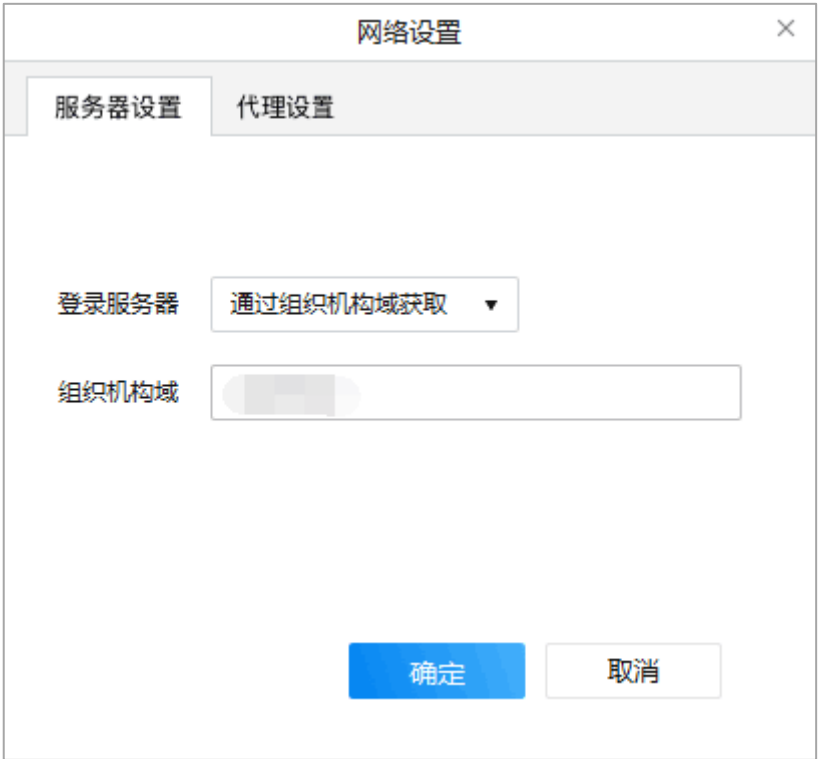

## **9.4 关于**

### **9.4.1 查看版本号**

点击消息列表右下方的"更多"图标,选择"关于",可以打开关于弹框。在弹框内 可查看当前客户端的版本号。

### **9.4.2 检查更新**

点击 "检查更新",可获取最新的客户端版本并更新。
## **10 收藏**

证联讯可以将文本信息、表情、图片、文件、地理位置进行收藏;

点击左侧菜单的收藏图标 , 可以打开我的收藏弹框, 弹框中可以查看到已收藏 的内容;

(1)**搜索收藏**:右上侧的搜索框内可以搜索已收藏的内容;

(2)**打开**:右键点击某条收藏的消息,可以打开具体的消息内容;

- (3)**复制收藏**:右键点击某条收藏的消息,可以复制消息;
- (4)**取消收藏**:右键点击某条收藏的消息,可以取消收藏该条消息。

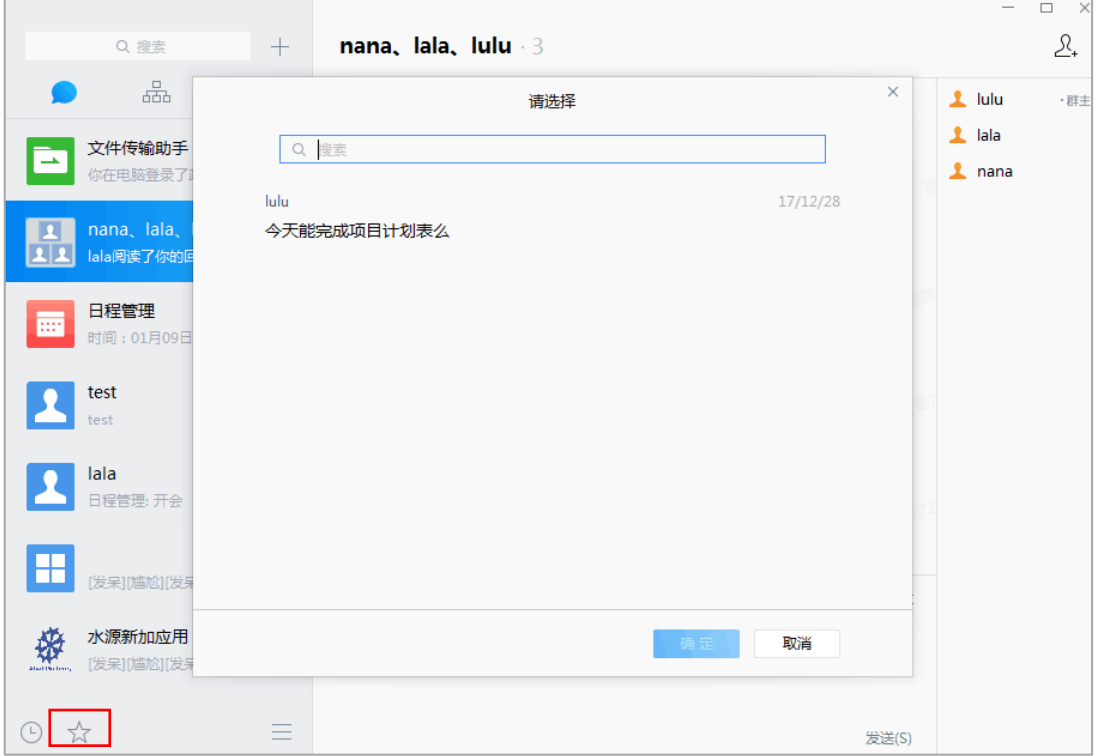

### **证联讯用户操作手册 for Windows 证联讯**

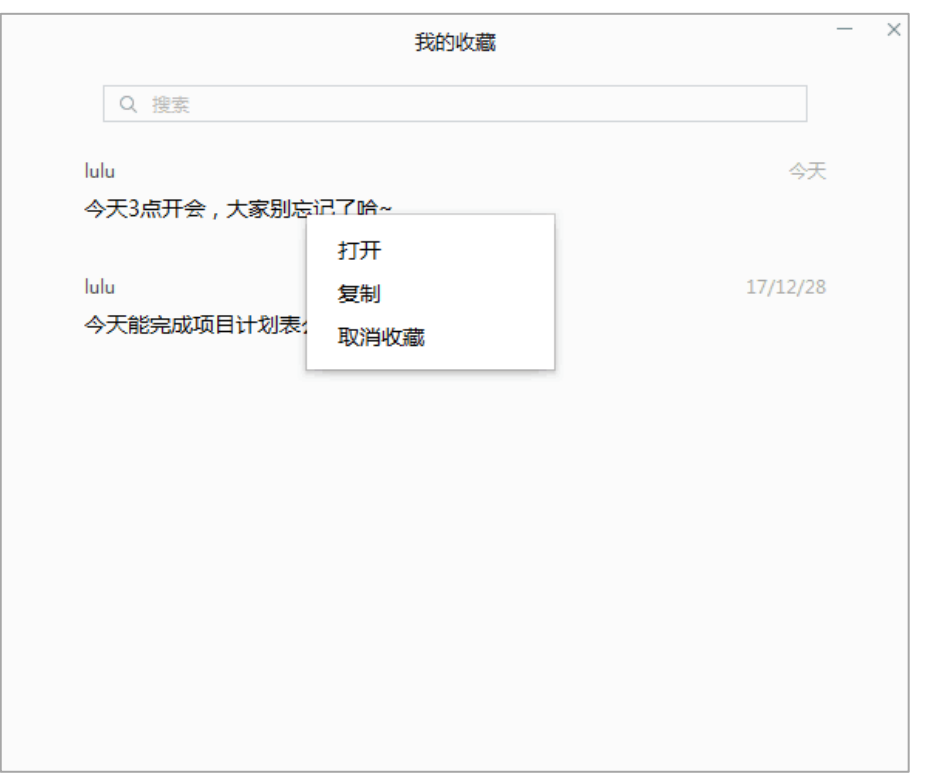

# **11 消息管理器**

点击左侧菜单的消息管理器图标 (O),可以打开消息管理器;

在消息管理器中可以查看所有聊天的聊天记录;

在消息管理器中可以搜索聊天记录,可以根据聊天参与人、群名、聊天记录内容、文件

名称、聊天时间进行模糊搜索,支持搜索消息、文件、图片。

## **证联讯用户操作手册 for Windows 证联讯**

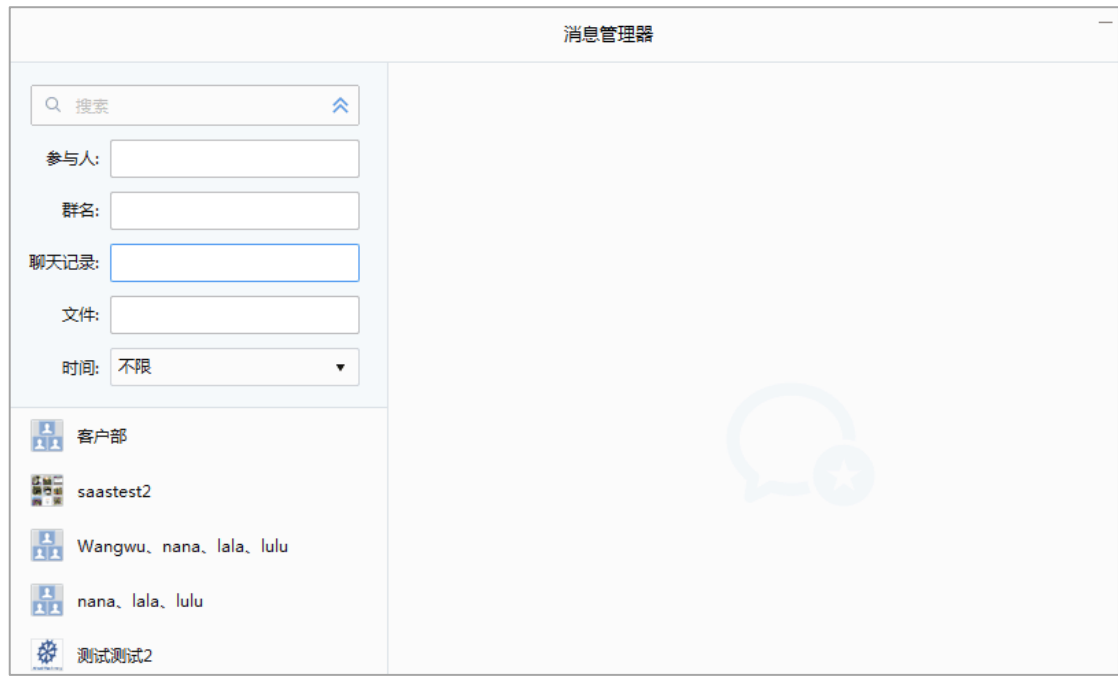